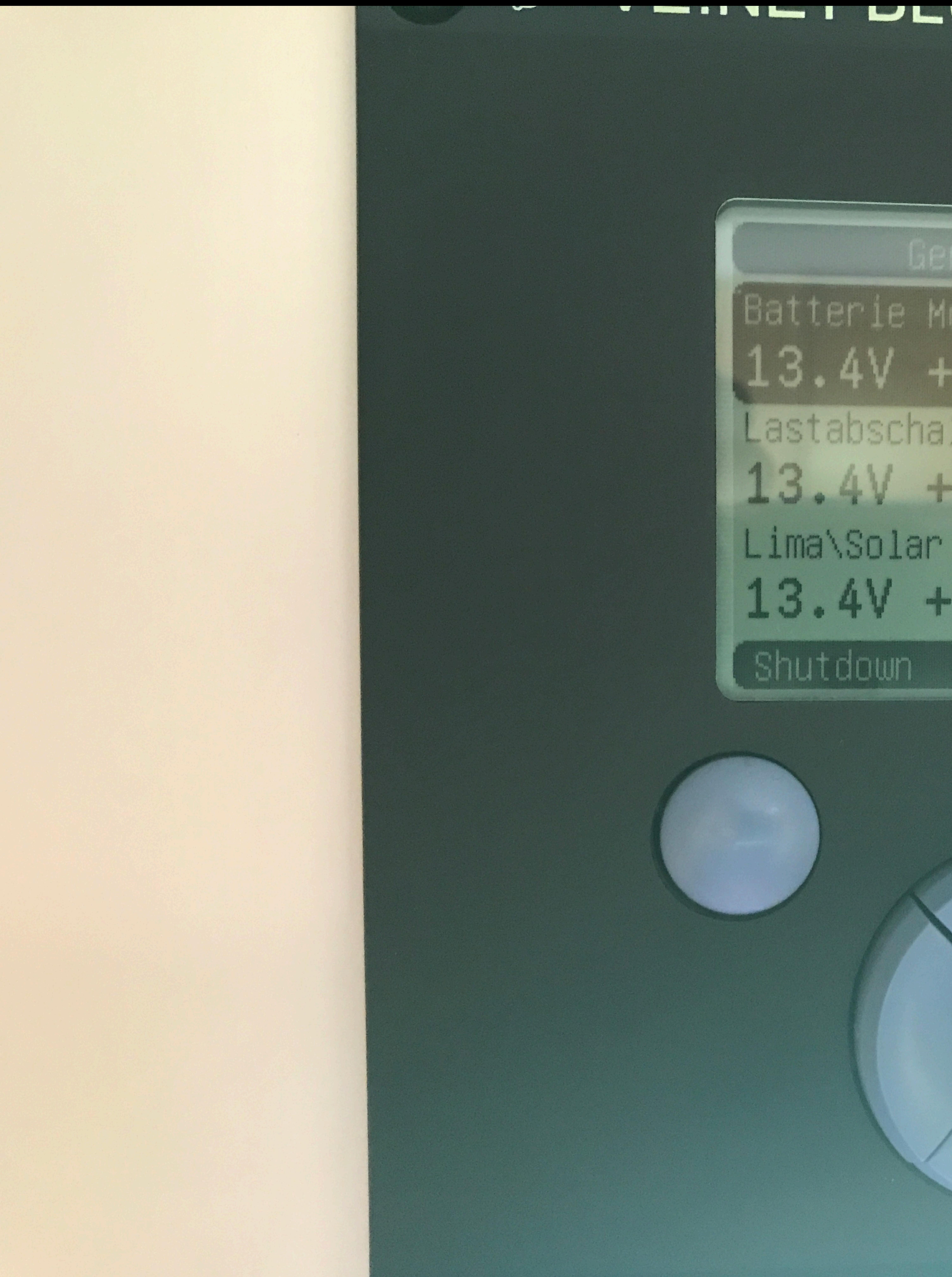

# THILL PLUL FUVVER PANEL

Batterie Monitor **The Committee of the Committee of the Committee of the Committee of the Committee of the Committee of the Commi** Lastabschaltung 1 98% VI 13.4V +7.6A 98% VI 13.4V +7.6A

wintron energy

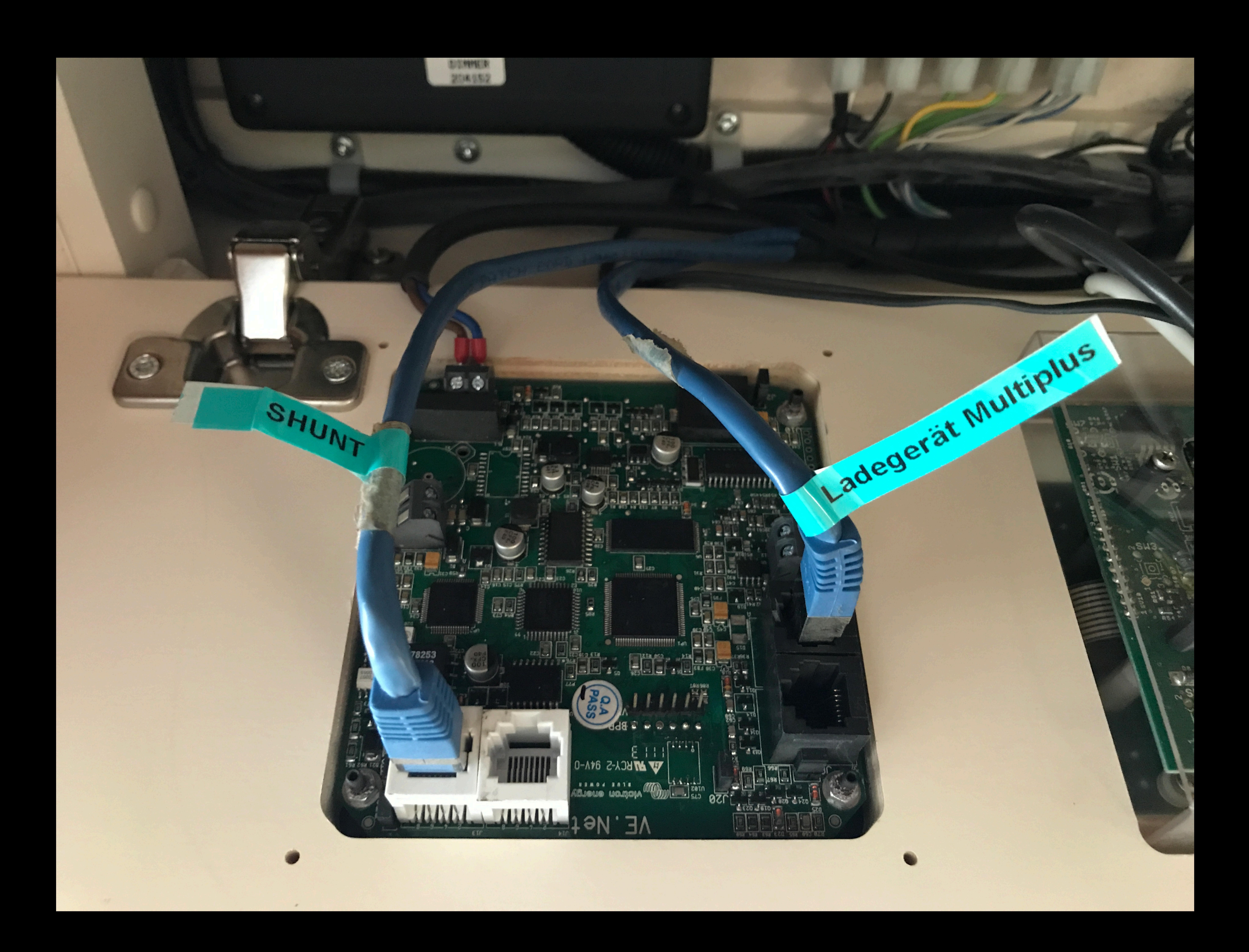

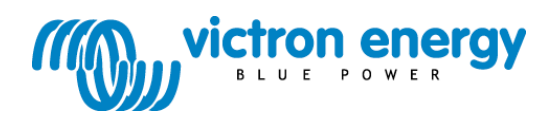

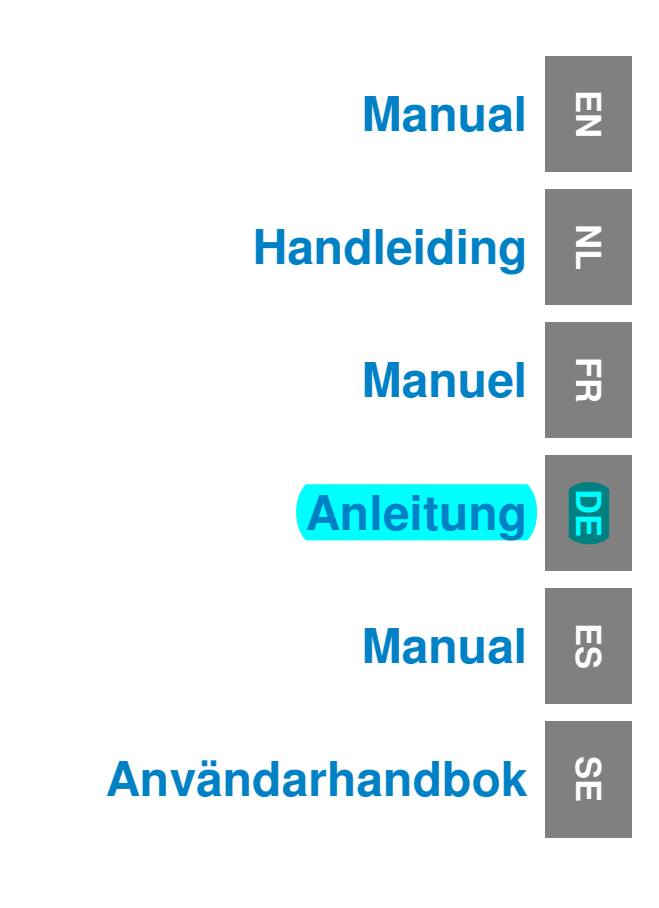

**VE.Net Blue Power Panel with integrated VE.Bus connectivity** BPP2

# **1 Einführung**

Victron Energy genießt weltweit den Ruf eines führenden Entwicklers und Herstellers von Energiesystemen. Die hauseigene F&E- Abteilung ist der Motor für diesen Erfolg. Hier werden ständig neue Lösungen entwickelt und deren Integration in neue Produkte vorangetrieben. Jeder Schritt führt zu einem Mehrwert sowohl in wirtschaftlicher als auch in technischer Hinsicht.

## **1.1 Einführung zu VE.Net**

VE.Net steht für 'Victron Energy Network' (Victron Energie-Netzwerk). Dieses Netzwerk ermöglicht den Informationsaustausch aller VE-Netkompatiblen Geräte untereinander. So kann zum Beispiel das Ladegerät Informationen vom Batterie-Wächter erhalten, um den Ladestrom zu optimieren. Es ist möglich, alle VE.Net-Geräte von einem einzigen VE.Net-kompatiblen Bedienungspaneel aus zu steuern und zu überwachen. Das spart einerseits Platz und ermöglich andererseits die Bedienung aller Geräte von einem einzigen Ort aus. Es muss jedoch nicht nur bei einem einzelnen Paneel bleiben. Im Netzwerk können mehrere Paneele verwendet werden, wodurch es möglich ist, alle Geräte von unterschiedlichen Orten aus komplett zu bedienen und zu überwachen.

#### **1.2 Das Blue Power Paneel 2**

Das Blue Power Paneel (BPP) bietet eine intuitive Bedienung aller mit dem VE.-Net-Netzwerk verbundenen Geräte. Alle Einstellungen der VE.Net-Geräte lassen sich damit sowohl anzeigen, als auch konfigurieren. Seine umfassend anpassbaren Übersichtsbildschirme machen es außerdem zum idealen Überwachungswerkzeug für Stromsysteme.

Das BPP verfügt nun über einen integrierten VE.Net zu VE.Bus Konverter (VVC). Hierdurch lässt sich die leistungsstarke Steuerung der VE Configure-Software mit der einfachen Schnittstelle des BPP kombinieren, ohne, dass dafür ein Computer oder eine zusätzliche Schnittstelleneinrichtung erforderlich ist.

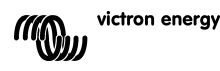

핒

 $\frac{1}{x}$ 

 $\frac{1}{2}$ 

# **2 Installation der Hardware**

# **2.1 Packungsinhalt**

Der Packungsinhalt des BPP enthält folgende Teile:

- Blue Power Paneel
- Handbuch
- Montageanleitung
- Vier Befestigungsschrauben

# **2.2 Anordnung der Stecker und Überbrückungen**

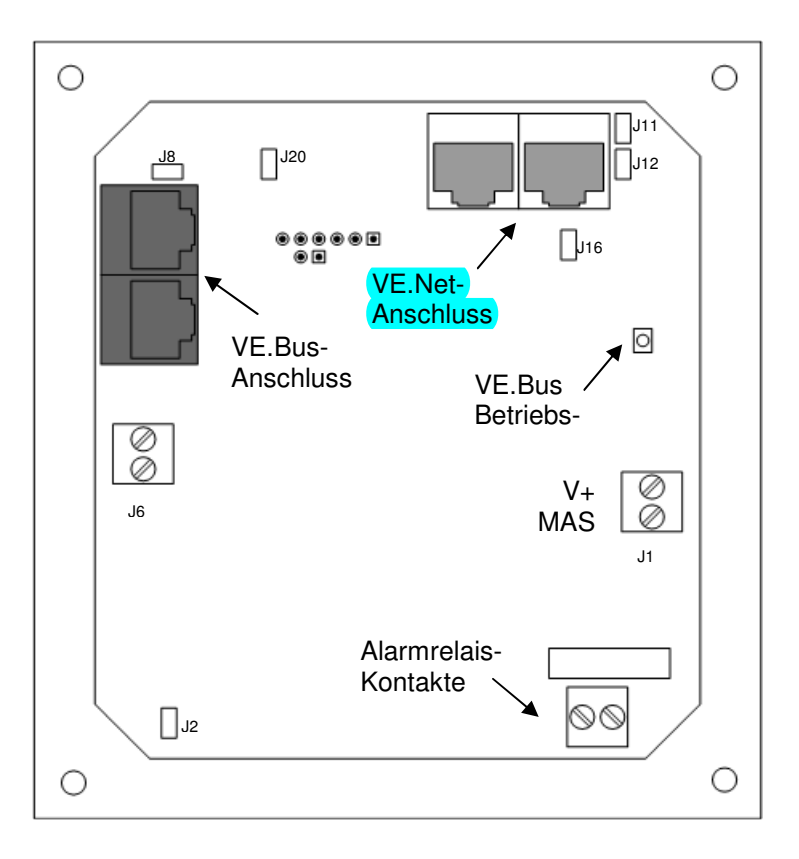

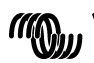

#### **2.3 Installationshinweise**

Vor der Montage des BPP unter Beachtung der beiliegenden Montageanleitung müssen zunächst die Überbrückungen platziert und die Anschlüsse entsprechend der beabsichtigten Nutzung des BPP verbunden werden.

#### 2.3.1 Nur VE.Net

- Verbinden Sie das BPP mit dem VE.Net-Netzwerk mithilfe eines standardmäßigen CAT5-Kabels mit zwei RJ-45-Steckern (nicht mitgeliefert).
- Entfernen Sie die Überbrückung von J2.
- Optional<sup>4</sup> Versorgen Sie J1 mit Strom (9-70 V).

#### 2.3.2 Nur VE.Bus

- Verbinden Sie das BPP mit dem VE.Bus-System mithilfe eines standardmäßigen CAT5-Kabels mit zwei RJ-45-Steckern (nicht mitgeliefert).
- Versorgen Sie J1 mit Strom (9-70 V).
- Vergewissern Sie sich, dass die Überbrückung bei J2 platziert ist.

#### 2.3.3 VE.Net und VE.Bus

l

- Verbinden Sie das BPP mit dem VE.Net-Netzwerk mithilfe eines standardmäßigen CAT5-Kabels mit zwei RJ-45-Steckern (nicht mitgeliefert).
- Verbinden Sie das BPP mit dem VE.Bus-System mithilfe eines standardmäßigen CAT5-Kabels mit zwei RJ-45-Steckern (nicht mitgeliefert).
- Vergewissern Sie sich, dass die Überbrückung bei J2 platziert ist.
- Optional<sup>1</sup> Versorgen Sie J1 mit Strom (9-70 V).

Sofern dies gewünscht wird, kann ein externer Alarm mit dem potentialfreien Anschluss verbunden werden.

<sup>&</sup>lt;sup>1</sup> Das BPP kann entweder über VE.Net oder über J1 mit Energie versorgt werden. Für die Versorgung über VE.Net muss ein Gerät angeschlossen werden, das in der Lage ist, das Netzwerk mit Energie zu versorgen. Zu diesen Geräten gehören der VE.Net-Batterie-Wächter und das VE.Net-Generator-Modul. Für eine Versorgung über das Netzwerk müssen die Überbrückungen bei J11 und J12 platziert werden. Bei einer Stromversorgung über J1 können die Überbrückungen von J11 und J12 entfernt werden, um eine vollständige galvanische Trennung vom Netzwerk zu erreichen.<br> **Victron energy** 

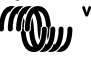

끍

뮤

핒

**Beachte:** Das CAT5-Kabel darf in einem VE.Net-System höchstens 100 m lang sein; RJ 45-Verteiler dürfen verwendet werden.

**Beachte:** Das CAT5-Kabel in einem VE.Bus-System darf höchstens 100 m lang sein; RJ 45-Verteiler dürfen nicht verwendet werden.

**Vorsicht:** Verwechseln Sie nicht die VE.Net- und VE.Bus-Stecker miteinander. Eine falsche Verkabelung kann die angeschlossenen Geräte dauerhaft beschädigen.

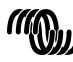

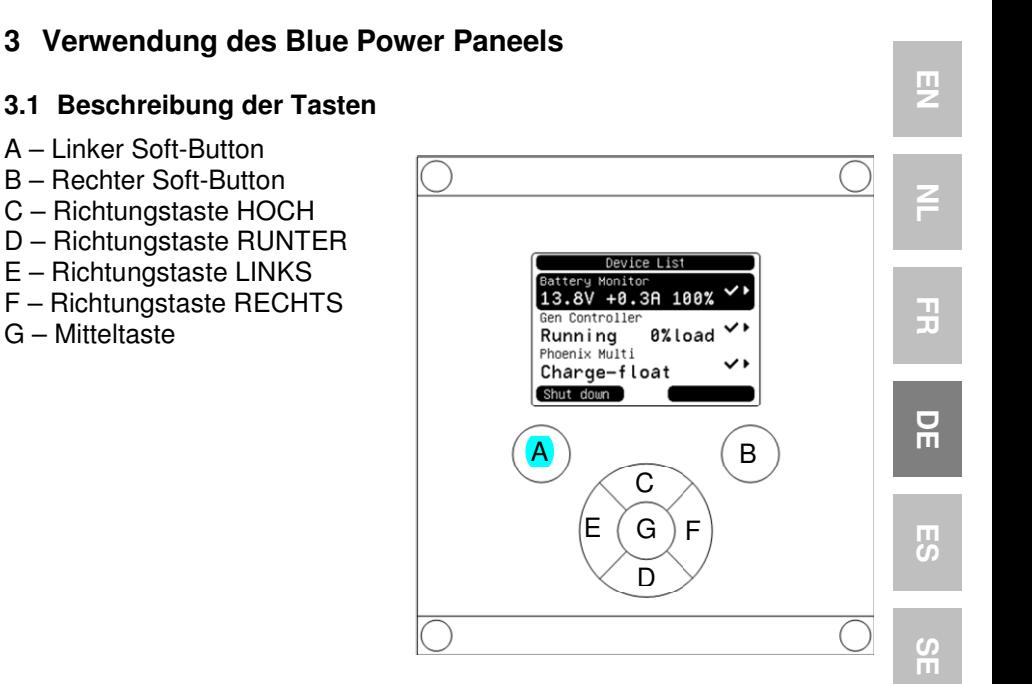

#### **3.2 Ein- und Ausschalten des Paneels**

Zum Einschalten des Paneels, den rechten Soft-Button (B) solange gedrückt halten, bis das VE.Net-Logo angezeigt wird.

Zum Ausschalten des Paneels, den linken Soft-Button (A) solange gedrückt halten, bis das VE.Net-Logo angezeigt wird.

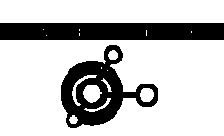

Starting Up

**Shutting Down** 

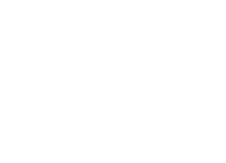

victron energy

# **3.3 Erläuterung des Displays**

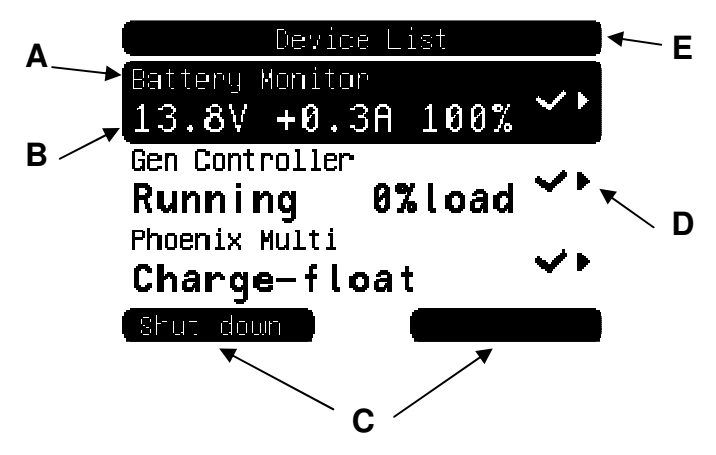

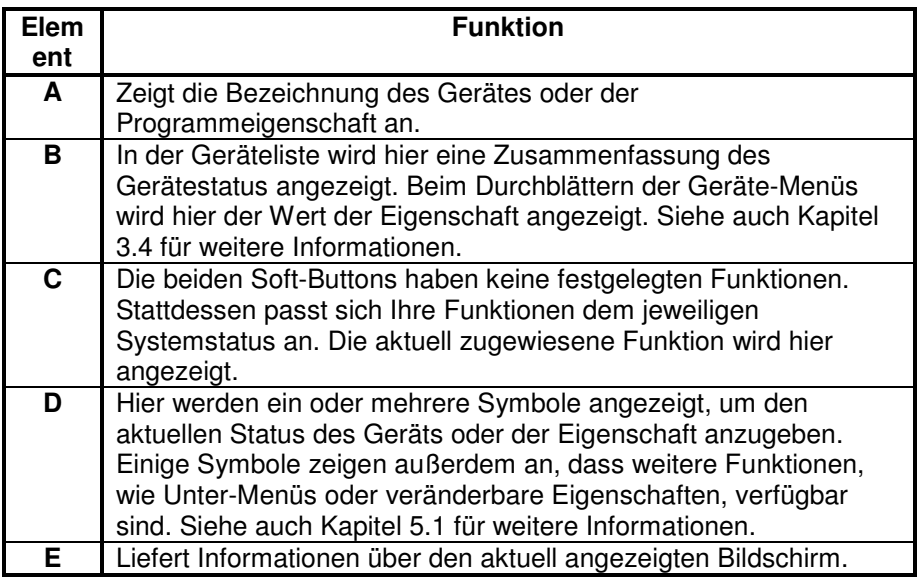

# **3.4 Führung durch das Menü**

Beim Einschalten des BPP durchsucht dieses zunächst das Netzwerk und zeigt dann eine Liste der angeschlossenen Geräte an. Zu jedem

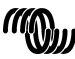

victron energy

angeschlossenen Geräte wird seine jeweilige Bezeichnung und ein Überblick seines aktuellen Status angezeigt. Können nicht alle Geräte gleichzeitig auf dem Bildschirm angezeigt werden, kann mit Hilfe der Richtungstasten HOCH und RUNTER durch die Liste geblättert werden.

Zu jedem der Geräte in der Geräteliste gibt es ein Menü, das spezielle Informationen und Steuerungsfunktionen zu diesem Gerät zur Verfügung stellt. Zur Ansicht des Menüs eines der Geräte verwenden Sie die Richtungstasten HOCH oder RUNTER, um das gewünschte Gerät hervorzuheben. Drücken Sie dann die rechte Richtungstaste, um in das Menü zu gelangen. Als Bildschirmüberschrift erscheint dann die Bezeichnung des Gerätes und die ersten paar Eigenschaften des Menüs werden angezeigt. Mit den Richtungstasten HOCH und RUNTER können die verschiedenen Eigenschaften hervorgehoben und zu Eigenschaften weitergeblättert werden, die gerade nicht angezeigt werden. Wird bei der Eigenschaft das Symbol · angezeigt, können Sie mithilfe der rechten Richtungstaste in ein Unter-Menü mit weiteren Informationen gelangen. u gelangen. Als Bildschirmüberschrift erscheint dann die<br>nung des Gerätes und die ersten paar Eigenschaften des Menüs<br>angezeigt. Mit den Richtungstasten HOCH und RUNTER können<br>chiedenen Eigenschaften hervorgehoben und zu E

Mit der linken Richtungstaste gelangen Sie wieder zurück zu der Eigenschaft, bei der Sie waren, bevor Sie in das aktuelle Menü gewechselt haben. Sie können auch jederzeit mit dem linken Soft direkt zur Geräteliste gelangen.

Für Informationen über die konkreten Gerätemenüs beachten Sie bitte die Bedienungsanleitung des jeweiligen Geräts.

Bei der Auswahl von Geräten in der Geräteliste ändert sich manchmal der Text des rechten Soft-Buttons, um anzuzeigen, dass es für die Durchführung einer häufigen Aktion eine Abkürzung gibt. Anstelle durch das ganze Menü zu navigieren, können Sie diese Aktion einfach mithilfe des rechten Soft-Buttons durchführen.

# **3.5 Bearbeitung der Werte**

Einige der Eigenschaften können verändert werden. Dies wird durch das Symbol  $\lambda$  angezeigt. Wie sich der Wert genau verändern lässt, hängt von der Art des Wertes ab.

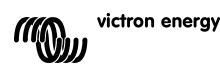

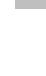

EN NL FR DE ES SE<br>ES SE

 $\frac{\Box}{\Box}$ 

굕

 $\frac{8}{11}$ 

Ŧ

男

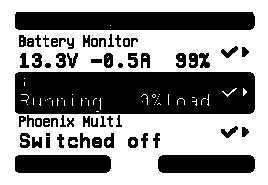

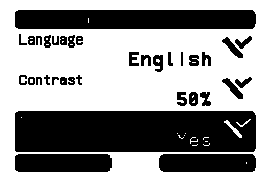

Bei den meisten Eigenschaften, bei denen nur zwei Werte möglich sind, erscheint auf dem rechten Soft-Button das Wort "Toggle" (Umschalten). Zur Änderung des Wertes betätigen Sie den rechten Soft-Button einmal.

Bei allen anderen veränderbaren Eigenschaften wird auf dem rechten Soft-Button "Edit" (Bearbeiten) angezeigt. Um mit dem Bearbeiten eines Wertes zu beginnen, betätigen Sie den rechten Soft-Button. Beim Bearbeiten kann der Wert mithilfe der

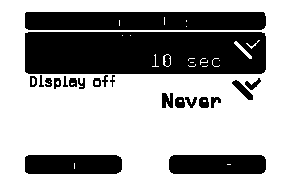

Richtungstasten HOCH und RUNTER verändert werden. Bei der Bearbeitung von Text kann der Cursor mithilfe der linken und der rechten Richtungstaste bewegt werden, um verschiedene Buchstaben zu bearbeiten.

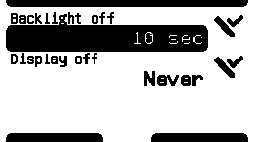

Beim Verlassen des Bearbeitungsmodus betätigen Sie den rechten Soft-Button, um die Änderungen zu speichern oder den linken Soft-Button, um den ursprünglichen Wert wiederherzustellen.

# **3.6 Der Übersichtsbildschirm**

Der Übersichtsbildschirm zeigt die wichtigsten Werte der verschiedenen Geräte im Netzwerk zusammen auf einem Bildschirm an. Um die Übersicht anzuzeigen, betätigen Sie während der Anzeige der Geräteliste die Mitteltaste. Das BPP lässt sich auch so konfigurieren, dass es den Übersichtsbildschirm nach einer Ruhephase automatisch anzeigt (siehe Kapitel 4.2 für zusätzliche Informationen). Das Aussehen des Übersichtsbildschirms hängt davon ab, welcher Übersichtstyp konfiguriert wurde. Siehe auch Kapitel 4.3 für weitere Informationen. **Example 12**<br>
Button das Wort "Toggle<br>
(Umschalten). Zur Änderung des Wer<br>
Sie den rechten Soft-Button einmal.<br>
en veränderbaren<br>
wird auf dem rechten Soft-Button einmal.<br>
en rechten Soft-Button. Beim<br>
en rechten Soft-Butt

# **3.7 Alarms (Alarme)**

Wenn bei einem VE.Net-Gerät ein Problem auftritt, wird es einen Alarm erzeugen. Das BPP zeigt dann eine Benachrichtigung mit Informationen zu dem Alarm an.

Zusätzlich kann das BPP auch noch so konfiguriert werden, dass es einen akustischen Alarm erzeugt und/oder seinen Relaiskontakt schließt.

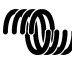

victron energy

Zum Bestätigen des Alarms betätigen Sie den rechten Soft-Button. Hierdurch verschwindet das ALARM on device: Gen<br>Controller Pop-up-Fenster und das akustische Signal wird deaktiviert. Hierdurch wird jedoch nicht das Relais ek Warning! \*\* Gen start falled ausgeschaltet. Das Relais bleibt solange geschlossen, bis das Gerät, das den Alarm erzeugt hat, angibt, dass die Alarmbedingung nicht mehr vorliegt.

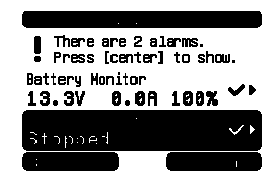

Solange die Alarmbedingung vorliegt, wird am oberen Bildschirmrand eine Warnmeldung angezeigt. Um Einzelheiten zu dem Alarm zu erhalten, betätigen Sie die Mitteltaste. Solange die Alarmbedingung vorliegt, kann der Übersichtsbildschirms nicht angezeigt werden.

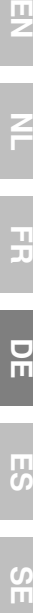

 $\frac{1}{2}$ 

Ŧ

핒

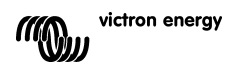

# **4 Konfigurierung des Paneels**

Die meisten Funktionen des BPP können schon gleich ohne Konfiguration verwendet werden. Jedoch lässt sich das BPP individuell anpassen. Daher lohnt es sich, wenn Sie sich mit den verschiedenen Einstellungen vertraut machen, damit Sie Ihr VE.Net-System optimal nutzen können.

# **4.1 Access Levels (Zugangsebenen)**

Viele der Eigenschaften, welche die VE.Net-Geräte bieten, sind nur während der Systemkonfiguration notwendig. Diese Eigenschaften werden zum einen während dem normalen Betrieb nicht benötigt und zum anderen kann es durch die Verfügbarkeit dieser Eigenschaften zu einer unbeabsichtigten Änderung kommen. Das BPP löst dieses Problem mithilfe von Zugangsebenen. Am Anfang ist die eingestellte Zugangsebene des BPP "User and install" (Nutzer und Installation). In diesem Modus sind alle Optionen verfügbar. Das Gerät kann wie erforderlich konfiguriert werden. Nachdem die Konfiguration abgeschlossen ist, kann auf die Zugangsebene "User" (Nutzer) umgestellt werden. In diesem Modus werden alle Konfigurationsoptionen verdeckt. Es werden nur noch die Eigenschaften für den normalen Gebrauch angezeigt. Sollte es zu irgendeinem Zeitpunkt notwendig werden, das Gerät neu zu konfigurieren, kann die Zugangsebene wieder auf "User and install" (Nutzer und Installation) zurückgesetzt werden, um die Eigenschaften erneut anzuzeigen.

Gibt es in einem Netzwerk mehrere BPP, können bei jedem die Zugangsebenen einzeln eingestellt werden.

# **4.2 Das Menü des Blue Power Paneels**

Die BPP-Menü-Struktur wird in Figure 4-1 - BPP menu layout angezeigt. Die Menü-Punkte werden in den Kapiteln 4.2 und 4.3 beschrieben.<br>Local settings

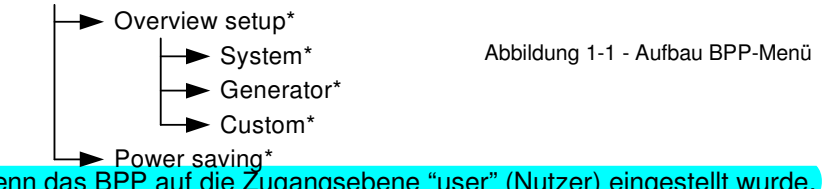

Wenn das BPP auf die Zugangsebene "user" (Nutzer) eingestellt wurde, werden die mit einem \* gekennzeichneten Punkte nicht angezeigt.

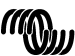

#### **Menü für lokale Einstellungen**

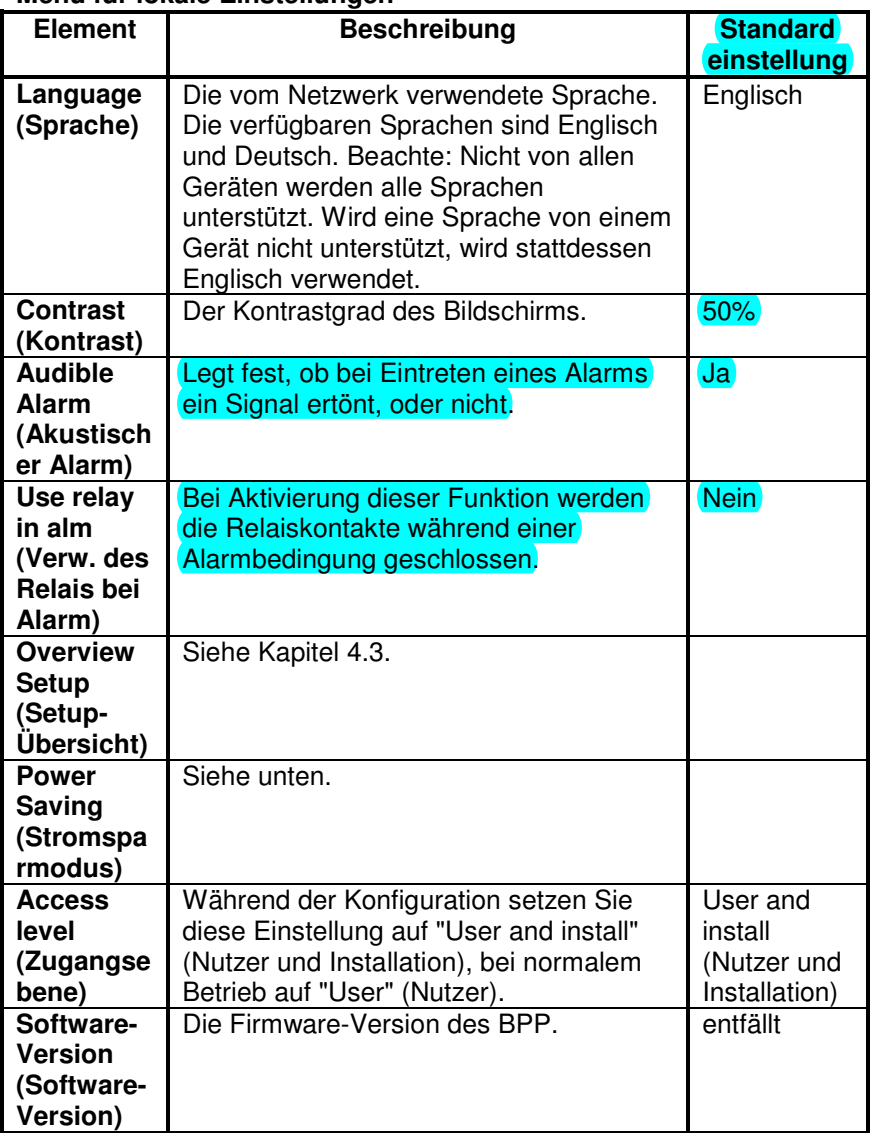

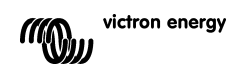

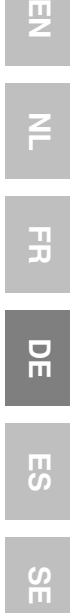

 $\overline{z}$ 

 $\frac{1}{2}$ 

#### **Menü für lokale Einstellungen**

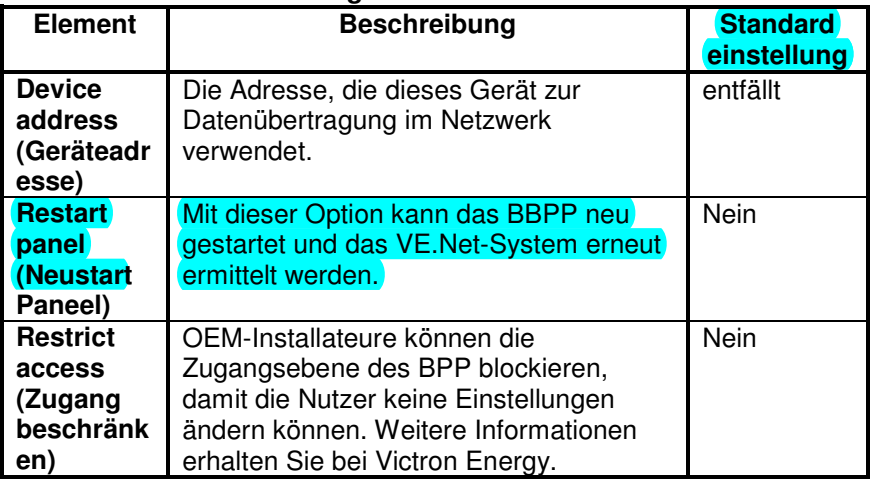

#### **Menü Stromsparmodus**

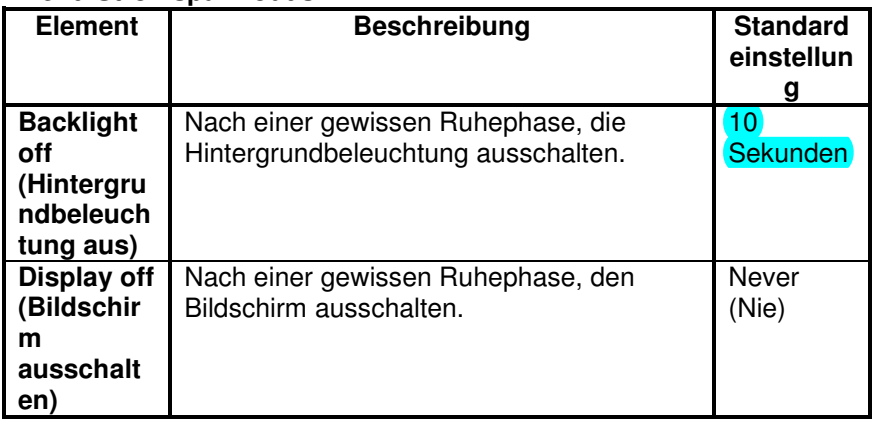

# **4.3 Übersicht Konfiguration**

Verwenden Sie zur Konfiguration des Übersichtsbildschirms die Optionen im Unter-Menü der 'Setup-Übersicht'. Wählen Sie zunächst, welche Art von Übersicht verwendet werden soll (System-, Generator- oder benutzerdefinierte Übersicht). Begeben Sie sich dann in das jeweilige Unter-Menü und stellen Sie die Konfigurationsoptionen wie gewünscht ein.

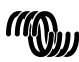

## **Menü Setup-Übersicht**

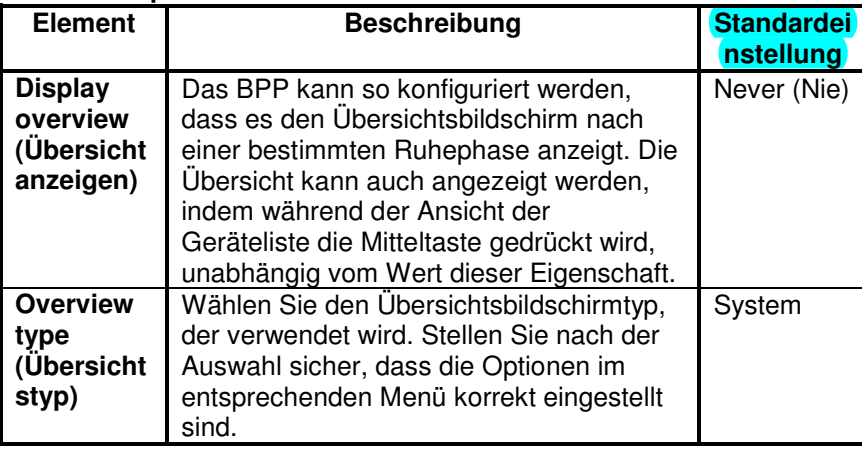

Wird ein Gerät, das für eine Übersicht ausgewählt wurde, als "Unknown" (Unbekannt) aufgeführt, bedeutet das, dass diese Eigenschaft konfiguriert wurde, das Gerät jedoch nicht länger im Netzwerk verfügbar ist. Um die Übersicht anzuzeigen, muss entweder das Gerät wieder angeschlossen oder ein anderes Gerät ausgewählt werden.

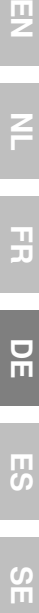

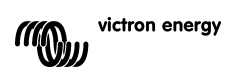

## 4.3.1 Die Systemübersicht

Die Systemübersicht wurde entwickelt, um mit dem VE.Net zu VE.Bus VE.Bus-Konverter (VVC) zu arbeiten, der an einen Phoenix Multi oder Quattro und optional an einen VE.Net Batterie-Wächter (VBC) und ein VE.Net

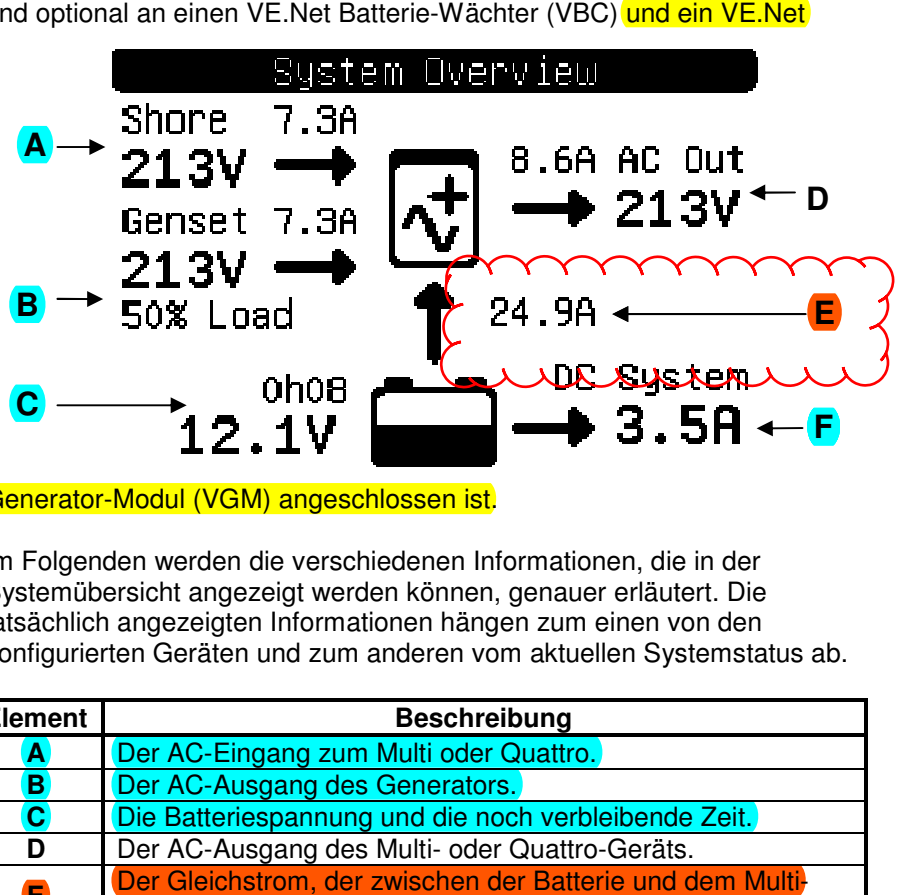

Generator-Modul (VGM) angeschlossen ist.

Im Folgenden werden die verschiedenen Informationen, die in der Systemübersicht angezeigt werden können, genauer erläutert. Die tatsächlich angezeigten Informationen hängen zum einen von den konfigurierten Geräten und zum anderen vom aktuellen Systemstatus ab.

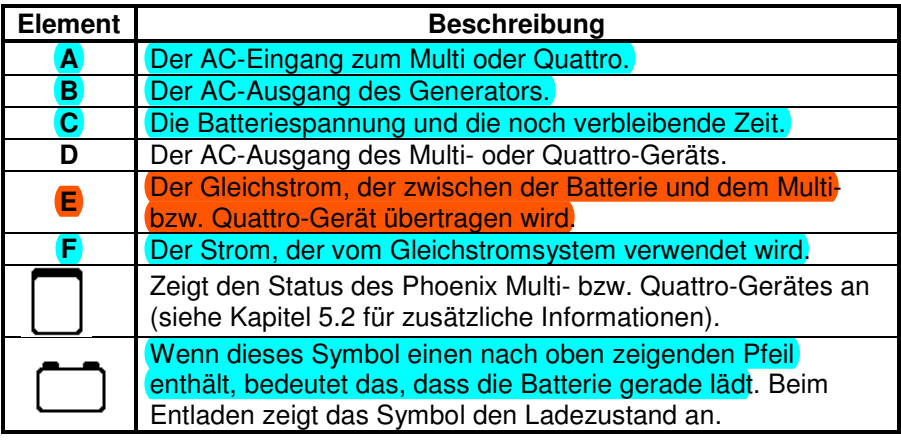

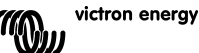

Um die Systemübersicht zu konfigurieren, stellen Sie diejenigen VE.Net-Geräte ein, die im "System"-Menü verwendet werden.

#### **System-Menü**

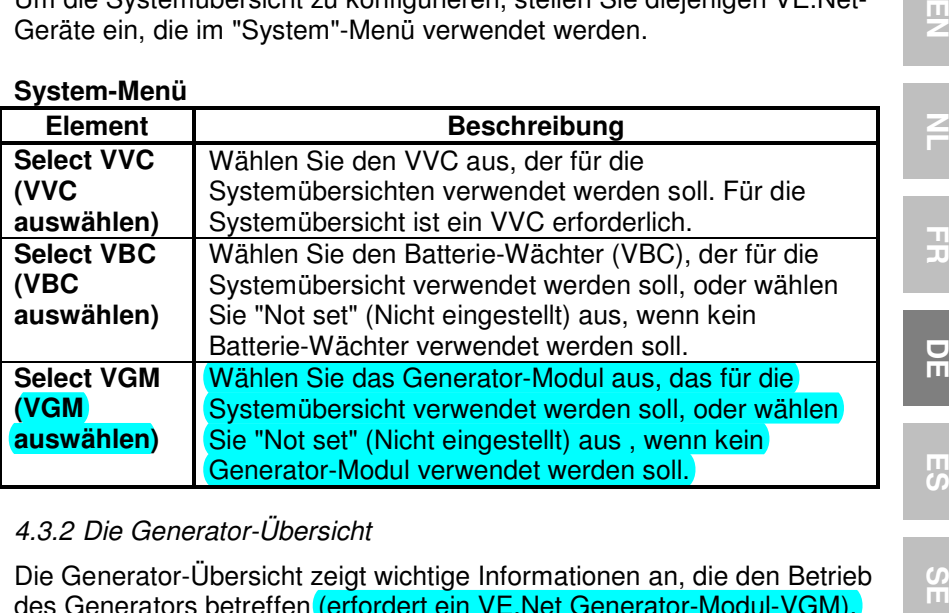

# 4.3.2 Die Generator-Übersicht

Die Generator-Übersicht zeigt wichtige Informationen an, die den Betrieb des Generators betreffen (erfordert ein VE.Net Generator-Modul-VGM).

필

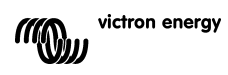

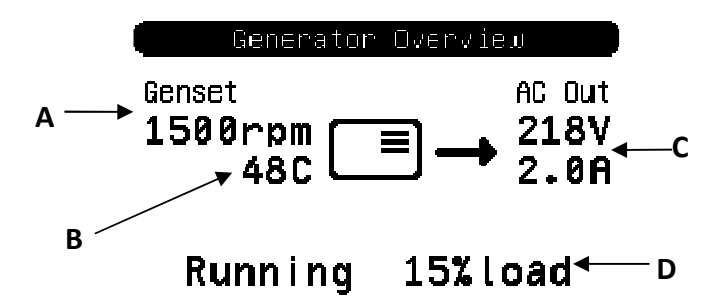

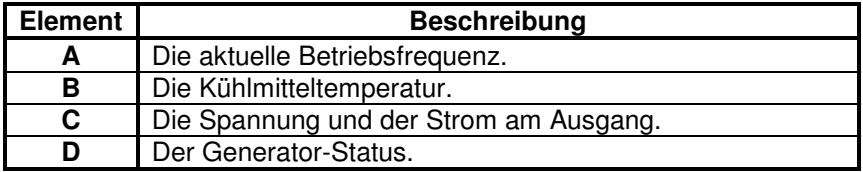

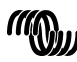

Um die Generator-Übersicht zu konfigurieren, stellen Sie das VGM ein, das im "Generator"-Menü verwendet werden soll.

#### **Generator-Menü**

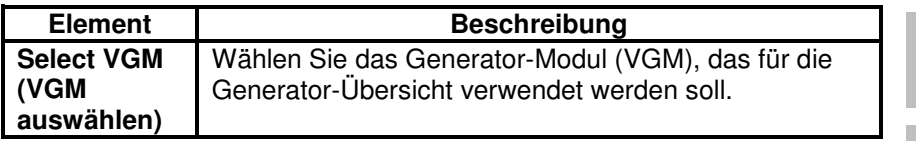

# 4.3.3 Die benutzerdefinierte Übersicht

Die benutzerdefinierte Übersicht ermöglicht Ihnen auszuwählen, welche Informationen angezeigt und wie sie dargestellt werden.

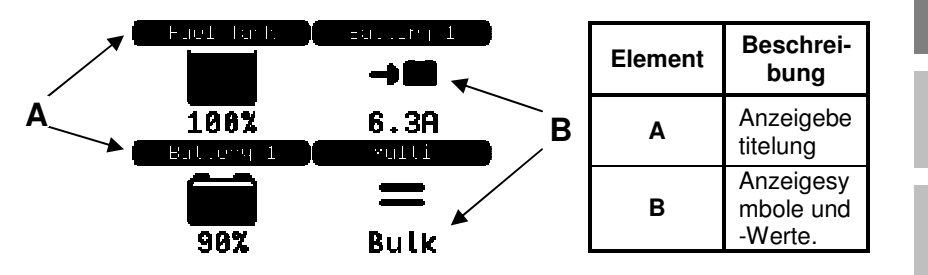

Die für die Anzeigen verwendeten Symbole werden in Kapitel 5.3 ausführlich beschrieben.

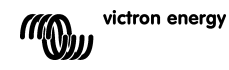

EN NL FR DE ES SE<br>ES SE

뮤

円の

 $\frac{0}{11}$ 

Ŧ

필

Um die benutzerdefinierte Übersicht zu konfigurieren, müssen Sie sich erst darüber klar werden, welche Informationen angezeigt werden sollen und wo. Dann stellen Sie die entsprechenden Werte für die Eigenschaften jeder

Anzeige im "Custom"-Menü (benutzerdefiniertes

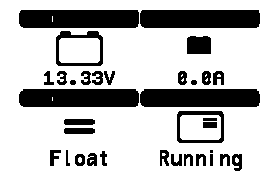

Menü) ein. Die Nummern der Eigenschaftsbezeichnungen in diesem Menü beziehen sich auf den Ort, wo die Anzeige erscheinen wird. Man beachte hierzu das rechts angezeigte Diagramm.

#### **Benutzerdefiniertes Menü**

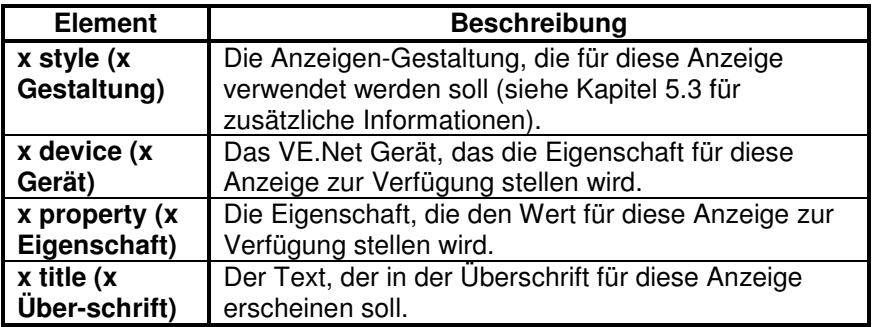

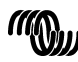

# **5 Beschreibung der Symbole**

#### **5.1 Menü-Symbole**

Die folgenden Symbole werden verwendet, um den aktuellen Status einer Eigenschaft oder eines Gerätes anzuzeigen.

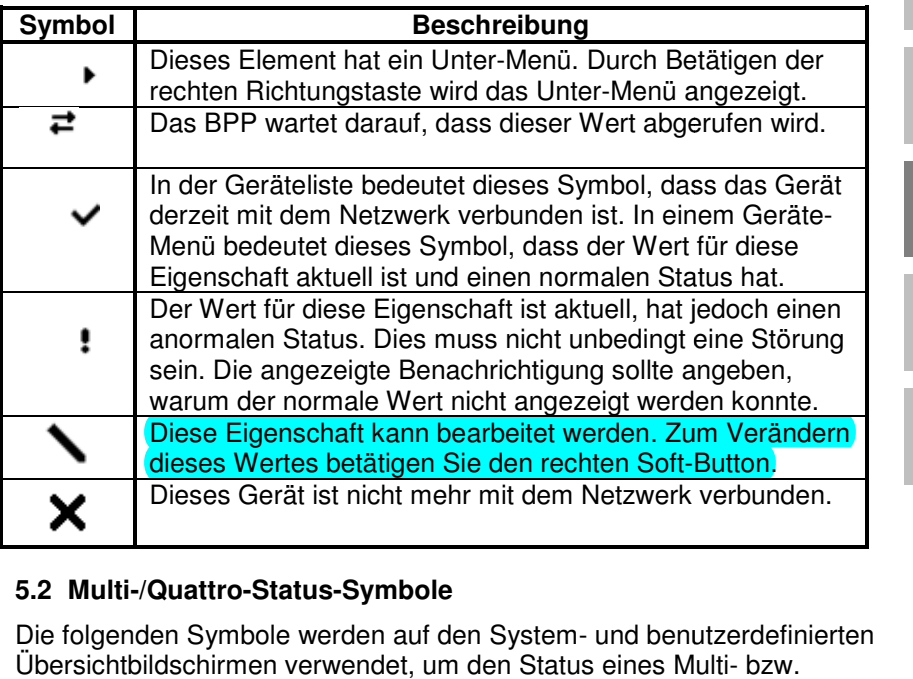

#### **5.2 Multi-/Quattro-Status-Symbole**

Die folgenden Symbole werden auf den System- und benutzerdefinierten Übersichtbildschirmen verwendet, um den Status eines Multi Quattro-Gerätes anzugeben, so wie er von einem VVC übermittelt wird. Gerätes

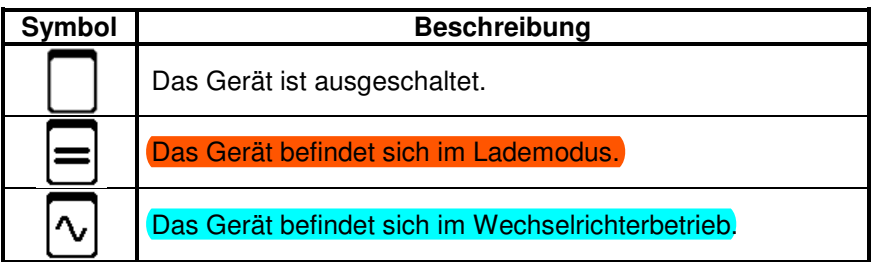

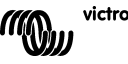

EN NL FR DE ES SE<br>ES SE

 $\frac{1}{2}$ 

5

 $\frac{0}{11}$ 

H

핒

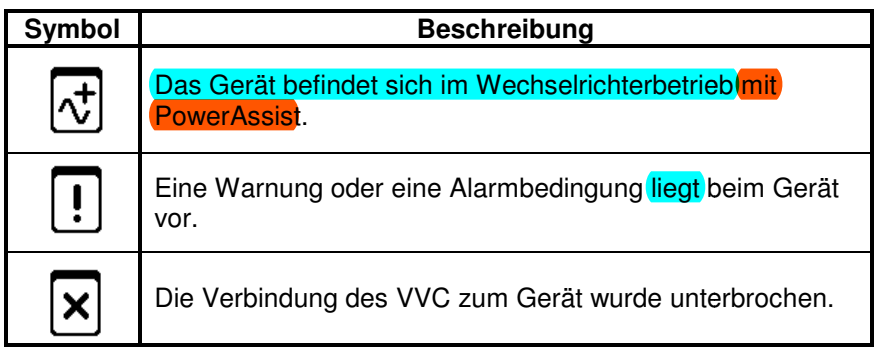

# **5.3 Anzeigen der benutzerdefinierten Übersicht**

Die folgenden Anzeige-Gestaltungen können zur Nutzung in der benutzerdefinierten Übersicht ausgewählt werden. Die Symbole einiger Anzeigen werden sich für eine bessere visuelle Darstellung entsprechend des Werts der Eigenschaft, die sie darstellen, ändern.

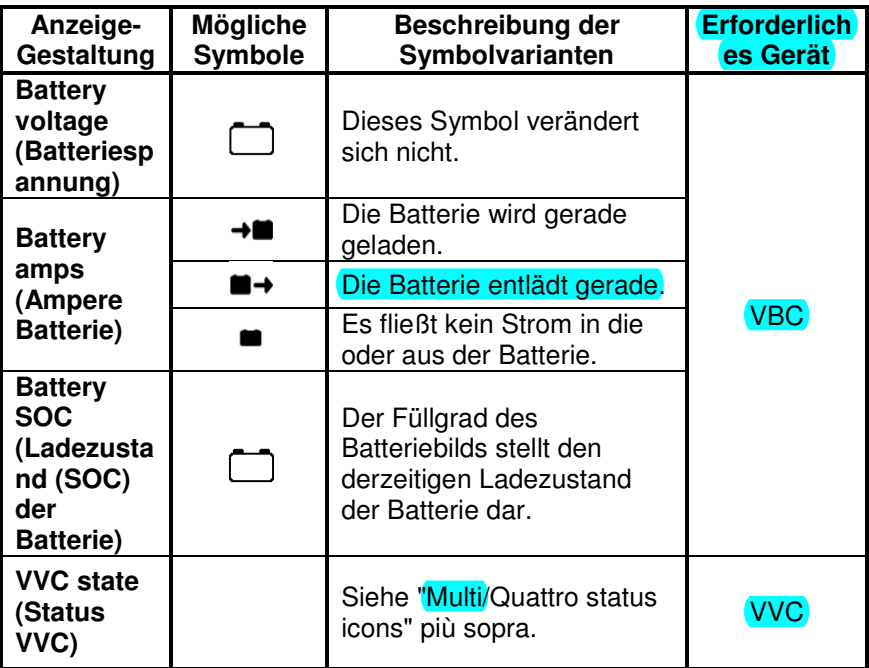

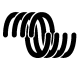

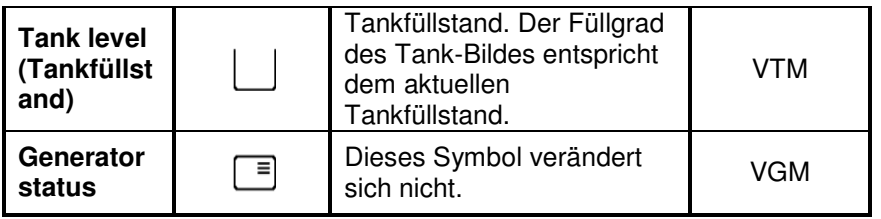

Unter bestimmten Umständen können die folgenden Symbole anstelle der festgelegten Anzeige erscheinen.

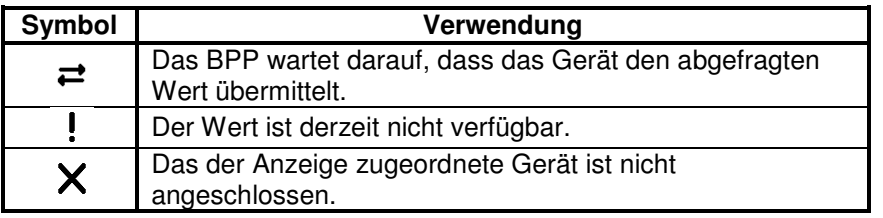

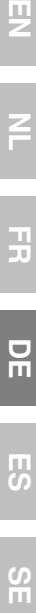

 $\overline{z}$ 

 $\frac{1}{2}$ 

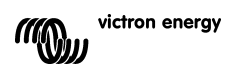

# **6 Anschluss an ein VE.Bus-System**

Durch seinen integrierten VVC, bietet das BPP die leistungsstarke Steuerung der VE Configure-Software, ohne, dass dafür ein Computer<br>erforderlich ist. Mit dem VVC können Sie den aktuellen Status Ihres<br>VE.Bus-System einsehen sowie die Einstellungen und Systemerforderlich ist. Mit dem VVC können Sie den aktuellen Status Ihres VE.Bus-System einsehen sowie die Einstellungen und System Konfigurationen anpassen.

#### **6.1 Unterstützte Geräte**

Der VVC arbeitet mit allen VE.Bus-Geräten mit der Software-Version 19xx111 und höher. Unter anderem gehören die hierzu folgende Produkte:

- Multi
- Multi Plus
- Multi Compact
- Wechselrichter
- Wechselrichter Compact
- Quattro

#### **6.2 Verwendung des VVC**

Beachte: Beachten Sie Kapitel 0 für die korrekte Konfiguration der Verkabelung und Überbrückungen.

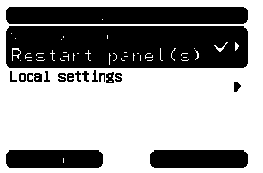

Schalten Sie das BPP ein.

Wenn Sie dieses Gerät zum ersten Ma Mal an das BPP anschließen, werden Sie möglicherweise aufgefordert, das Paneel neu zu starten. Sie sollten dies jetzt tun.

Der VVC wird nun in der Geräteliste angezeigt. Wenn Sie noch weitere VF Net-Geräte angeschlossen haben, müssen Sie die Liste möglicherweise erst durchblättern, bevor der VCC erscheint.

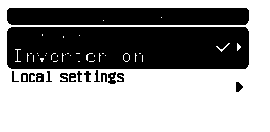

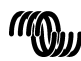

Die erste Zeile des VVC-Geräteliste-Eintrages zeigt die Art des angeschlossenen Gerätes an. Die zweite Zeile gibt den aktuellen Status des angeschlossenen Gerätes an.

Durch Betätigen der rechten Richtungstaste wird das VVC-Menü angezeigt. Jetzt können Sie eine Liste mit Informationen und Einstellungen durchblättern, die das angeschlossene Gerät betreffen.

Weitere Informationen zu den verschiedenen Optionen erhalten Sie in Kapitel 6.9 - Menu layout.

#### **6.3 Fernbedienungspaneel**

Der VVC kann parallel zu einem herkömmlichen Fernbedienungspaneel betrieben werden, so z. B. mit einem Phoenix Multi Control- oder einem digitalen Multi Control-Bedienpaneel. Nachdem die Fernbedienung angeschlossen wurde, übernimmt sie die Steuerung der Begrenzung des Landstroms und die Schalter-Einstellung. Eine Änderung dieser Eigenschaften auf dem BPP ist dann wirkungslos. Alle anderen Funktionalitäten des VVC sind nach Anschluss des Fernbedienungspaneels weiterhin verfügbar. Bei Trennung des Fernbedienungspaneels übernimmt der VVC automatisch wieder die Steuerung der Schalter- und Landstrom-Einstellungen.

#### **6.4 Parallelschaltungen und Mehrphasensysteme**

Der VVC erkennt automatisch die Konfiguration einer Parallelschaltung/eines Mehrphasensystems eines VE.Bus-Systems und zeigt die systemweiten AC/DC-Informationen auf dem Menü oberster Ebene an. Die jeweils für die Geräte spezifischen Werte sind ebenso erhältlich. Diese finden Sie im "Device specific"- (Gerätespezifischen) Menü (unter dem "Advanced" (Erweiterten) Menü).

Bevor Sie im "Device specific"-Menü Einstellungen ändern oder aufrufen, bzw. Eigenschaften aufrufen, ist es wichtig, sicherzustellen, dass das richtige Gerät ausgewählt wurde. Das zu konfigurierende Gerät wird mit der "Current device"- (Aktuelles Gerät) Eigenschaft im "VE.Bus device"- (VE.Bus-Geräte)-Menü ausgewählt. Die Geräte werden durch Nummern gekennzeichnet. Jedoch kann unter Umständen nicht ganz klar sein, welche Nummer zu welchem physischen Gerät gehört. Nach der Auswahl eines Geräts, können mit Hilfe der "Flash-LEDs"- (LED blinken lassen)- Eigenschaft die LEDS auf dem ausgewählten Gerät zum Blinken

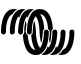

victron energy

EN NL FR DE ES SE<br>ES SE

 $\frac{1}{2}$ 

円の

 $\frac{5}{1}$ 

끍

男

gebracht werden. Setzen Sie diese Eigenschaft auf "No" (Nein) zurück, um die normale LED-Funktionsweise wiederherzustellen.

# **6.5 VE.Bus-System-Konfiguration**

Der VVC kann verwendet werden, um die Parallel-/Mehrphasen-Konfiguration für einfache VE-Bus-Systeme mit bis zu drei Geräten einzustellen. Die Eigenschaft "VE.Bus sys setup" (Ve.Bus-Systemsetup) im "VE.Bus device"- (VE.Bus-Geräte)-Menü zeigt die aktuelle Systemkonfiguration an.

Um das System neu zu konfigurieren, bestimmen Sie zunächst, welches physische Gerät welche Funktion ausführen soll (zum Beispiel: Master/Slave bzw. Phasen-Leader/Follower). Als nächstes wählen Sie bei der Eigenschaft "VE.Bus sys setup" eine der vordefinierten Systemkonfigurationen. Daraufhin werden Sie aufgefordert, das Gerät/die Geräte aus- und dann in einer bestimmten Reihenfolge wieder einzuschalten. Nachdem jeder Schritt abgeschlossen ist, betätigen Sie den rechten Soft-Botton, um fortzufahren. Nach Abschluss der Konfiguration werden Sie möglicherweise dazu aufgefordert, das BPP neu zu starten.

An der Systemkonfiguration werden keine Änderungen vorgenommen, bis nicht auch das letzte Gerät eingeschaltet und erkannt wurde. Der Konfigurationsprozess kann jederzeit vorzeitig durch "Cancel" (Abbruch) beendet werden.

Die unterstützten Konfigurationen sind:

- 2 parallele Geräte.
- 3 parallele Geräte.
- Spaltphase 120°.
- Spaltphase 180°.
- Spaltphase 240°.
- Spaltphase (sich anpassend).
- Einzelgerät.

Bei komplexeren Systemen sollte der VE.Bus-System Configurator (Konfigurationstool) verwendet werden (kostenlos herunterzuladen auf www.victronenergy.com)

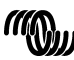

**Beachte:** Bevor Sie mit der Neukonfigurierung eines VE.-Bus-Systems beginnen, überprüfen Sie bitte die Wechselstromverkabelung, um sicherzustellen, dass sie für die neue Konfiguration geeignet ist.

#### **6.6 Landstromsteuerung**

Bei der Verwendung eines Multis oder Quattros kommt es oft vor, dass das System mehr Strom aufnehmen kann, als eigentlich durch die Land- oder Generatorstromversorgung zur Verfügung steht. Die Strommenge, die das System tatsächlich aufnimmt, lässt sich begrenzen. Dadurch kann verhindert werden, dass die Versorgung überlastet wird. Es gibt drei Einstellungen zur Steuerung der Landstromregulierung. Die Art und Weise, in der diese Einstellungen verwendet werden, hängt von der angeschlossenen Ausstattung ab.

#### 6.6.1 Standard-Strombegrenzung

Das ist der maximal aufgenommene Strom, wenn kein Fernbedienungspaneel oder VVC angeschlossen ist. Handelt es sich bei dem Zielgerät um einen Quattro, muss die Begrenzung für jeden Wechselstrom-Eingang einzeln konfiguriert werden.

Diese Einstellung kann im Menü des "Transfer switch" (Transfer-Schalter) geändert werden und gibt den maximalen Strom an, der in Parallelschaltungen pro Gerät und in Mehrphasen-Systemen pro Phase aufgenommen wird.

#### 6.6.2 Landstrom-Begrenzung

Ist ein VVC angeschlossen, hat diese Einstellung (Haupt-Menü) vor der Standard-Strombegrenzung Vorrang. Ist ein Fernbedienungspaneel angeschlossen, zeigt diese Eigenschaft den Wert, der durch das Fernbedienungspaneel eingestellt ist.

Werden der VVC und das Fernbedienungspaneel entfernt, kehrt das Multi zur Standard-Landstrom-Begrenzung zurück.

**Beachte:** Wenn das Zielgerät die "ACIN uses PMC" (AC-EINGANG nutzt PMC) -Option ("Transfer switch"- [Transferschalter-] Menü) unterstützt und der Wert auf "No" (Nein) eingestellt ist, wird diese Eigenschaft ignoriert und stattdessen die Standard-Landstrombegrenzung verwendet.

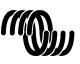

## 6.6.3 Landstrom-Bereich

Mit dieser Einstellung ("VVC"-Menü) wird der Maximalwert festgelegt, der für die Landstrom-Begrenzung verwendet werden kann. Dieser Wert sollte auf den maximalen Strom eingestellt werden, der vom System aufgenommen werden kann (vorausgesetzt, es ist ausreichend Energie verfügbar).

Der maximale Strom hängt von der Konfiguration der Geräte und der Größe des Netzrelais in den einzelnen Geräten ab. Die Größe des Netzrelais hängt vom verwendeten Gerätetyp ab. Hierbei gilt normalerweise 16 A bei 230 V Modellen und 32 A bei 110 V Modellen.

Der maximale Strom, der aufgenommen werden kann, entspricht der Summe der Größe der Netzrelais in jedem der Geräte.

**Beachte:** Wird diese Einstellung auf einen Wert festgelegt, der höher ist, als der, den das System tatsächlich aufnehmen kann, wird möglicherweise eine Landstrom-Begrenzung eingestellt, die das System nicht verarbeiten kann. Dadurch werden keine Schäden verursacht, aber das System wird auch nie so viel Strom aufnehmen, selbst, wenn genügend Energie verfügbar ist.

#### **6.7 Alarms (Alarme)**

Der VVC kann das BPP veranlassen, einen Alarm zu erzeugen, wenn bei einem der angeschlossenen Geräte eine Störung erkannt wird. Der VVC unterstützt 5 Alarme: Überlastung, Batterie schwach, Temperatur hoch, Verbindung unterbrochen und Verdrahtungsfehler. Tritt eine Störung auf, zeigt das BPP eine Alarm-Benachrichtigung an und gibt solange eine Alarmwarnung ab, bis diese durch das Betätigen des rechten Soft-Buttons bestätigt wurde.

**Beachte**: Wenn Sie einen Alarm ausblenden, werden Sie nicht noch einmal an das Problem erinnert.

Abgesehen von dem Verdrahtungsfehler können alle anderen Alarme im "Alarms"- (Alarme-) Menü deaktiviert werden.

**Beachte:** Der Alarm bei Verdrahtungsfehlern kann nur bestimmte Arten von Verdrahtungsfehlern erkennen.

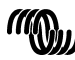

victron energy

# **6.8 Caching**

Wird eine Einstellung auf dem BPP angezeigt, fragt der VVC den Wert vom Ziel ab und sendet dann die Antwort an das BPP. Braucht das Zielgerät zu lange, um zu antworten (zum Beispiel weil es gerade mit dem Fernbedienungspaneel in Verbindung steht), zeigt das BPP die Benachrichtigung "Retrieving ..." (Wert wird abgerufen...) an, bis es eine Antwort erhält. Durch die Aktivierung der Caching-Funktion (im erweiterten Menü), antwortet der VVC mit dem zuletzt abgefragten Wert für diese Einstellung, während er auf die Antwort des Ziels wartet. Nach Erhalt des neuen Wertes wird dieser an das BPP gesendet. Bei aktivierter Caching-Funktion werden die Werte zwar schneller angezeigt, spiegeln jedoch möglicherweise den Status des Zielgeräts nicht genau wieder. Die Caching-Funktion ist standardmäßig aktiviert.

# **6.9 Menü-Aufbau**

Die Menü-Struktur des VVC wird in Figur 6-1 - Menylayout för VVC angezeigt. Table 6-1 beschreibt die Inhalte eines jeden Menüs ausführlicher.

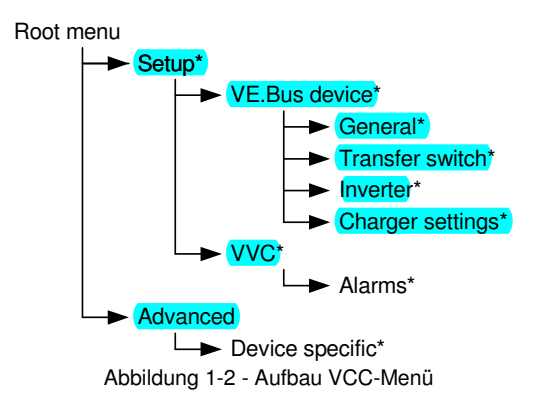

Wenn das BPP auf die Zugangsebene "user" (Nutzer) eingestellt wurde, werden die mit einem \* gekennzeichneten Punkte nicht angezeigt.

**Beachte**: Im Menü werden nur die vom derzeitig angeschlossenen System unterstützten Optionen angezeigt. In Systemen mit mehreren Wechselstrom-Eingängen/Ausgängen werden einige Eigenschaften mehrmals angezeigt.

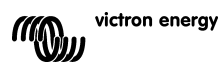

핒

F

 $\frac{\Box}{\Box}$ 

굕

Menüpunkte, die mit † gekennzeichnet sind, erfordern einen Neustart des Paneels, bevor die Änderungen ordnungsgemäß registriert werden.

Einstellungen im "VVC"-Menü werden im VVC und nicht im Zielgerät gespeichert. Das bedeutet, dass der Wert abgerufen werden kann, wenn ein anderes Ziel angeschlossen wird (und umgekehrt, wenn der VVC ausgetauscht wird, müssen diese Einstellungen neu konfiguriert werden).

**Vorsicht:** Ein inkorrekt konfiguriertes Gerät kann das System beschädigen. Bevor Sie eine der Optionen ändern, machen Sie sich die damit verbundenen Risiken klar. Die unten aufgeführten Beschreibungen sind nur zusammengefasst. Sollten Sie Fragen haben, beachten Sie die Bedienungsanleitung des Zielgeräts oder kontaktieren Sie Ihren Victron-Händler.

| <b>Bezeichnung</b>                              | <b>Information</b><br>/Einstellung | Erläuterung                                                               |
|-------------------------------------------------|------------------------------------|---------------------------------------------------------------------------|
| Root menu (Haupt-Menü)                          |                                    |                                                                           |
| Device switch<br>(Geräteschalter)               | Einstellung                        | Hiermit schalten Sie das System ein oder<br>aus.                          |
| Shore cur. limit<br>(Begrenzung<br>Landstrom)   | <b>Einstellung</b>                 | Der maximale Strom, der über die<br>Landstromversorgung aufgenommen wird. |
| Device state<br>(Gerätestatus)                  | Information                        | Gibt den aktuellen Status des Systems an.                                 |
| DC voltage (DC-<br>Stromspannung)               | Information                        | Die Batteriespannung.                                                     |
| DC current<br>(Gleichstrom)                     |                                    | Der Gleichstromfluss zwischen der Batterie<br>und dem Zielsystem.         |
| Mains AC voltage<br>(Netzwechselspannung)       | Information                        | Die Spannung der Netzstromversorgung.                                     |
| Mains AC current<br>(Netzwechselstrom)          | Information                        | Der Strom, der von der Netzstromversorgung<br>aufgenommen wird.           |
| Mains AC power (AC-<br>Netz-Energie)            | Information                        | Die Energie, die von der<br>Netzstromversorgung verbraucht wird.          |
| Mains frequency<br>(Netzfrequenz)               | Information                        | Die Frequenz der Netzstromversorgung.                                     |
| Inv. AC voltage                                 | <b>Information</b>                 | Die Spannung, die durch den Wechselrichter<br>erzeugt wird.               |
| Inv. AC current                                 | Information                        | Der Strom, der vom Wechselrichter<br>abgezogen wird.                      |
| Inv. AC power                                   | Information                        | Die Energie, die der Inverter verbraucht.                                 |
| Inv. frequency<br>(Wechselrichter-<br>Frequenz) | Information                        | Die Frequenz des Wechselrichterausgangs.                                  |
| <b>VVC Version</b>                              | Information                        | Die Firmware-Version des VVC.                                             |

Tabelle 1-1 - Zusammenfassung VVC-Menü

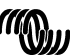

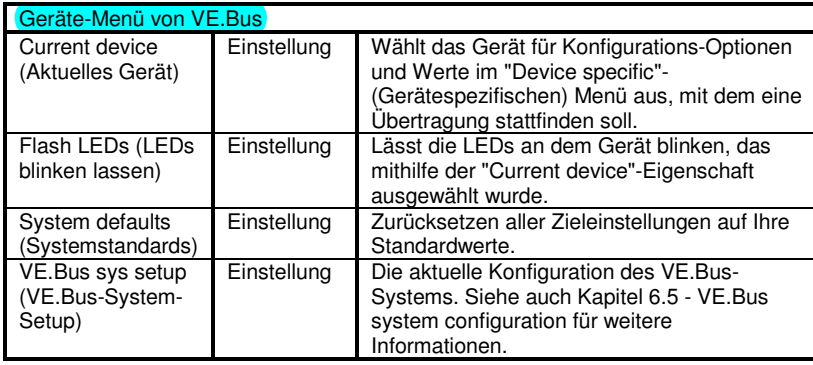

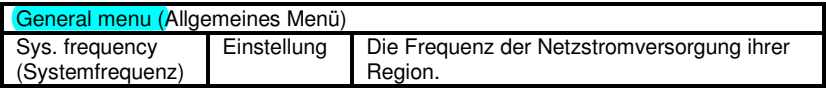

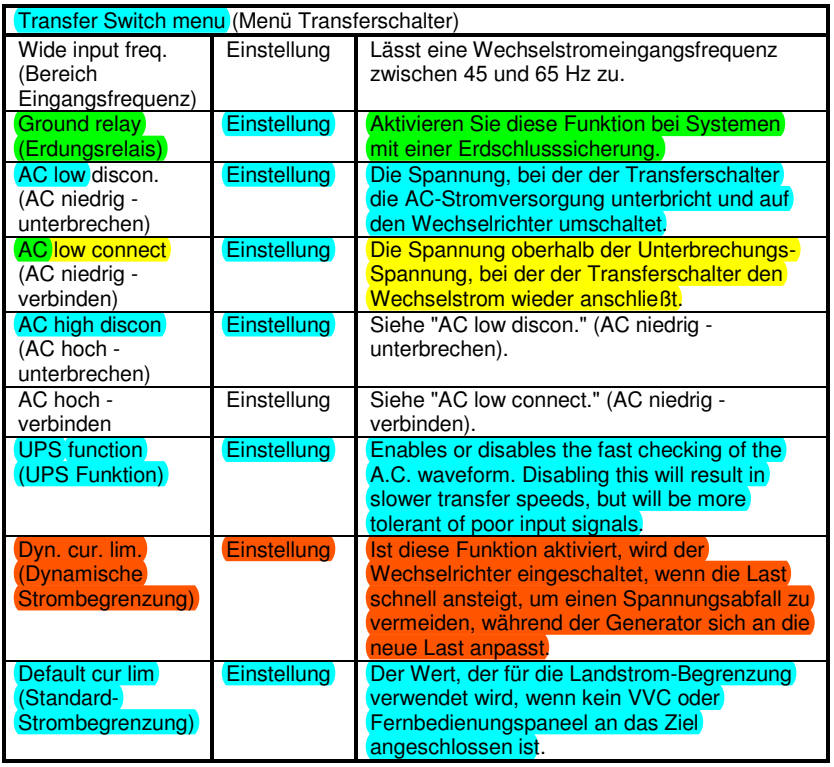

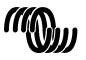

 $\frac{1}{2}$ 

EN NL FR DE ES SE<br>ES SE

 $\frac{1}{2}$ 

 $\mathbb{H}$ 

 $\overline{z}$ 

 $\Xi$ 

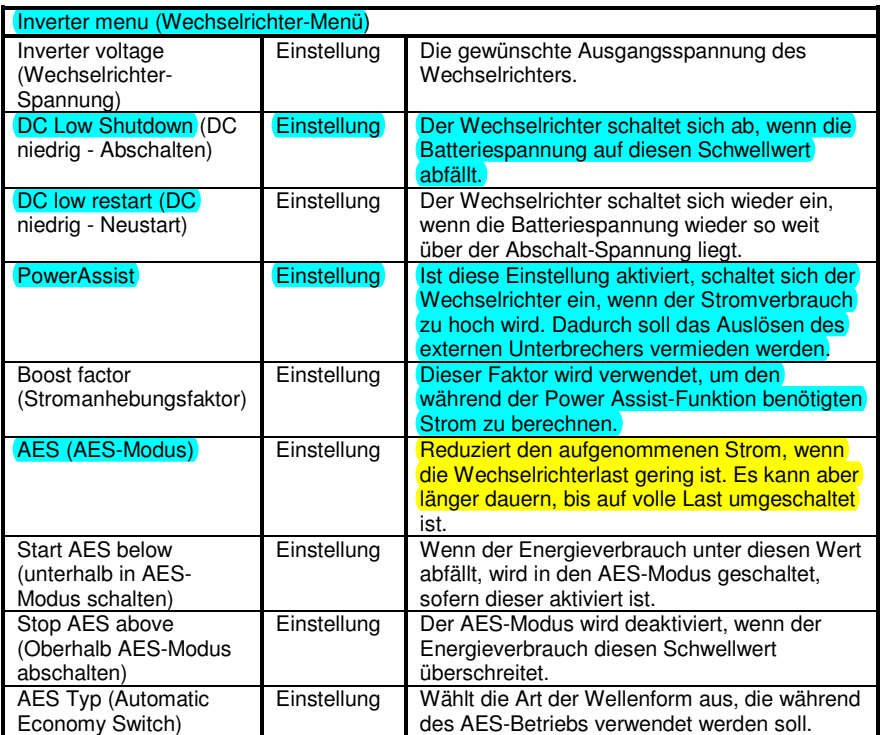

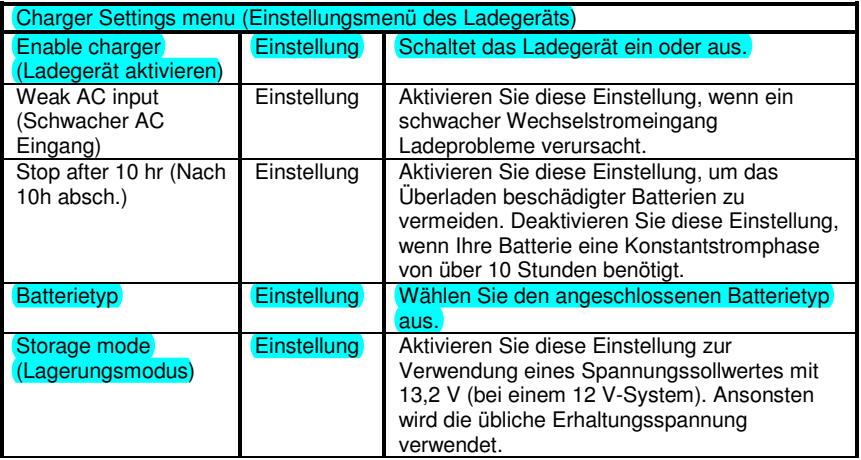

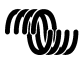

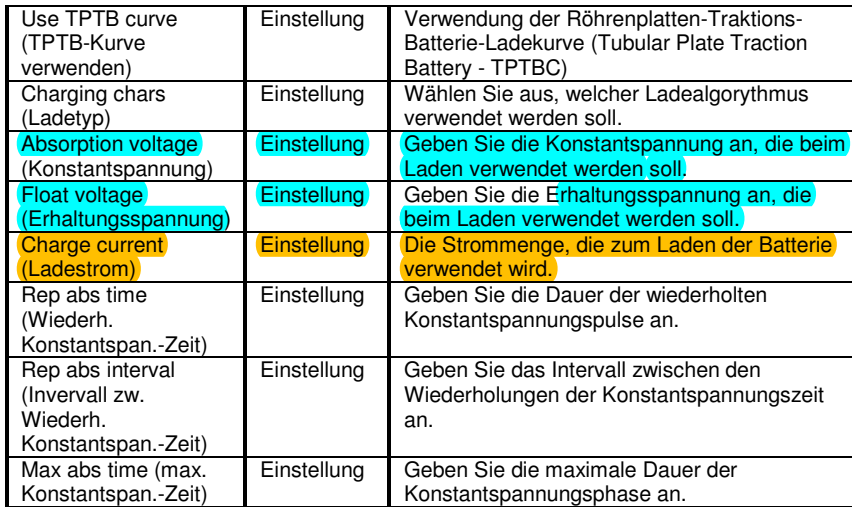

 $\leq$ 

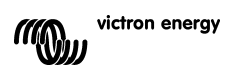

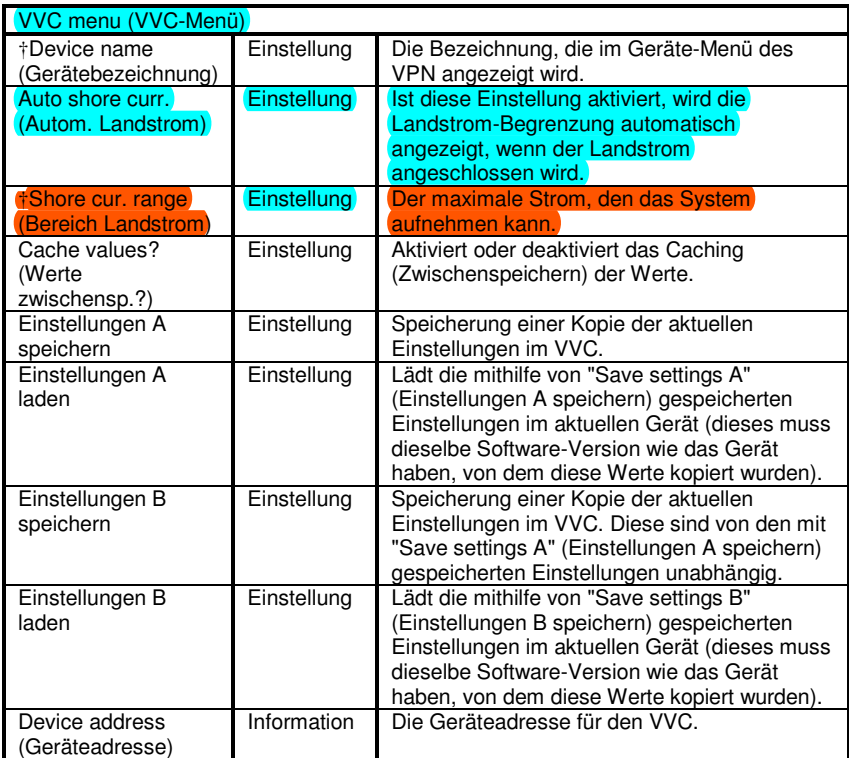

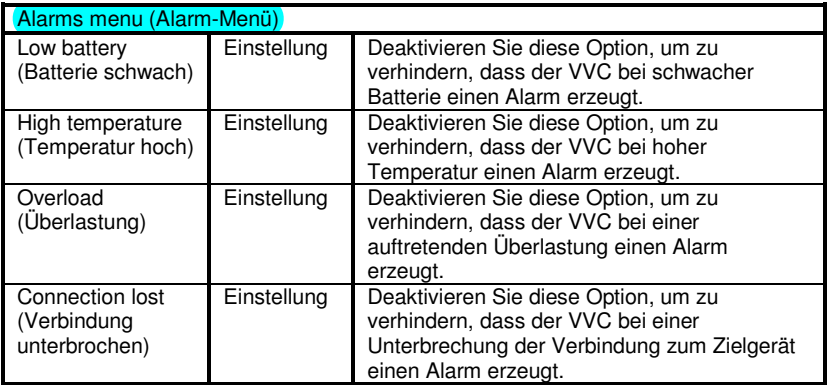

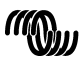

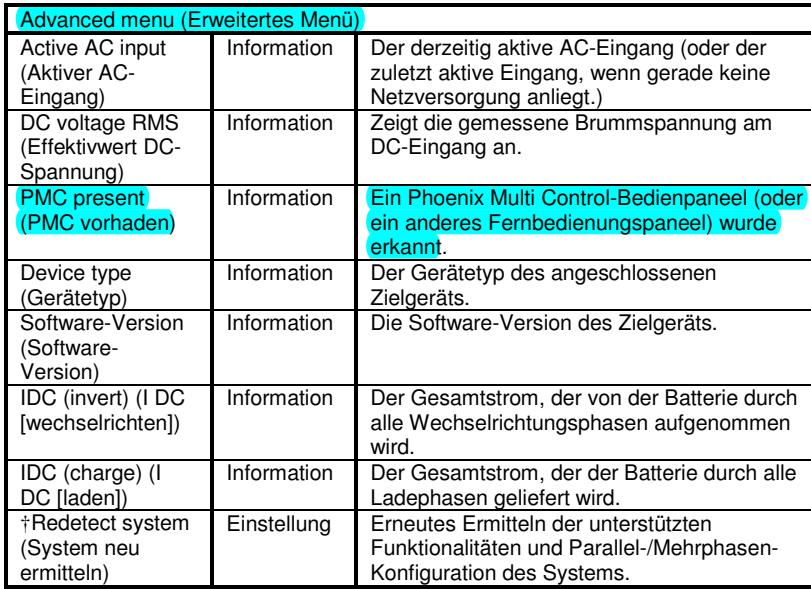

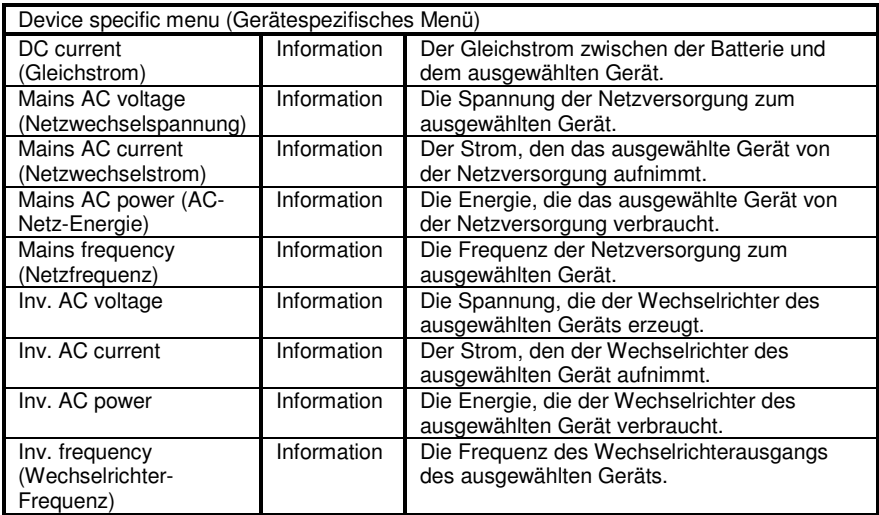

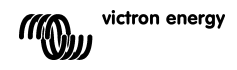

 $\leq$ 

 $\frac{1}{2}$
## **7 Technische Daten**

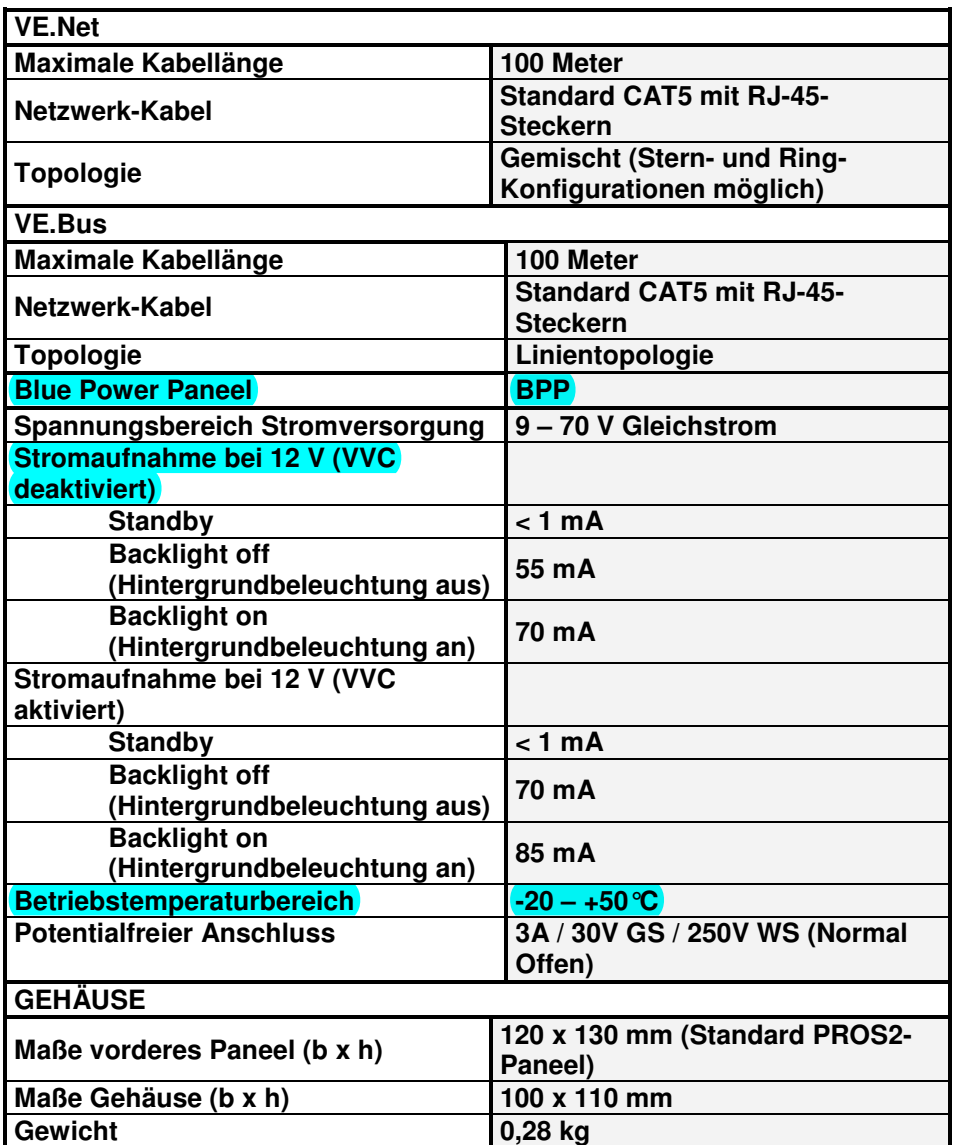

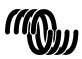

#### Copyrights © 2009 Victron Energy B.V. All Rights Reserved

This publication or parts thereof may not be reproduced in any form, by any method, for any purpose.

For conditions of use and permission to use this manual for publication in other than the English language, contact Victron Energy B.V.

VICTRON ENERGY B.V. MAKES NO WARRANTY, EITHER EXPESSED OR IMPLIED, INCLUDING BUT NOT LIMITED TO ANY IMPLIED WARRANTIES OF MERCHANTABILITY OR FITNESS FOR A PARTICULAR PURPOSE, REGARDING THESE VICTRON ENERGY PRODUCTS AND MAKES SUCH VICTRON ENERGY PRODUCTS AVAILABLE SOLELY ON AN "AS IS" BASIS.

IN NO EVENT SHALL VICTRON ENERGY B.V. BE LIABLE TO ANYONE FOR SPECIAL, COLLATERAL, INCIDENTAL, OR CONSEQUENTIAL DAMAGES IN CONNECTION WITH OR ARISING OUT OF PURCHASE OR USE OF THESE VICTRON ENERGY PRODUCTS. THE SOLE AND EXCLUSIVE LIABILITY TO VICTRON ENERGY B.V., REGARDLESS OF THE FORM OF ACTION, SHALL NOT EXCEED THE PURCHASE PRICE OF THE VICTRON ENERGY PRODUCTS DESCRIBED HERE IN.

Victron Energy B.V. reserves the right to revise and improve its products as it sees fit. This publication describes the state of this product at the time of its publication and may not reflect the product at all times in the future.

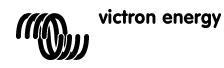

## **1 Introduction**

Victron Energy has established an international reputation as a leading designer and manufacturer of energy systems. Our R&D department is the driving force behind this reputation. It is continually seeking new ways of incorporating the latest technology in our products. Each step forward results in value-added technical and economical features.

### **1.1 Introduction to VE.Net**

VE.Net stands for Victron Energy Network. It allows all VE.Net compatible devices to communicate with each other. This means that the charger for example can get information from the battery controller to optimize the charge current. It is possible to control and monitor all your VE.Net devices from a single VE.Net compatible control panel. This saves space and allows you to control all your devices from one place. It is however, not necessary to be limited to a single panel. Multiple panels can be used on the network, allowing full control and monitoring capabilities of all devices in multiple locations.

#### **1.2 The Blue Power Panel 2**

The Blue Power Panel (BPP) provides intuitive control for all devices connected to the VE.Net network. It can be used to view and configure the full range of settings on VE.Net devices. Furthermore, its fully customizable overview screens make it the ideal monitoring tool for your power system.

The BPP now features an integrated VE.Net to VE.Bus Converter (VVC). This allows you to combine the powerful control of the VE Configure software with the simple interface of the BPP, without requiring a computer or additional interface devices.

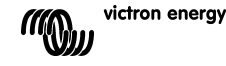

F

 $\frac{1}{1}$ 

## **2 Hardware installation**

### **2.1 Package contents**

The package in which the BPP is delivered should contain the following items:

- Blue Power Panel
- Manual
- Mounting instructions
- Four mounting screws

## **2.2 Connector and jumper locations**

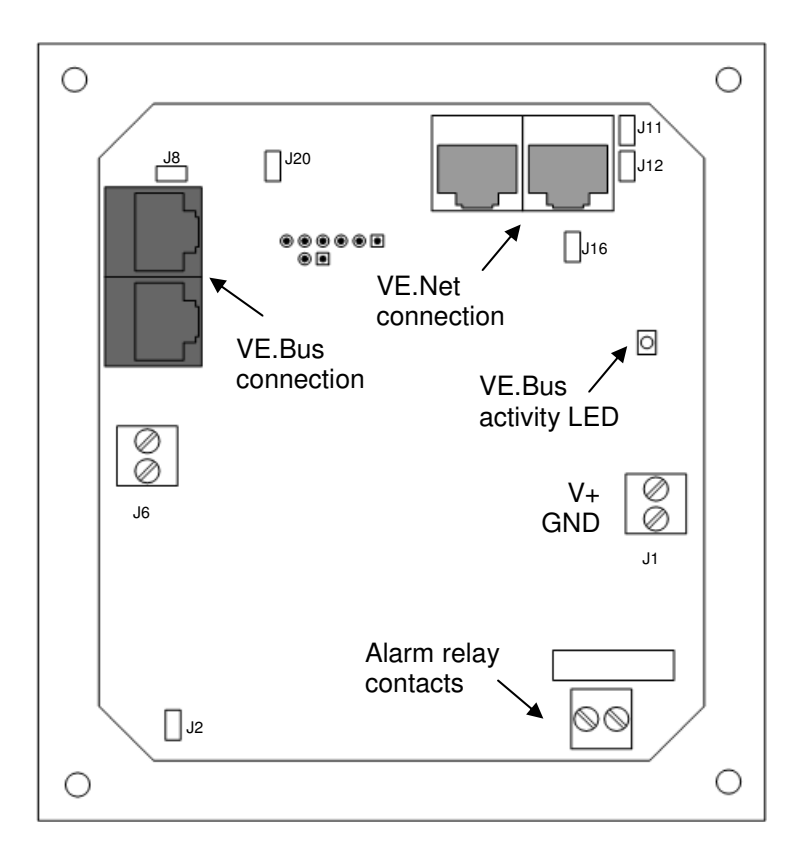

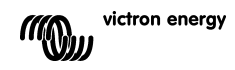

### **2.3 Installation instructions**

Before mounting the BPP, according to the included mounting instructions, set the jumpers and make the connections according to how you intend to use the BPP.

#### 2.3.1 VE.Net only

- Connect the BPP to the VE. Net network using a standard cat5 cable with two RJ45 connectors (not supplied).
- Remove the jumper from J2.
- Optional<sup>1</sup> supply power to J1 (9-70 V).

#### 2.3.2 VE.Bus only

- Connect the BPP to the VE.Bus system using a standard cat5 cable with two RJ45 connectors (not supplied).
- Supply power to J1 (9-70 V).
- Ensure that the jumper at J2 is placed.
- 2.3.3 VF Net and VF Rus
	- Connect the BPP to the VE. Net network using a standard cat5 cable with two RJ45 connectors (not supplied).
	- Connect the BPP to the VE.Bus system using a standard cat5 cable with two RJ45 connectors (not supplied).
	- Ensure that the jumper at J2 is placed.
	- Optional<sup>1</sup> supply power to J1 (9-70 V).

If desired, an external alarm can be connected to the potential free contact.

l <sup>1</sup> The BPP can either be powered from VE.Net, or from J1. In order to power from VE.Net, a device capable of powering the network must be connected. Such devices include the VE.Net Battery Controller, and the VE.Net Generator Module. When powering from the network, jumpers must be placed at J11 and J12. When powering from J1, the jumpers can be removed from J11 and J12 in order to provide complete galvanic isolation from the network.

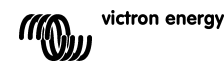

핒

**Note:** The maximum total cat5 cable length in a VE.Net system is 100m; RJ45 splitters may be used.

**Note:** The maximum total cat5 cable length in a VE.Bus system is 100m; RJ45 splitters may not be used.

**Warning:** Do not confuse the VE.Net and VE.Bus connectors. Incorrect wiring could result in permanent damage to connected devices.

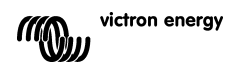

## **3 Using the Blue Power Panel**

### **3.1 Button descriptions**

- A Left soft button
- B Right soft button
- C Up directional button
- D Down directional button
- E Left directional button
- F Right directional button
- G Centre button

### **3.2 Turning the panel on and off**

To turn the panel on, hold the right soft button (B) until the VE.Net logo is displayed.

To turn the panel off, hold the left soft button (A) until the VE.Net logo is displayed.

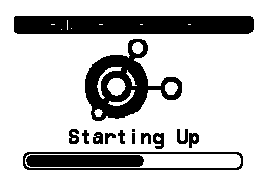

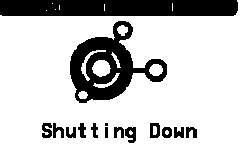

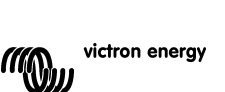

**A**

**C E F G D**

Device List

3A 100%

0%load

**B**

**E**

 $13.8V + B$ 

Runnina Phoenix Multi Charge-float

Shut down

Gen Controlle

EN NL FR DE ES SE<br>ES SE ES SE

∊ īπ

굕

 $\frac{0}{11}$ 

Ŧ

巴

## **3.3 Understanding the display**

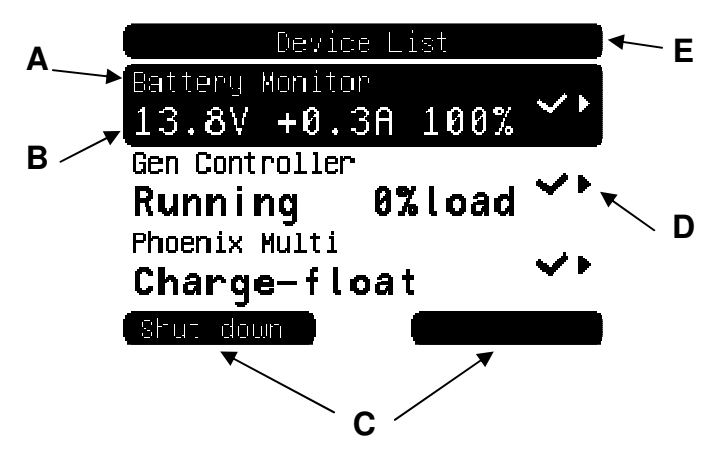

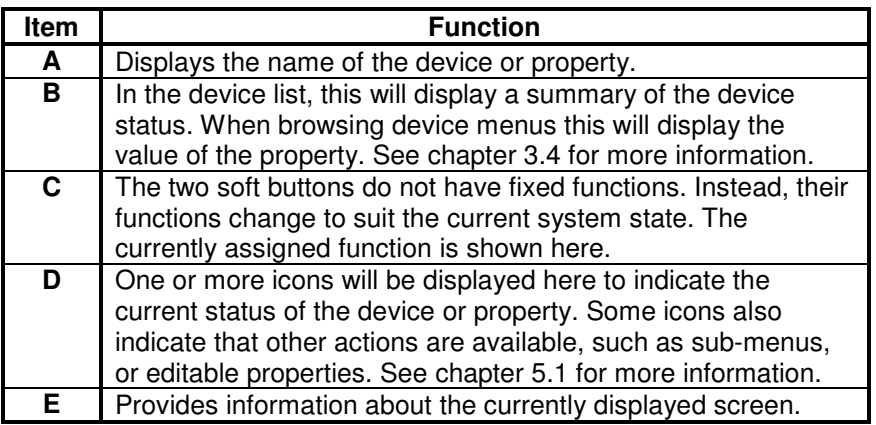

## **3.4 Navigating the menu**

When the BPP is switched on, it will search the network, and then display the list of connected devices. For each connected device, the name of the device, and a summary of its current status are displayed. If there are too many devices to fit on the screen at once, the up and down directional buttons can be used to scroll through the list.

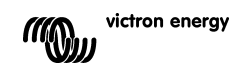

For each device in the device list, there is a menu which provides information and control specific to that device. To view the menu for a device, use the up or down directional buttons to highlight the required device, use the up or down directional buttons to highlight the require<br>device, then press the right directional button to enter the menu. The screen title will then be set to the name of the device, and the first few properties of the menu will be displayed. You can use the up and down directional buttons to highlight different properties, and scroll to any additional properties that are not currently displayed. If the property displays the  $\cdot$  icon, you can use the right directional button to enter a sub-menu with more information.

Pressing the left directional button will take you back to the property that you were viewing before you entered the current menu. You can also press the left soft button at any time to take you directly to the device list.

For information about specific device menus, refer to the manual for that device.

When selecting devices in the device list. sometimes the right soft-button description will change to indicate that a shortcut is available for performing a common action. Rather than navigate through the menu to perform this action, you can simply press the right-soft button. mal buttons to highlight different properties, and<br>al properties that are not currently displayed.<br>So the ' icon, you can use the right directional l<br>mu with more information.<br>In with more information.<br>In were viewing befo

### **3.5 Editing values**

Some properties can be changed, as indicated by the  $\lambda$  icon. Exactly

Language Contrast

how a value is edited depends on the type of value.

For most properties that have only two possible values, the description of the right soft button will read "Toggle". Simply press the right soft button once to change the value.

For all other editable properties, the description of the right soft button will read "Edit". To begin editing a value, press the right soft button. When editing, the up and down directional buttons can

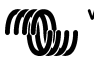

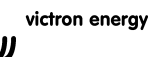

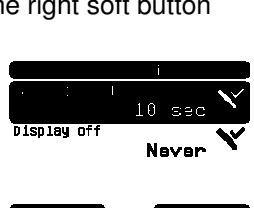

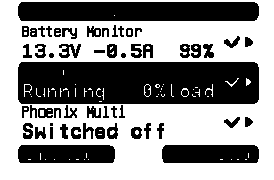

∊

 $\frac{G}{\Box}$ 

be used to change the value. When editing text, the left and right directional buttons can be used to move the cursor in order to edit different characters.

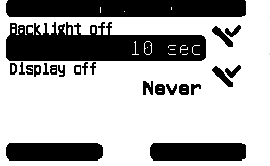

To stop editing, press the right soft-button to save the changes, or the left soft-button to restore the old value.

### **3.6 The overview screen**

The overview screen displays the most important values from different devices on the network together in one screen. To display the overview, press the centre button while the device list is displayed. The BPP can also be configured to display the overview screen automatically after a period of inactivity (see chapter 4.2 for more information). The appearance of the overview screen depends on which type of overview has been configured. See chapter 4.3 for more information. Exclisive off<br>
statistic off and the changes, or the left soft-button to restore the<br>
Never<br>
Never<br>
Button restore the old value.<br>
Button restore the<br>
Duranges, or the left soft-button to restore the<br>
Duranges, or the left

### **3.7 Alarms**

When a VE.Net device experiences a problem, it will generate an alarm. The BPP will display a message with information about the alarm. Additionally, the BPP can be configured to generate an audible alarm, and/or close its relay contact.

To acknowledge the alarm, press the right softbutton. This will hide the pop-up, and disable the buzzer. However, this does not switch off the relay. The relay will remain closed until the device that generated the alarm indicates that the alarm condition is no longer present.

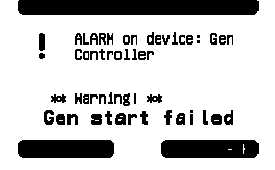

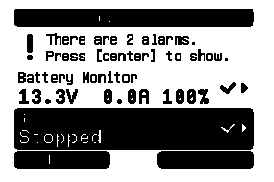

As long as there are persisting alarm conditions, a warning will be displayed at the top of the screen. To view the details of the alarms, press the centre button. It is not possible to display the overview screen whilst there are persisting alarm conditions.

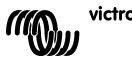

F

# **4 Configuring the panel**

It is possible to begin using most features of the BPP without any configuration. However, the BPP is highly customisable, so it is worth familiarising yourself with the different settings in order to get the most from your VE.Net system.

## **4.1 Access Levels**

Many of the properties provided by VE.Net devices are only required during system configuration. Not only are these properties not useful during normal operation, but having them available allows for the possibility of accidental changes. The BPP solves this problem with access levels. Initially, the access level of the BPP will be set to "User and install". In this mode, all options are available, allowing devices to be configured as necessary. Once configuration is complete, the access level can be changed to "User". In this mode, all configuration options are hidden, leaving only the properties required for normal use. If at any point it is necessary to reconfigure a device, the access level can be changed back to "User and install" to reveal the properties again.

If there are multiple BPPs on the network, their access levels can be set independently.

## **4.2 The Blue Power Panel menu**

The BPP menu structure is shown in Figure 4-1 - BPP menu layout. The menu items are described in chapters 4.2 and 4.3.

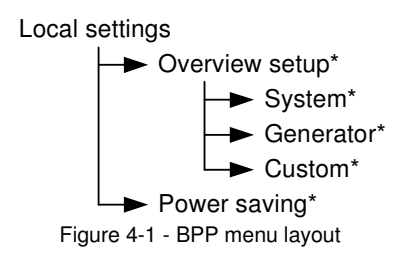

If the BPP has been set to "user" access level, items marked with \* are hidden.

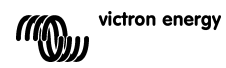

## **Local settings menu**

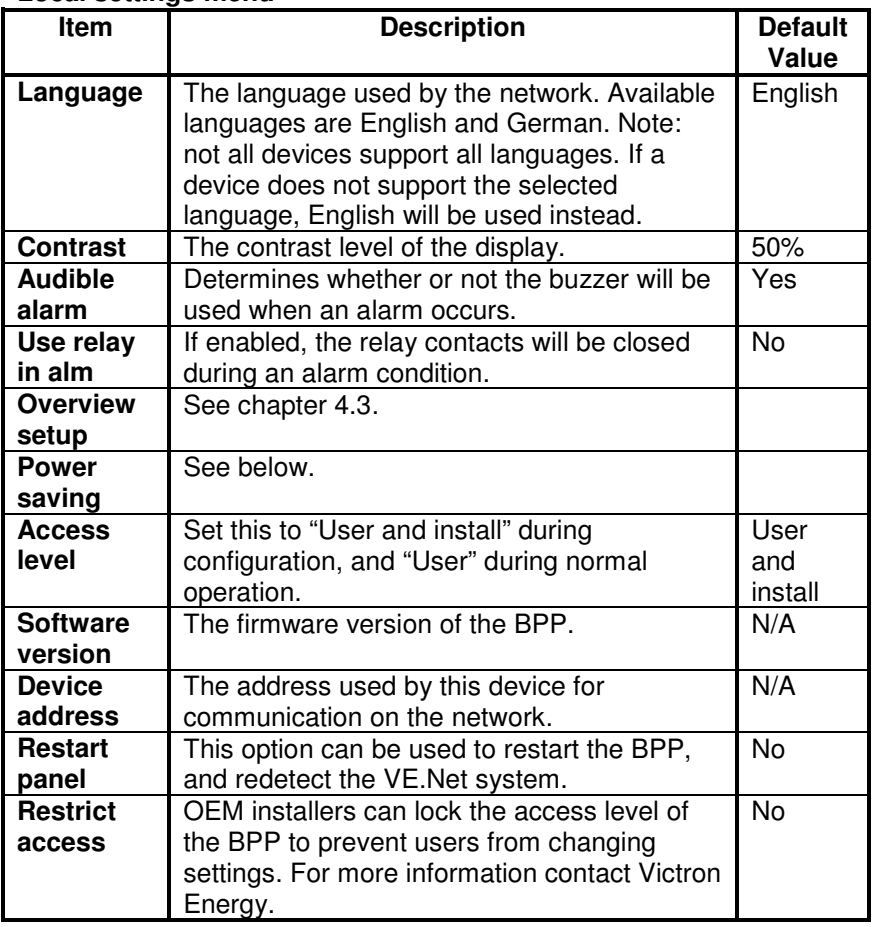

## **Power saving menu**

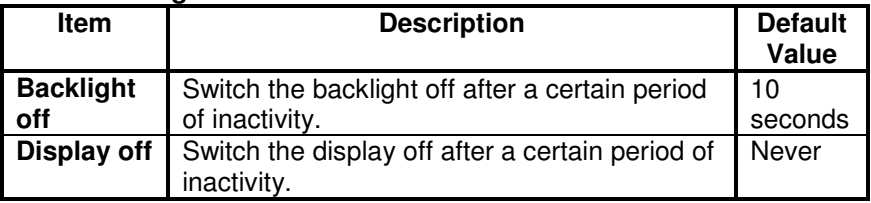

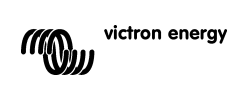

## **4.3 Overview configuration**

Use the options in the 'Overview setup' submenu to configure the overview screen. First decide which type of overview will be used (system, generator, or custom). Next, enter the corresponding submenu and set the configuration options as required.

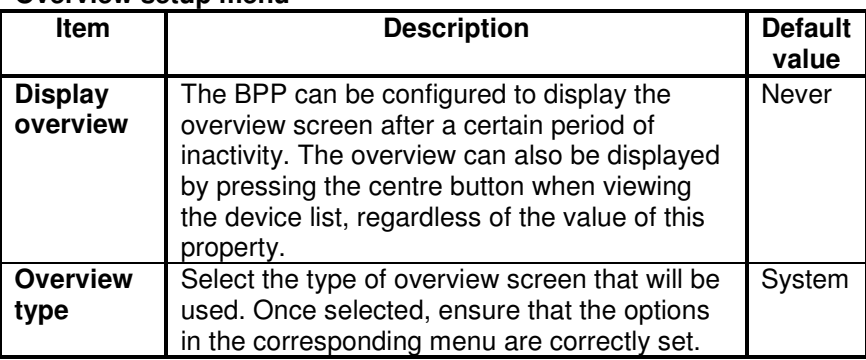

#### **Overview setup menu**

If a device selected for an overview is listed as "Unknown", this means this property has been configured, but the device is no longer available on the network. In order to display the overview, either the device must be reconnected, or another device must be selected.

곬

 $\frac{1}{1}$ 

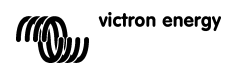

### 4.3.1 The system overview

The system overview is designed to work with the VE.Net to VE.Bus converter (VVC) connected to a Phoenix Multi or Quattro, and optionally a VE.Net Battery Controller (VBC) and VE.Net Generator Module (VGM).

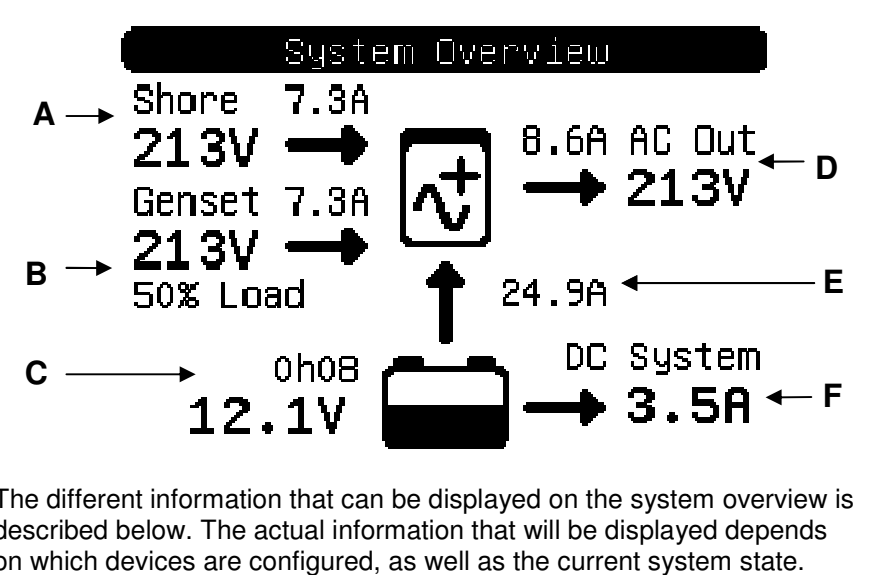

The different information that can be displayed on the system overview is described below. The actual information that will be displayed depends on which devices are configured, as well as the current system state.

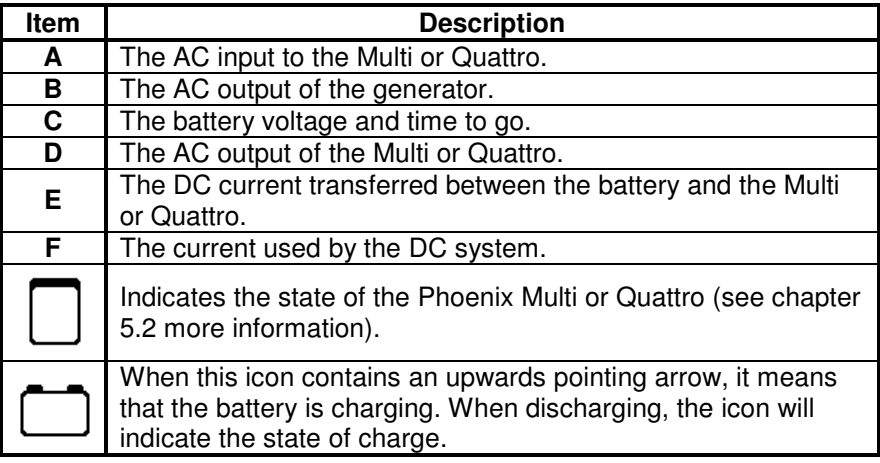

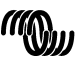

To configure the system overview, set the VE.Net devices that will be used in the "System" menu.

#### **System menu**

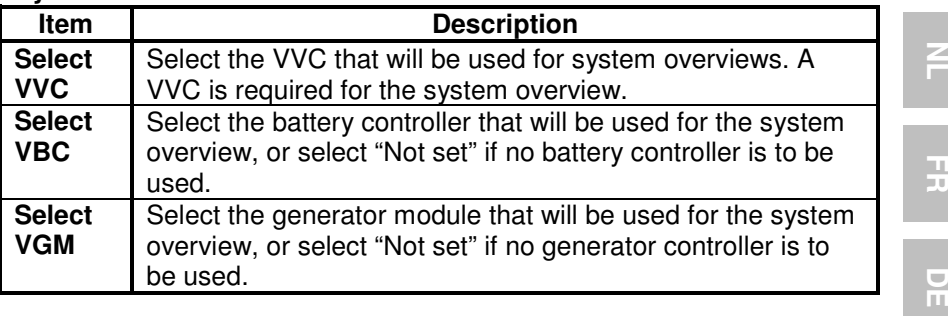

### 4.3.2 The generator overview

The generator overview displays important information regarding the operation of the generator (requires a VGM).

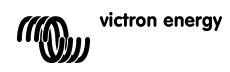

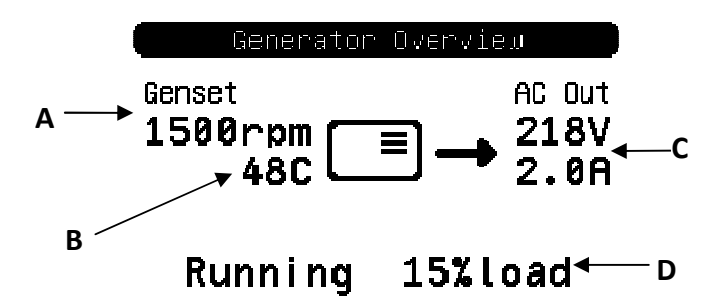

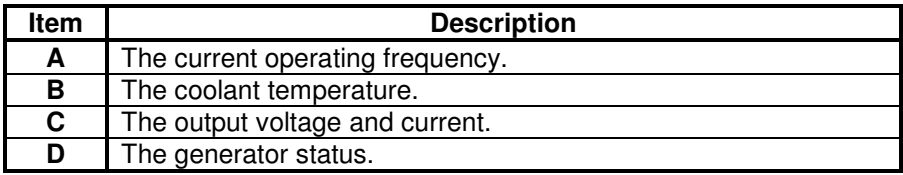

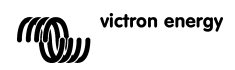

To configure the generator overview, set the VGM that will be used in the "Generator" menu.

#### **Generator menu**

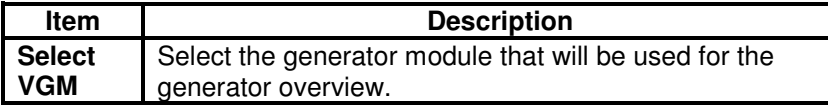

### 4.3.3 The custom overview

The custom overview allows you to select which information is displayed, and how it is presented.

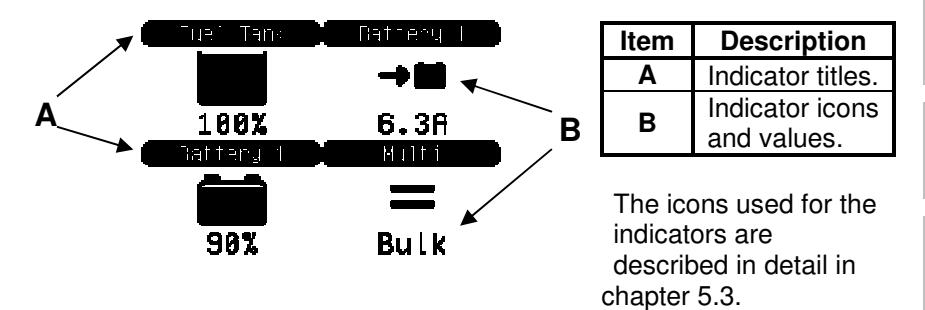

To configure the custom overview, you must first decide which information will be displayed, and where. Once this decision has been made, set the appropriate values for the properties of each indicator in the "Custom" menu. The numbers of the property names in this menu refer to the

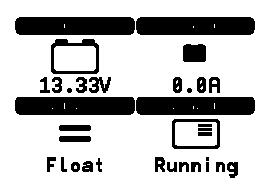

location at which the indicator will be displayed, as shown in the diagram on the right.

#### **Custom menu**

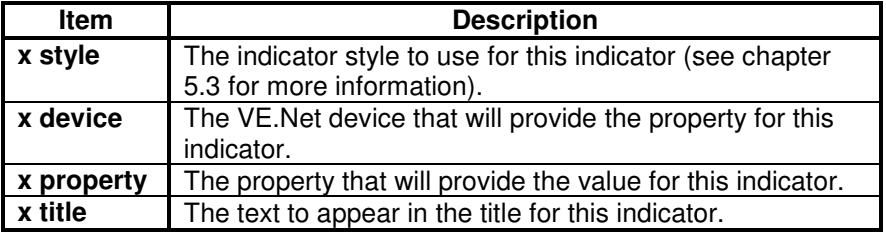

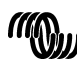

## **5 Description of icons**

### **5.1 Menu icons**

The following icons are used to indicate the current status of a property or device.

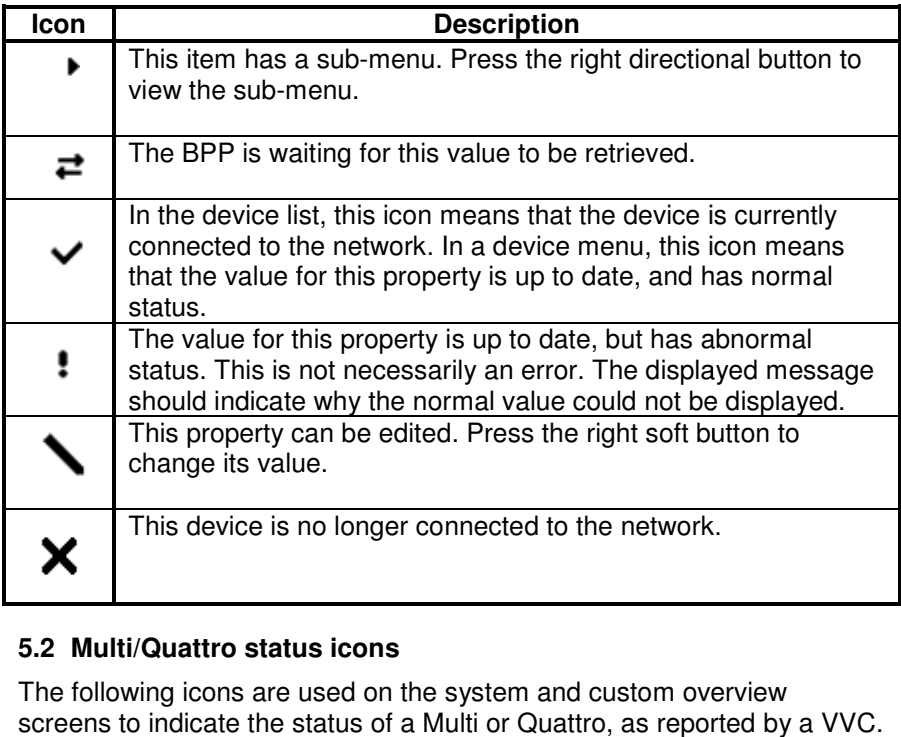

## **5.2 Multi/Quattro status icons**

The following icons are used on the system and custom overview screens to indicate the status of a Multi or Quattro, as reported by a VVC

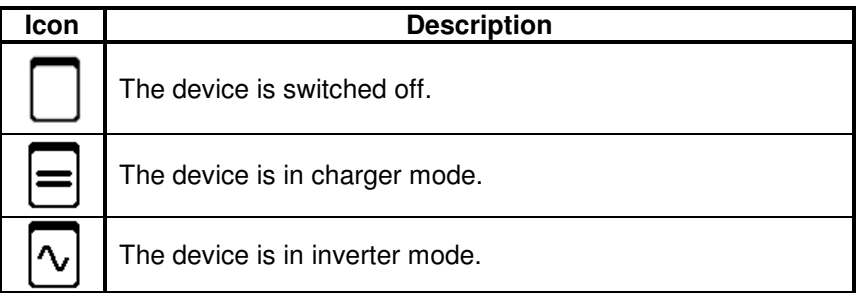

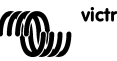

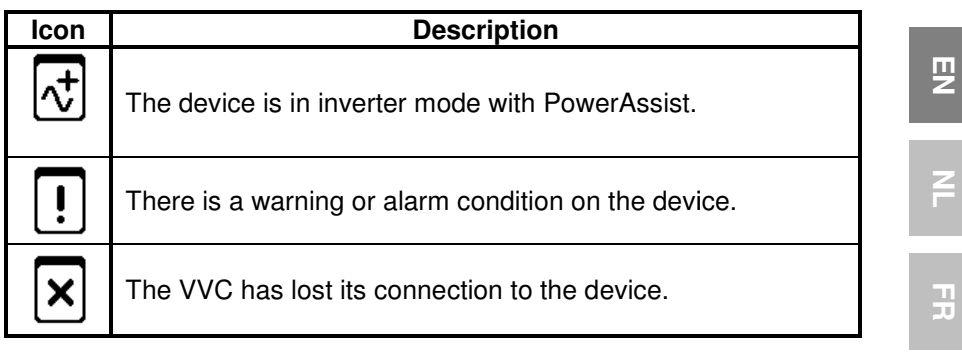

### **5.3 Custom overview indicators**

The following indicator styles can be selected for use on the custom overview. The icons for some indicators will change depending on the value of the property they represent, in order to provide a better visual representation.

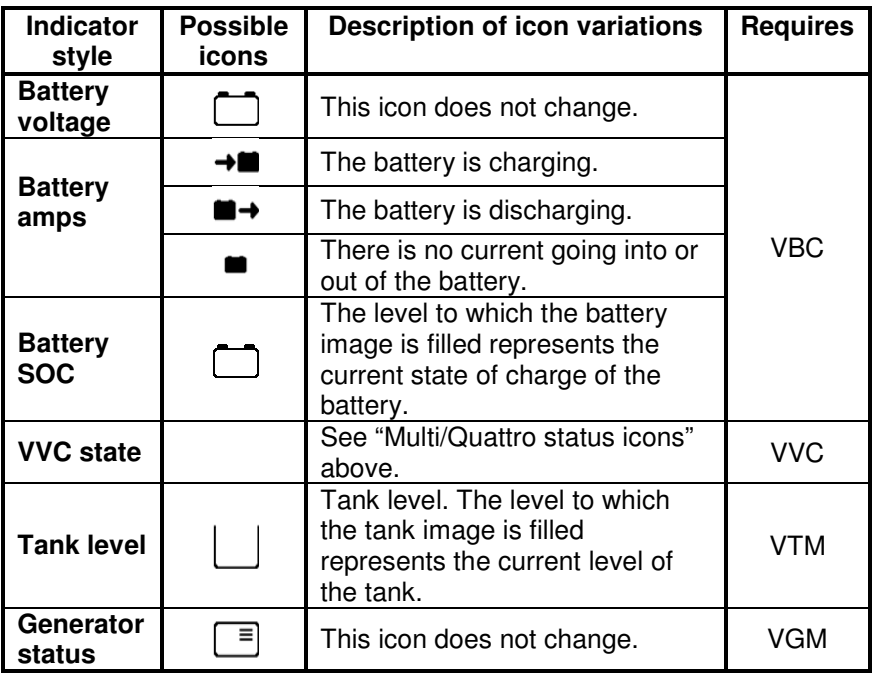

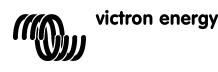

EN NL FR DE ES SE<br>ES SE ES SE

DE<br>E

 $\overline{\mathbf{S}}$ 

 $\frac{0}{11}$ 

Under certain circumstances, the following icons may be displayed instead of the specified indicator.

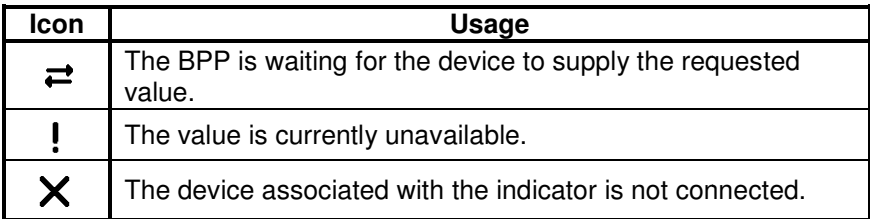

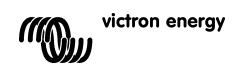

## **6 Connecting to a VE.Bus system**

With its integrated VVC, the BPP provides the powerful control of the VE Configure software, without the need for a computer. Using the VVC, you can view the current status of your VE.Bus system, as well as adjust settings and system configuration.

### **6.1 Supported devices**

The VVC works with all VE.Bus devices with software version 19xx111 and higher. This includes the following products:

- Multi
- Multi Plus
- Multi Compact
- Inverter
- Inverter Compact
- Quattro

### **6.2 Using the VVC**

Note: Refer to chapter 0 for the correct wiring and jumper configuration.

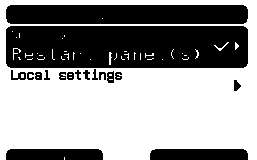

Switch on the BPP.

If this is the first time you have connected this device to the BPP, you may be prompted to restart the panel. You should do this now. with software version 19xx111<br>roducts:<br>primary and jumper configuration.<br>P.<br>me you have connected this<br>, you may be prompted to restar<br>pull do this now.<br>Primary in the star on<br>the fore the the top the type of device<br>in the

The VVC will now be shown in the device list. If you have other VE.Net devices connected, you may have to scroll through the list first before the VVC is visible.

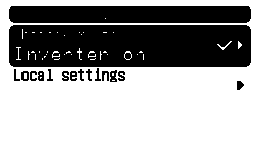

The first line of the VVC's device list entry will display the type of device you have connected, and the second will show the current state of the connected device.

Press the right directional button to view the VVC menu. You will now be able to scroll through a list of information and settings relating to the device that you have connected. urrent<br>enu. Yo<br>s relati

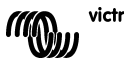

巴

For more information on the different options, refer to chapter 6.9 - Menu layout.

## **6.3 Remote panel**

The VVC can work in parallel with a traditional remote panel, such as a Phoenix Multi Control, or Multi Digital Control. When connected, the remote panel will take control of the shore current limit and the switch setting, so changing these properties on the BPP will have no effect. All other features of the VVC are still available when the remote panel is connected. When the remote panel is disconnected, the VVC will automatically resume control of the switch and shore current settings.

### **6.4 Parallel and multi-phase systems**

The VVC will automatically detect the parallel/multi-phase configuration of a VE.Bus system, and display the system-wide A.C./D.C. information in the top level menu. The device specific values are also available from the "Device specific" menu (under the "Advanced" menu).

Before changing or viewing settings, or viewing properties in the "Device specific" menu, it is important to make sure that the correct device has been selected. The "Current device" property in the "VE.Bus device" menu is used to select the device to be configured. Devices are identified by a number, however it may not be clear which number relates to which physical device. After selecting a device, the "Flash LEDs" property can be used to make the LEDs on the selected device flash. Set this property back to "No" to resume normal LED functionality.

## **6.5 VE.Bus system configuration**

The VVC can be used to set up the parallel/multi-phase configuration for simple VE.Bus systems of up to three devices. The "VE.Bus sys setup" property on the "VE.Bus device" menu displays the current system configuration.

To re-configure the system, first determine which physical device will perform which function (for example, master/slave, or phase leader/follower). Next select one of the pre-defined system configurations with the "VE.Bus sys setup" property. You will then be prompted to switch the device(s) off and then back on in a specific order. After each step has been completed, press the right soft button to proceed. Once configuration is complete, you may be prompted to restart the BPP.

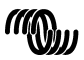

victron energy

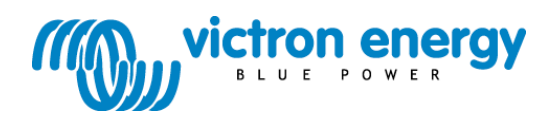

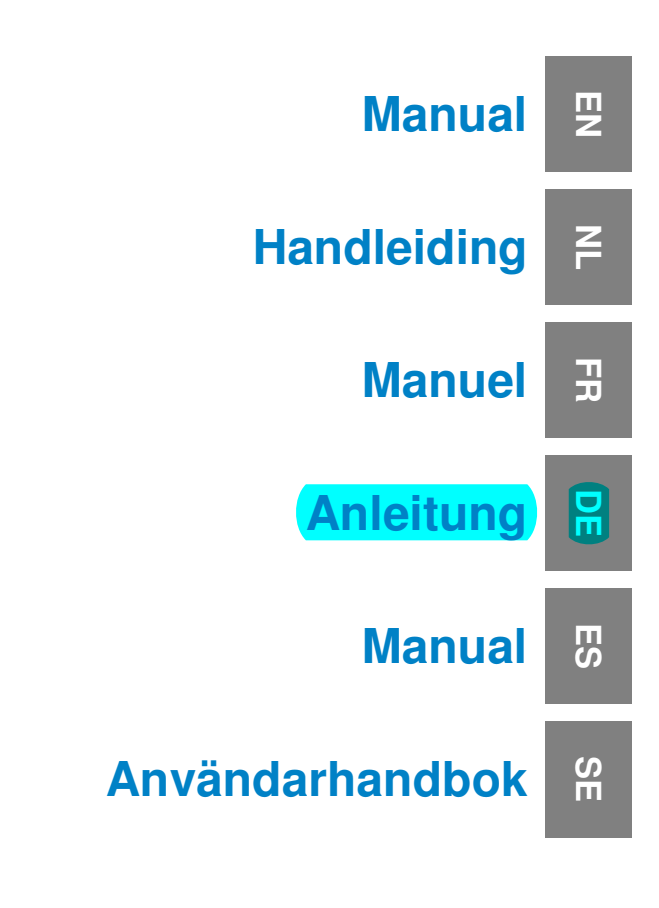

**VE.Net Blue Power Panel with integrated VE.Bus connectivity** BPP2

## **1 Einführung**

Victron Energy genießt weltweit den Ruf eines führenden Entwicklers und Herstellers von Energiesystemen. Die hauseigene F&E- Abteilung ist der Motor für diesen Erfolg. Hier werden ständig neue Lösungen entwickelt und deren Integration in neue Produkte vorangetrieben. Jeder Schritt führt zu einem Mehrwert sowohl in wirtschaftlicher als auch in technischer Hinsicht.

### **1.1 Einführung zu VE.Net**

VE.Net steht für 'Victron Energy Network' (Victron Energie-Netzwerk). Dieses Netzwerk ermöglicht den Informationsaustausch aller VE-Netkompatiblen Geräte untereinander. So kann zum Beispiel das Ladegerät Informationen vom Batterie-Wächter erhalten, um den Ladestrom zu optimieren. Es ist möglich, alle VE.Net-Geräte von einem einzigen VE.Net-kompatiblen Bedienungspaneel aus zu steuern und zu überwachen. Das spart einerseits Platz und ermöglich andererseits die Bedienung aller Geräte von einem einzigen Ort aus. Es muss jedoch nicht nur bei einem einzelnen Paneel bleiben. Im Netzwerk können mehrere Paneele verwendet werden, wodurch es möglich ist, alle Geräte von unterschiedlichen Orten aus komplett zu bedienen und zu überwachen.

### **1.2 Das Blue Power Paneel 2**

Das Blue Power Paneel (BPP) bietet eine intuitive Bedienung aller mit dem VE.-Net-Netzwerk verbundenen Geräte. Alle Einstellungen der VE.Net-Geräte lassen sich damit sowohl anzeigen, als auch konfigurieren. Seine umfassend anpassbaren Übersichtsbildschirme machen es außerdem zum idealen Überwachungswerkzeug für Stromsysteme.

Das BPP verfügt nun über einen integrierten VE.Net zu VE.Bus Konverter (VVC). Hierdurch lässt sich die leistungsstarke Steuerung der VE Configure-Software mit der einfachen Schnittstelle des BPP kombinieren, ohne, dass dafür ein Computer oder eine zusätzliche Schnittstelleneinrichtung erforderlich ist.

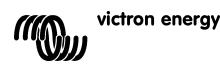

핒

 $\frac{1}{x}$ 

 $\frac{\Box}{\Box}$ 

## **2 Installation der Hardware**

## **2.1 Packungsinhalt**

Der Packungsinhalt des BPP enthält folgende Teile:

- Blue Power Paneel
- Handbuch
- Montageanleitung
- Vier Befestigungsschrauben

## **2.2 Anordnung der Stecker und Überbrückungen**

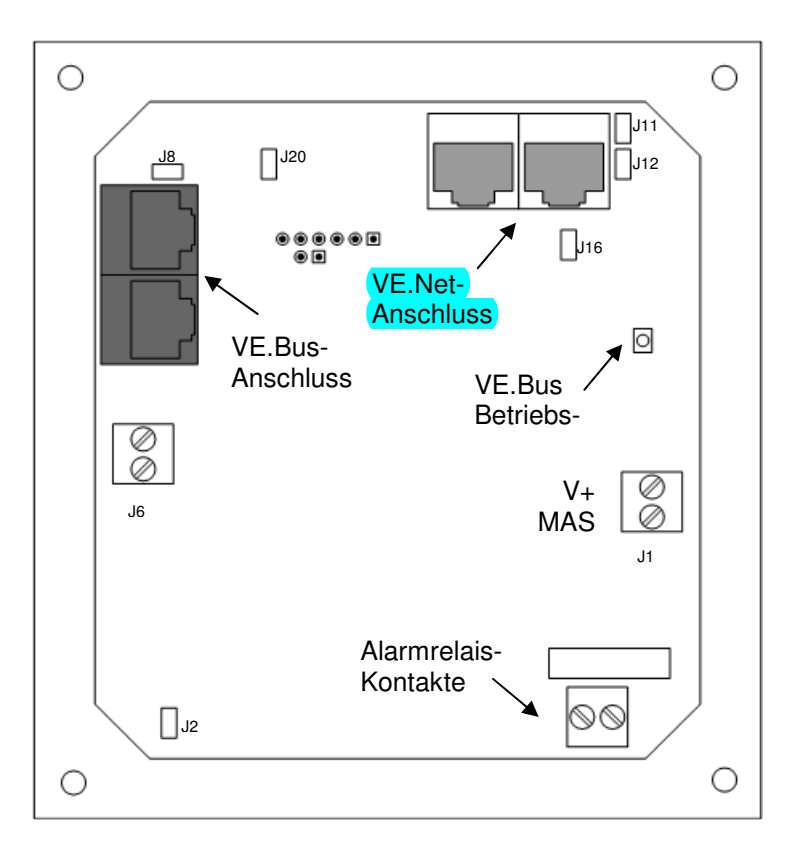

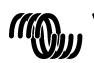

### **2.3 Installationshinweise**

Vor der Montage des BPP unter Beachtung der beiliegenden Montageanleitung müssen zunächst die Überbrückungen platziert und die Anschlüsse entsprechend der beabsichtigten Nutzung des BPP verbunden werden.

#### 2.3.1 Nur VE.Net

- Verbinden Sie das BPP mit dem VE.Net-Netzwerk mithilfe eines standardmäßigen CAT5-Kabels mit zwei RJ-45-Steckern (nicht mitgeliefert).
- Entfernen Sie die Überbrückung von J2.
- Optional<sup>4</sup> Versorgen Sie J1 mit Strom (9-70 V).

#### 2.3.2 Nur VE.Bus

- Verbinden Sie das BPP mit dem VE.Bus-System mithilfe eines standardmäßigen CAT5-Kabels mit zwei RJ-45-Steckern (nicht mitgeliefert).
- Versorgen Sie J1 mit Strom (9-70 V).
- Vergewissern Sie sich, dass die Überbrückung bei J2 platziert ist.

#### 2.3.3 VE.Net und VE.Bus

l

- Verbinden Sie das BPP mit dem VE.Net-Netzwerk mithilfe eines standardmäßigen CAT5-Kabels mit zwei RJ-45-Steckern (nicht mitgeliefert).
- Verbinden Sie das BPP mit dem VE.Bus-System mithilfe eines standardmäßigen CAT5-Kabels mit zwei RJ-45-Steckern (nicht mitgeliefert).
- Vergewissern Sie sich, dass die Überbrückung bei J2 platziert ist.
- Optional<sup>1</sup> Versorgen Sie J1 mit Strom (9-70 V).

Sofern dies gewünscht wird, kann ein externer Alarm mit dem potentialfreien Anschluss verbunden werden.

<sup>&</sup>lt;sup>1</sup> Das BPP kann entweder über VE.Net oder über J1 mit Energie versorgt werden. Für die Versorgung über VE.Net muss ein Gerät angeschlossen werden, das in der Lage ist, das Netzwerk mit Energie zu versorgen. Zu diesen Geräten gehören der VE.Net-Batterie-Wächter und das VE.Net-Generator-Modul. Für eine Versorgung über das Netzwerk müssen die Überbrückungen bei J11 und J12 platziert werden. Bei einer Stromversorgung über J1 können die Überbrückungen von J11 und J12 entfernt werden, um eine vollständige galvanische Trennung vom Netzwerk zu erreichen.<br> **Victron energy** 

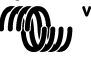

끍

뮤

핒

**Beachte:** Das CAT5-Kabel darf in einem VE.Net-System höchstens 100 m lang sein; RJ 45-Verteiler dürfen verwendet werden.

**Beachte:** Das CAT5-Kabel in einem VE.Bus-System darf höchstens 100 m lang sein; RJ 45-Verteiler dürfen nicht verwendet werden.

**Vorsicht:** Verwechseln Sie nicht die VE.Net- und VE.Bus-Stecker miteinander. Eine falsche Verkabelung kann die angeschlossenen Geräte dauerhaft beschädigen.

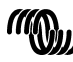

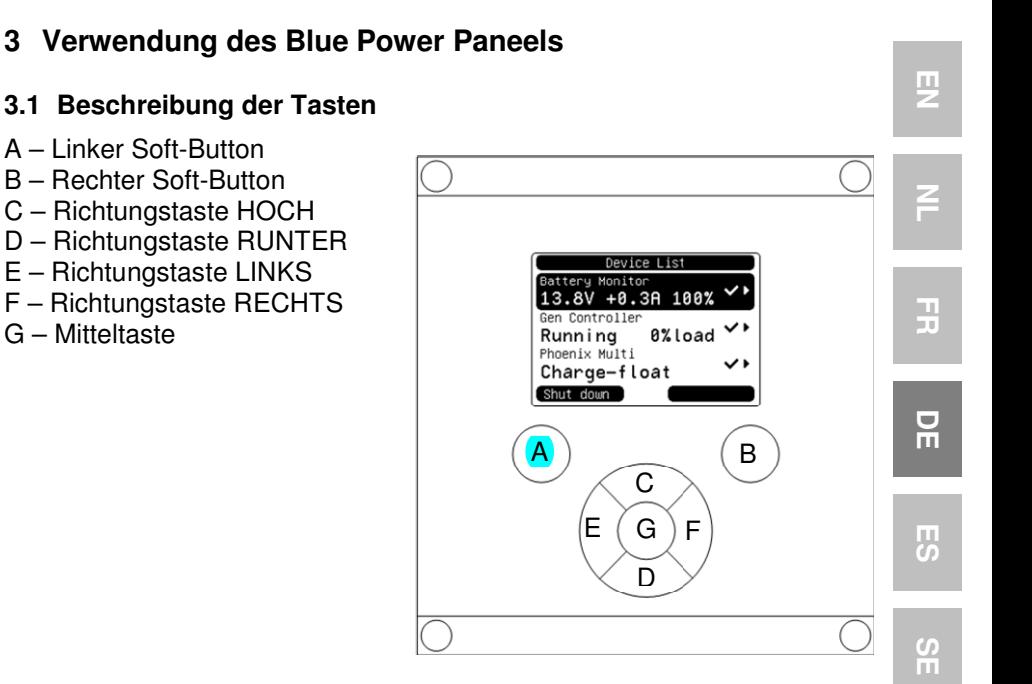

### **3.2 Ein- und Ausschalten des Paneels**

Zum Einschalten des Paneels, den rechten Soft-Button (B) solange gedrückt halten, bis das VE.Net-Logo angezeigt wird.

Zum Ausschalten des Paneels, den linken Soft-Button (A) solange gedrückt halten, bis das VE.Net-Logo angezeigt wird.

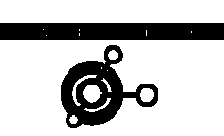

Starting Up

**Shutting Down** 

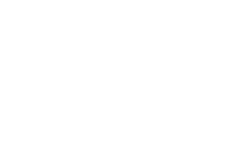

victron energy

## **3.3 Erläuterung des Displays**

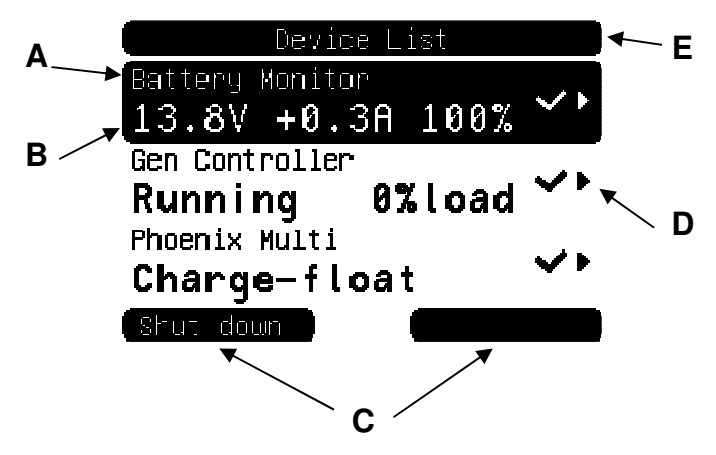

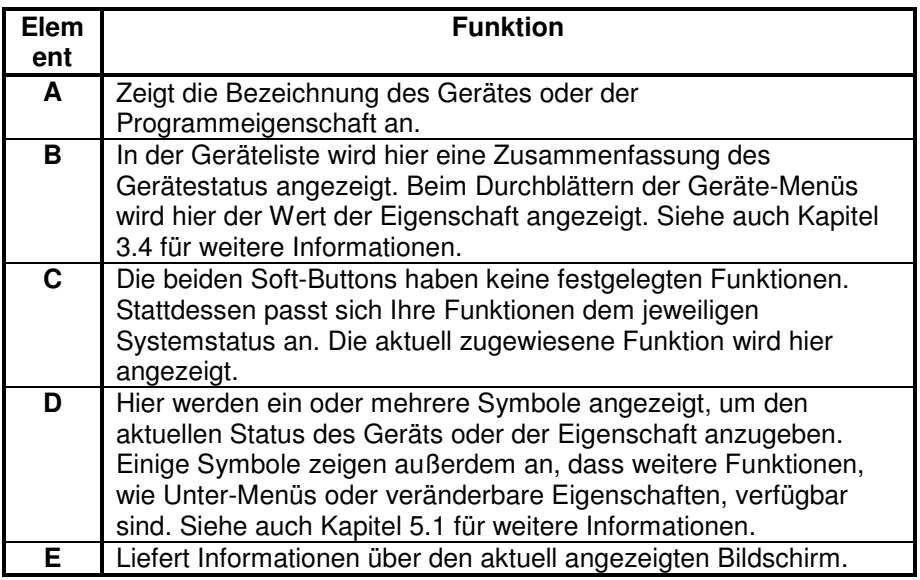

## **3.4 Führung durch das Menü**

Beim Einschalten des BPP durchsucht dieses zunächst das Netzwerk und zeigt dann eine Liste der angeschlossenen Geräte an. Zu jedem

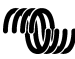

victron energy

angeschlossenen Geräte wird seine jeweilige Bezeichnung und ein Überblick seines aktuellen Status angezeigt. Können nicht alle Geräte gleichzeitig auf dem Bildschirm angezeigt werden, kann mit Hilfe der Richtungstasten HOCH und RUNTER durch die Liste geblättert werden.

Zu jedem der Geräte in der Geräteliste gibt es ein Menü, das spezielle Informationen und Steuerungsfunktionen zu diesem Gerät zur Verfügung stellt. Zur Ansicht des Menüs eines der Geräte verwenden Sie die Richtungstasten HOCH oder RUNTER, um das gewünschte Gerät hervorzuheben. Drücken Sie dann die rechte Richtungstaste, um in das Menü zu gelangen. Als Bildschirmüberschrift erscheint dann die Bezeichnung des Gerätes und die ersten paar Eigenschaften des Menüs werden angezeigt. Mit den Richtungstasten HOCH und RUNTER können die verschiedenen Eigenschaften hervorgehoben und zu Eigenschaften weitergeblättert werden, die gerade nicht angezeigt werden. Wird bei der Eigenschaft das Symbol · angezeigt, können Sie mithilfe der rechten Richtungstaste in ein Unter-Menü mit weiteren Informationen gelangen. u gelangen. Als Bildschirmüberschrift erscheint dann die<br>nung des Gerätes und die ersten paar Eigenschaften des Menüs<br>angezeigt. Mit den Richtungstasten HOCH und RUNTER können<br>chiedenen Eigenschaften hervorgehoben und zu E

Mit der linken Richtungstaste gelangen Sie wieder zurück zu der Eigenschaft, bei der Sie waren, bevor Sie in das aktuelle Menü gewechselt haben. Sie können auch jederzeit mit dem linken Soft direkt zur Geräteliste gelangen.

Für Informationen über die konkreten Gerätemenüs beachten Sie bitte die Bedienungsanleitung des jeweiligen Geräts.

Bei der Auswahl von Geräten in der Geräteliste ändert sich manchmal der Text des rechten Soft-Buttons, um anzuzeigen, dass es für die Durchführung einer häufigen Aktion eine Abkürzung gibt. Anstelle durch das ganze Menü zu navigieren, können Sie diese Aktion einfach mithilfe des rechten Soft-Buttons durchführen.

## **3.5 Bearbeitung der Werte**

Einige der Eigenschaften können verändert werden. Dies wird durch das Symbol  $\lambda$  angezeigt. Wie sich der Wert genau verändern lässt, hängt von der Art des Wertes ab.

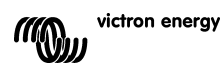

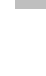

EN NL FR DE ES SE<br>ES SE

 $\frac{\Box}{\Box}$ 

굕

 $\frac{8}{11}$ 

Ŧ

男

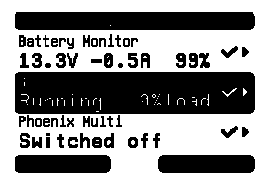

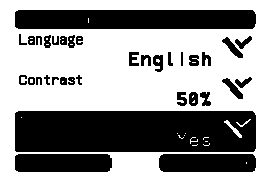

Bei den meisten Eigenschaften, bei denen nur zwei Werte möglich sind, erscheint auf dem rechten Soft-Button das Wort "Toggle" (Umschalten). Zur Änderung des Wertes betätigen Sie den rechten Soft-Button einmal.

Bei allen anderen veränderbaren Eigenschaften wird auf dem rechten Soft-Button "Edit" (Bearbeiten) angezeigt. Um mit dem Bearbeiten eines Wertes zu beginnen, betätigen Sie den rechten Soft-Button. Beim Bearbeiten kann der Wert mithilfe der

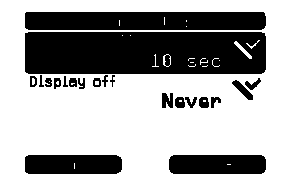

Richtungstasten HOCH und RUNTER verändert werden. Bei der Bearbeitung von Text kann der Cursor mithilfe der linken und der rechten Richtungstaste bewegt werden, um verschiedene Buchstaben zu bearbeiten.

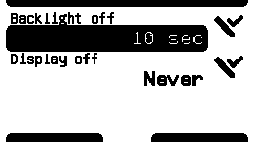

Beim Verlassen des Bearbeitungsmodus betätigen Sie den rechten Soft-Button, um die Änderungen zu speichern oder den linken Soft-Button, um den ursprünglichen Wert wiederherzustellen.

## **3.6 Der Übersichtsbildschirm**

Der Übersichtsbildschirm zeigt die wichtigsten Werte der verschiedenen Geräte im Netzwerk zusammen auf einem Bildschirm an. Um die Übersicht anzuzeigen, betätigen Sie während der Anzeige der Geräteliste die Mitteltaste. Das BPP lässt sich auch so konfigurieren, dass es den Übersichtsbildschirm nach einer Ruhephase automatisch anzeigt (siehe Kapitel 4.2 für zusätzliche Informationen). Das Aussehen des Übersichtsbildschirms hängt davon ab, welcher Übersichtstyp konfiguriert wurde. Siehe auch Kapitel 4.3 für weitere Informationen. **Example 12**<br>
Button das Wort "Toggle<br>
(Umschalten). Zur Änderung des Wer<br>
Sie den rechten Soft-Button einmal.<br>
en veränderbaren<br>
wird auf dem rechten Soft-Button einmal.<br>
en rechten Soft-Button. Beim<br>
en rechten Soft-Butt

## **3.7 Alarms (Alarme)**

Wenn bei einem VE.Net-Gerät ein Problem auftritt, wird es einen Alarm erzeugen. Das BPP zeigt dann eine Benachrichtigung mit Informationen zu dem Alarm an.

Zusätzlich kann das BPP auch noch so konfiguriert werden, dass es einen akustischen Alarm erzeugt und/oder seinen Relaiskontakt schließt.

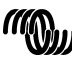

victron energy

Zum Bestätigen des Alarms betätigen Sie den rechten Soft-Button. Hierdurch verschwindet das ALARM on device: Gen<br>Controller Pop-up-Fenster und das akustische Signal wird deaktiviert. Hierdurch wird jedoch nicht das Relais ek Warning! \*\* Gen start falled ausgeschaltet. Das Relais bleibt solange geschlossen, bis das Gerät, das den Alarm erzeugt hat, angibt, dass die Alarmbedingung nicht mehr vorliegt.

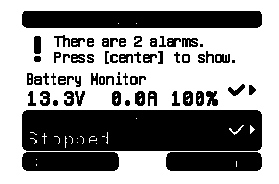

Solange die Alarmbedingung vorliegt, wird am oberen Bildschirmrand eine Warnmeldung angezeigt. Um Einzelheiten zu dem Alarm zu erhalten, betätigen Sie die Mitteltaste. Solange die Alarmbedingung vorliegt, kann der Übersichtsbildschirms nicht angezeigt werden.

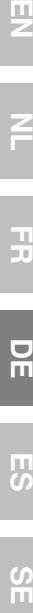

 $\frac{\Box}{\Box}$ 

Ŧ

핒

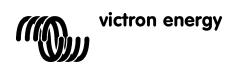

# **4 Konfigurierung des Paneels**

Die meisten Funktionen des BPP können schon gleich ohne Konfiguration verwendet werden. Jedoch lässt sich das BPP individuell anpassen. Daher lohnt es sich, wenn Sie sich mit den verschiedenen Einstellungen vertraut machen, damit Sie Ihr VE.Net-System optimal nutzen können.

## **4.1 Access Levels (Zugangsebenen)**

Viele der Eigenschaften, welche die VE.Net-Geräte bieten, sind nur während der Systemkonfiguration notwendig. Diese Eigenschaften werden zum einen während dem normalen Betrieb nicht benötigt und zum anderen kann es durch die Verfügbarkeit dieser Eigenschaften zu einer unbeabsichtigten Änderung kommen. Das BPP löst dieses Problem mithilfe von Zugangsebenen. Am Anfang ist die eingestellte Zugangsebene des BPP "User and install" (Nutzer und Installation). In diesem Modus sind alle Optionen verfügbar. Das Gerät kann wie erforderlich konfiguriert werden. Nachdem die Konfiguration abgeschlossen ist, kann auf die Zugangsebene "User" (Nutzer) umgestellt werden. In diesem Modus werden alle Konfigurationsoptionen verdeckt. Es werden nur noch die Eigenschaften für den normalen Gebrauch angezeigt. Sollte es zu irgendeinem Zeitpunkt notwendig werden, das Gerät neu zu konfigurieren, kann die Zugangsebene wieder auf "User and install" (Nutzer und Installation) zurückgesetzt werden, um die Eigenschaften erneut anzuzeigen.

Gibt es in einem Netzwerk mehrere BPP, können bei jedem die Zugangsebenen einzeln eingestellt werden.

## **4.2 Das Menü des Blue Power Paneels**

Die BPP-Menü-Struktur wird in Figure 4-1 - BPP menu layout angezeigt. Die Menü-Punkte werden in den Kapiteln 4.2 und 4.3 beschrieben.<br>Local settings

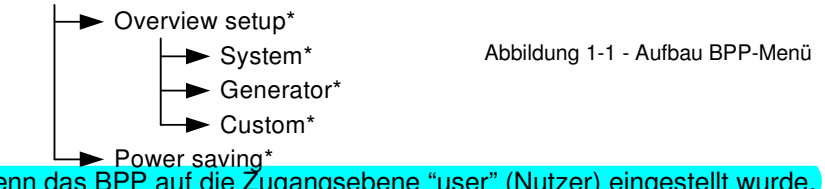

Wenn das BPP auf die Zugangsebene "user" (Nutzer) eingestellt wurde, werden die mit einem \* gekennzeichneten Punkte nicht angezeigt.

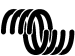

### **Menü für lokale Einstellungen**

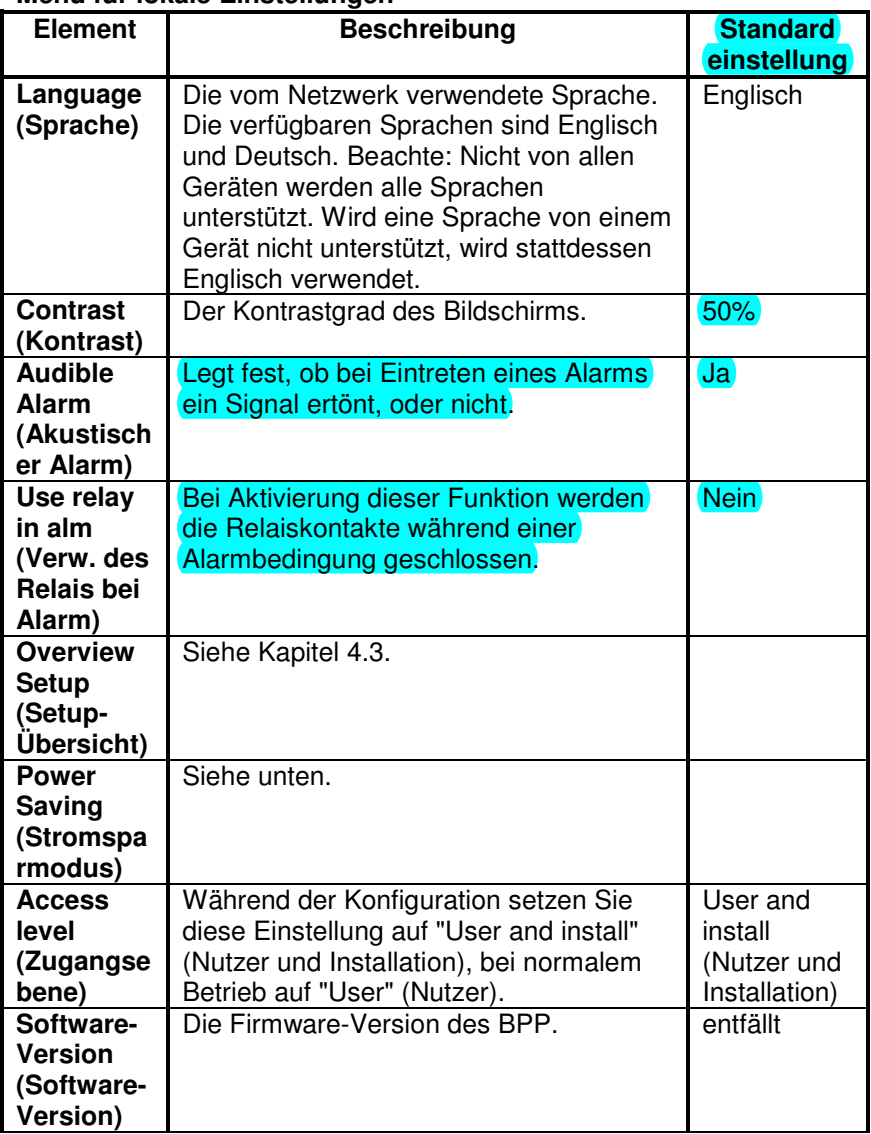

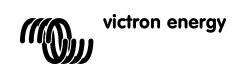

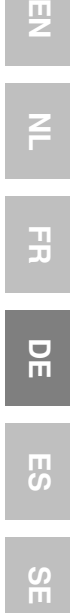

 $\overline{z}$ 

 $\frac{1}{2}$ 

### **Menü für lokale Einstellungen**

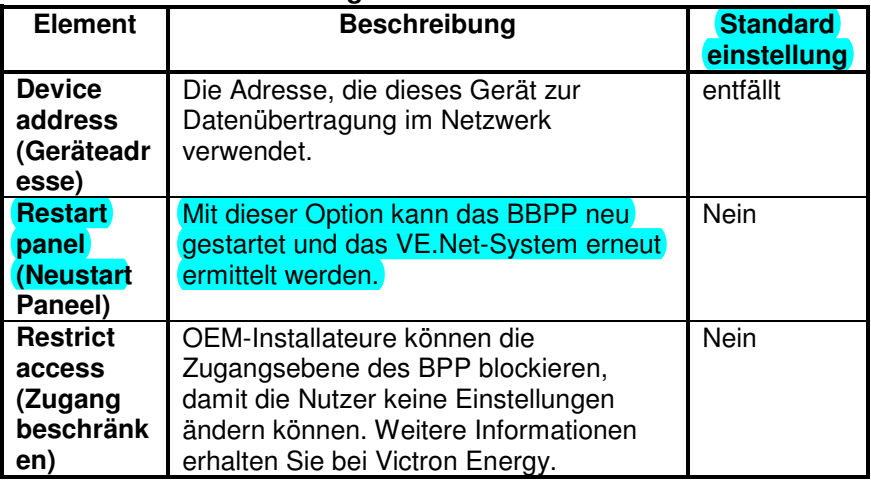

### **Menü Stromsparmodus**

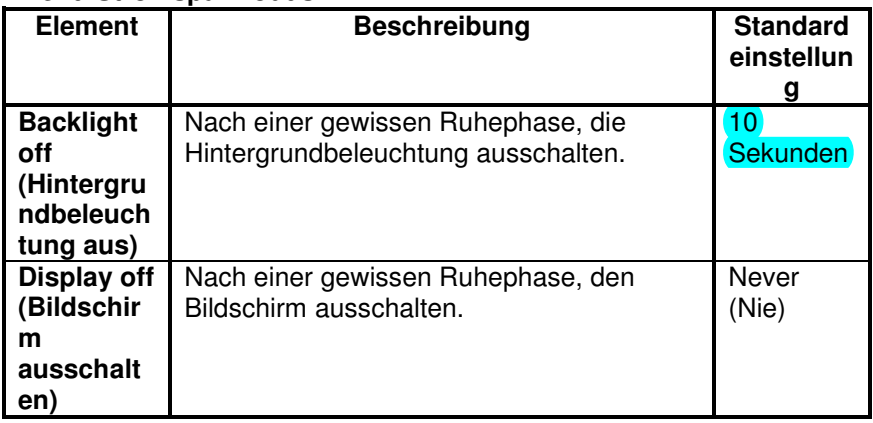

## **4.3 Übersicht Konfiguration**

Verwenden Sie zur Konfiguration des Übersichtsbildschirms die Optionen im Unter-Menü der 'Setup-Übersicht'. Wählen Sie zunächst, welche Art von Übersicht verwendet werden soll (System-, Generator- oder benutzerdefinierte Übersicht). Begeben Sie sich dann in das jeweilige Unter-Menü und stellen Sie die Konfigurationsoptionen wie gewünscht ein.

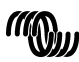

### **Menü Setup-Übersicht**

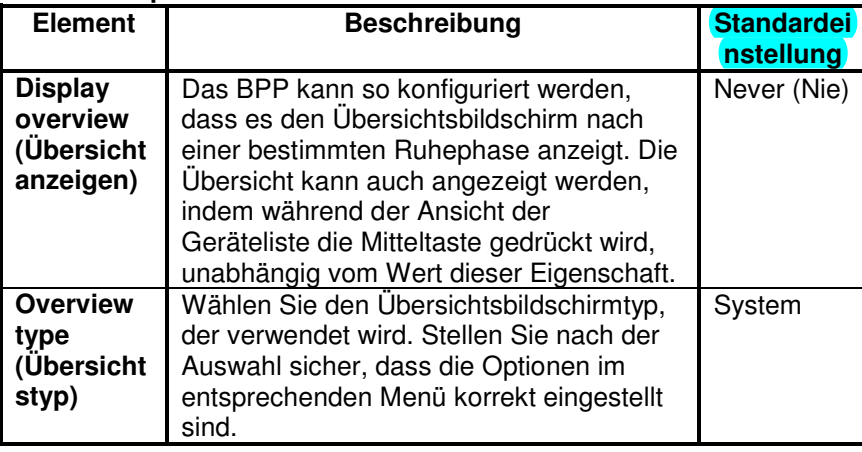

Wird ein Gerät, das für eine Übersicht ausgewählt wurde, als "Unknown" (Unbekannt) aufgeführt, bedeutet das, dass diese Eigenschaft konfiguriert wurde, das Gerät jedoch nicht länger im Netzwerk verfügbar ist. Um die Übersicht anzuzeigen, muss entweder das Gerät wieder angeschlossen oder ein anderes Gerät ausgewählt werden.

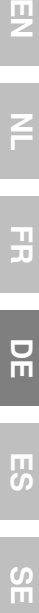

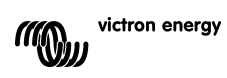
### 4.3.1 Die Systemübersicht

Die Systemübersicht wurde entwickelt, um mit dem VE.Net zu VE.Bus VE.Bus-Konverter (VVC) zu arbeiten, der an einen Phoenix Multi oder Quattro und optional an einen VE.Net Batterie-Wächter (VBC) und ein VE.Net

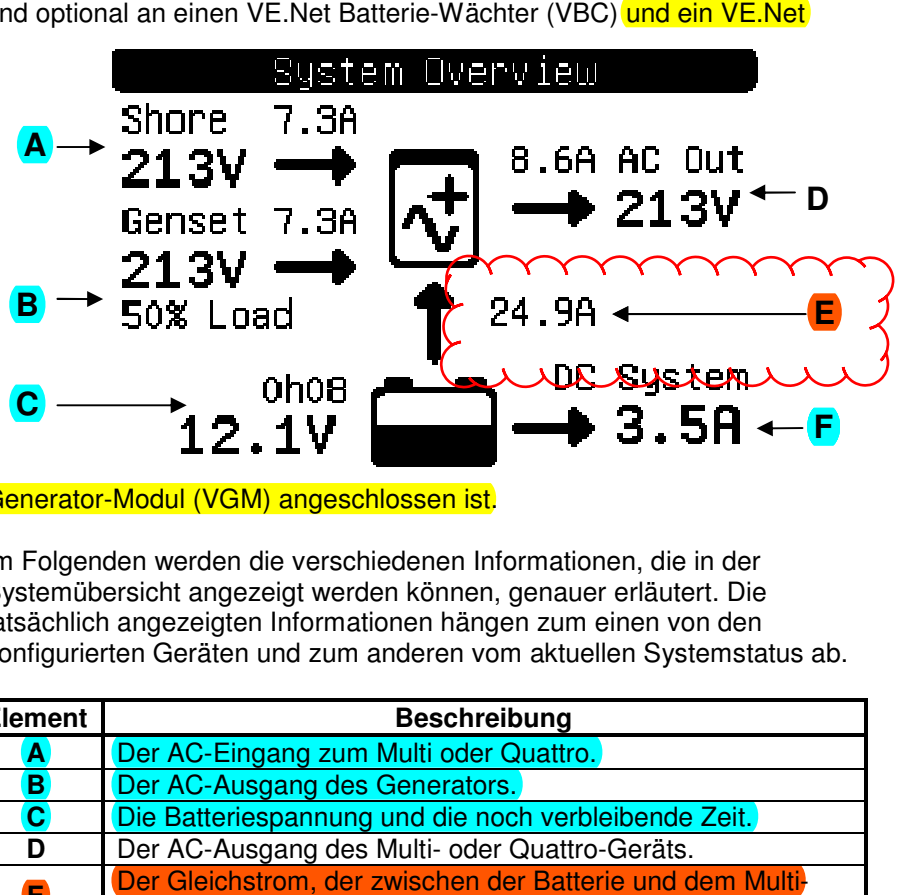

Generator-Modul (VGM) angeschlossen ist.

Im Folgenden werden die verschiedenen Informationen, die in der Systemübersicht angezeigt werden können, genauer erläutert. Die tatsächlich angezeigten Informationen hängen zum einen von den konfigurierten Geräten und zum anderen vom aktuellen Systemstatus ab.

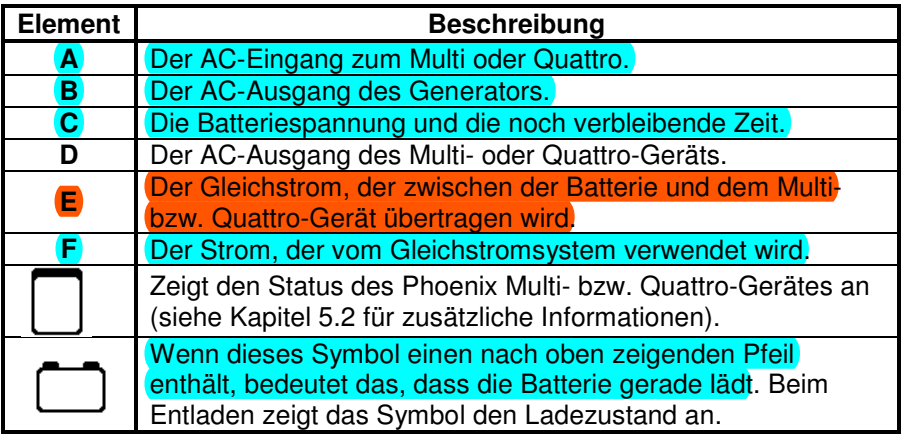

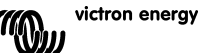

Um die Systemübersicht zu konfigurieren, stellen Sie diejenigen VE.Net-Geräte ein, die im "System"-Menü verwendet werden.

### **System-Menü**

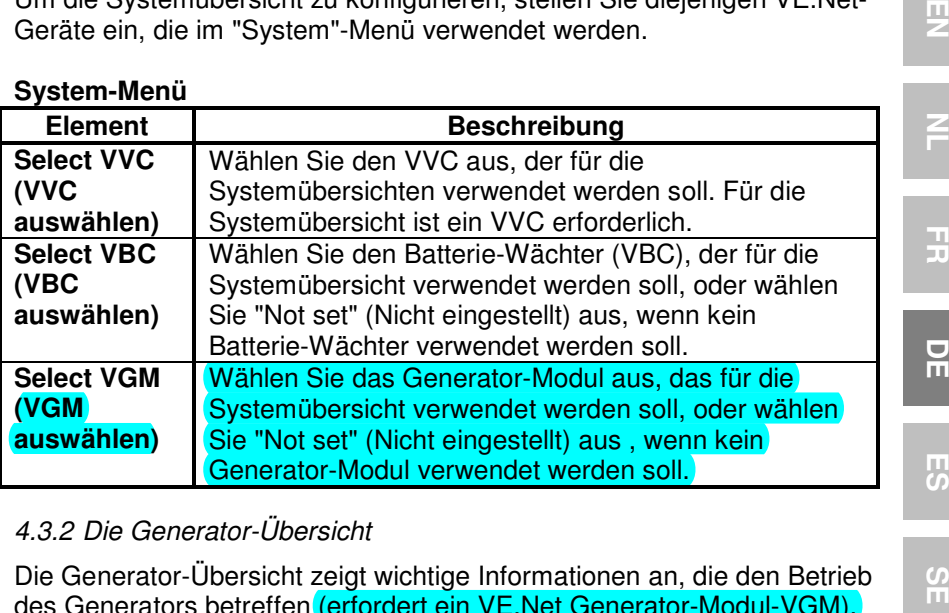

## 4.3.2 Die Generator-Übersicht

Die Generator-Übersicht zeigt wichtige Informationen an, die den Betrieb des Generators betreffen (erfordert ein VE.Net Generator-Modul-VGM).

필

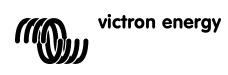

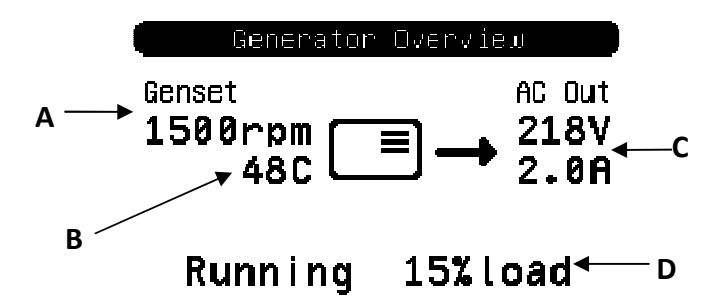

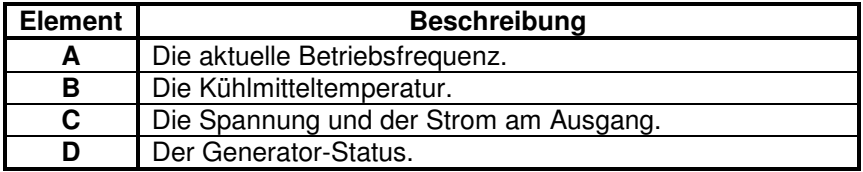

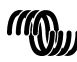

Um die Generator-Übersicht zu konfigurieren, stellen Sie das VGM ein, das im "Generator"-Menü verwendet werden soll.

#### **Generator-Menü**

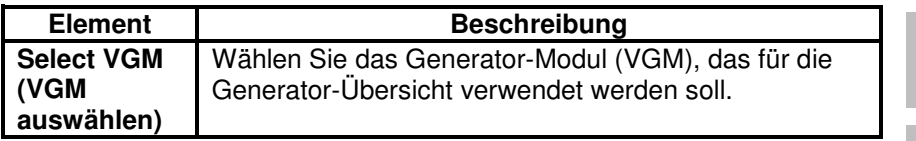

## 4.3.3 Die benutzerdefinierte Übersicht

Die benutzerdefinierte Übersicht ermöglicht Ihnen auszuwählen, welche Informationen angezeigt und wie sie dargestellt werden.

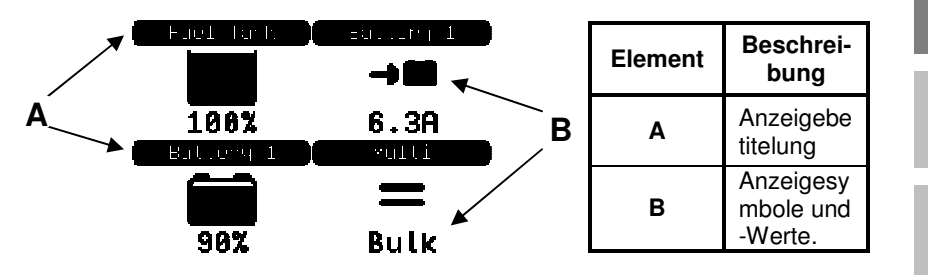

Die für die Anzeigen verwendeten Symbole werden in Kapitel 5.3 ausführlich beschrieben.

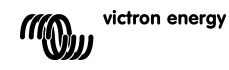

EN NL FR DE ES SE<br>ES SE

뮤

円の

 $\frac{0}{11}$ 

Ŧ

필

Um die benutzerdefinierte Übersicht zu konfigurieren, müssen Sie sich erst darüber klar werden, welche Informationen angezeigt werden sollen und wo. Dann stellen Sie die entsprechenden Werte für die Eigenschaften jeder

Anzeige im "Custom"-Menü (benutzerdefiniertes

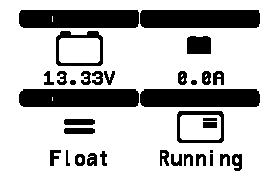

Menü) ein. Die Nummern der Eigenschaftsbezeichnungen in diesem Menü beziehen sich auf den Ort, wo die Anzeige erscheinen wird. Man beachte hierzu das rechts angezeigte Diagramm.

### **Benutzerdefiniertes Menü**

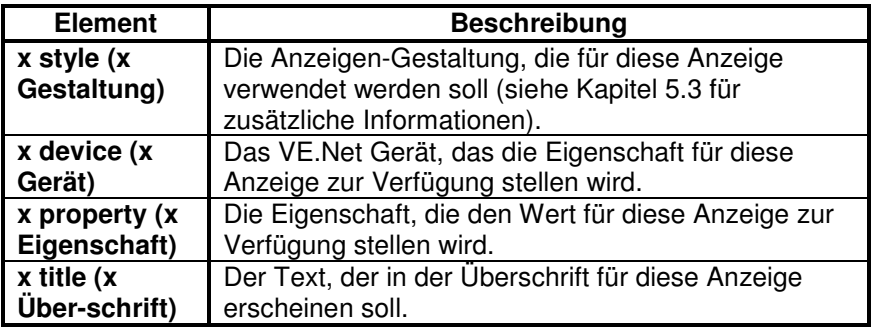

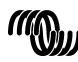

## **5 Beschreibung der Symbole**

### **5.1 Menü-Symbole**

Die folgenden Symbole werden verwendet, um den aktuellen Status einer Eigenschaft oder eines Gerätes anzuzeigen.

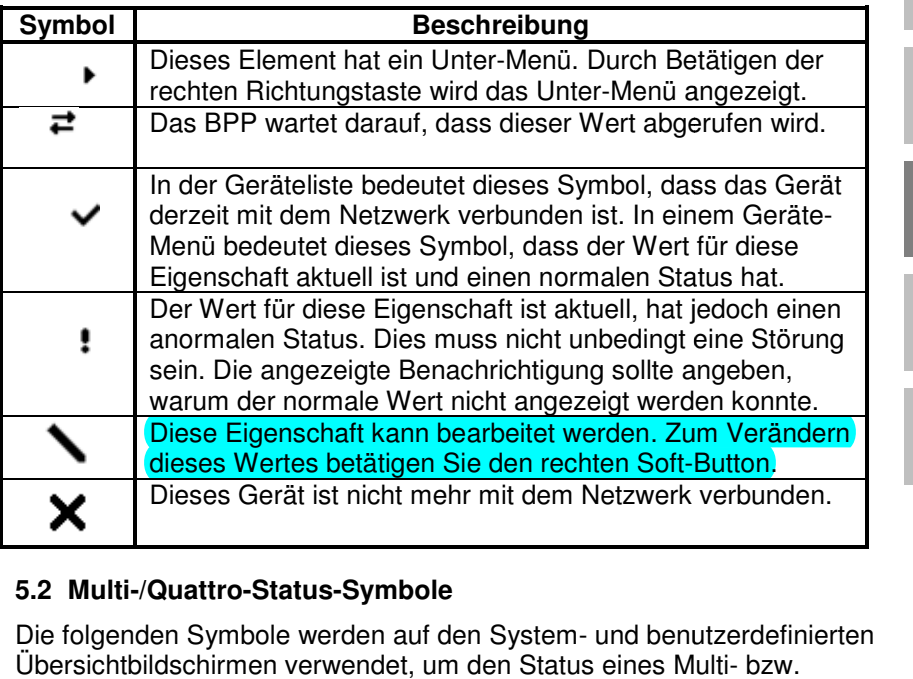

### **5.2 Multi-/Quattro-Status-Symbole**

Die folgenden Symbole werden auf den System- und benutzerdefinierten Übersichtbildschirmen verwendet, um den Status eines Multi Quattro-Gerätes anzugeben, so wie er von einem VVC übermittelt wird. Gerätes

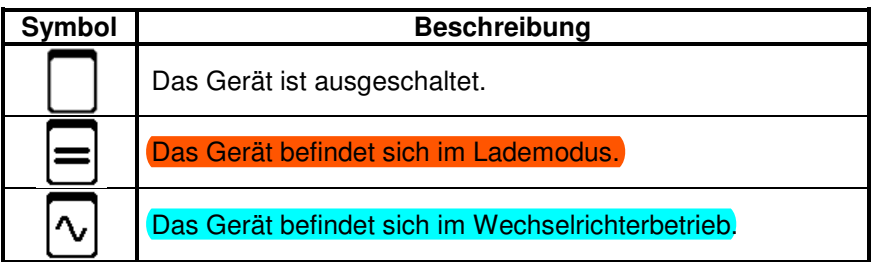

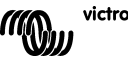

EN NL FR DE ES SE<br>ES SE

 $\frac{\Box}{\Box}$ 

5

 $\frac{0}{11}$ 

H

핒

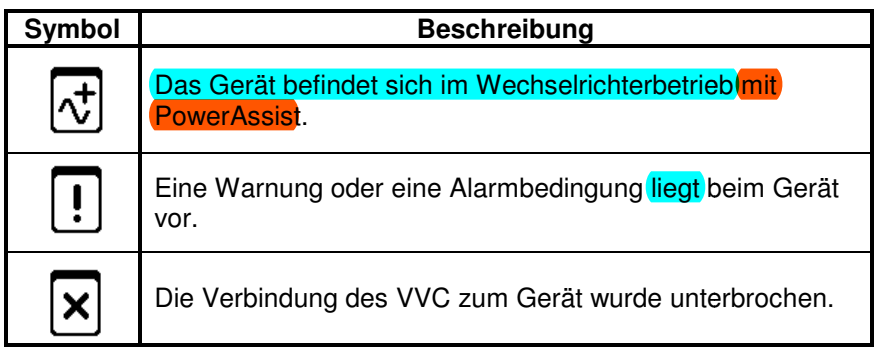

## **5.3 Anzeigen der benutzerdefinierten Übersicht**

Die folgenden Anzeige-Gestaltungen können zur Nutzung in der benutzerdefinierten Übersicht ausgewählt werden. Die Symbole einiger Anzeigen werden sich für eine bessere visuelle Darstellung entsprechend des Werts der Eigenschaft, die sie darstellen, ändern.

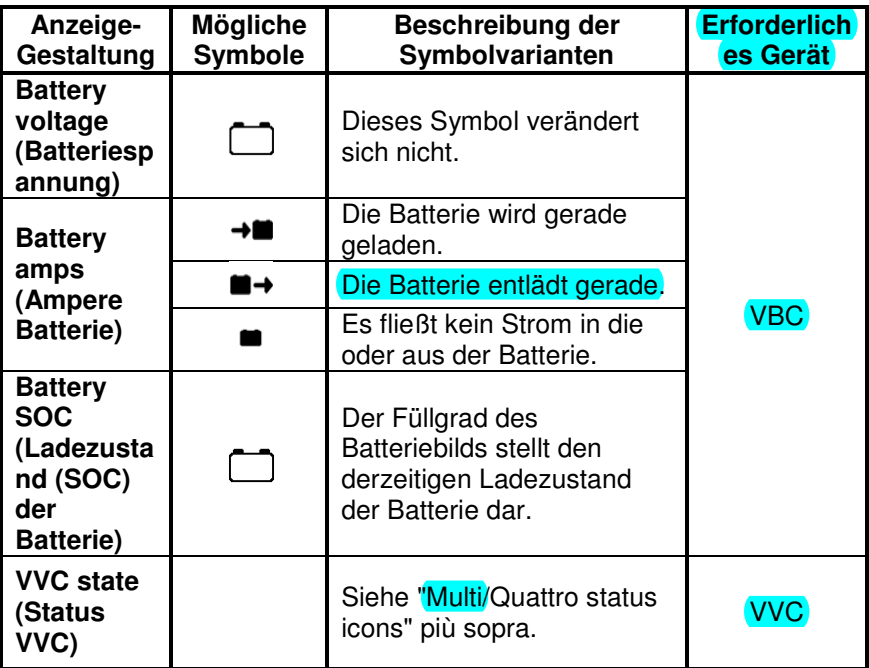

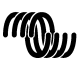

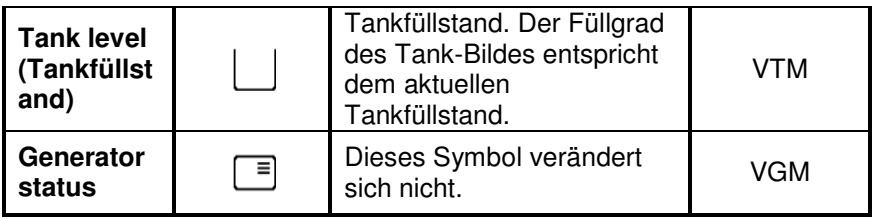

Unter bestimmten Umständen können die folgenden Symbole anstelle der festgelegten Anzeige erscheinen.

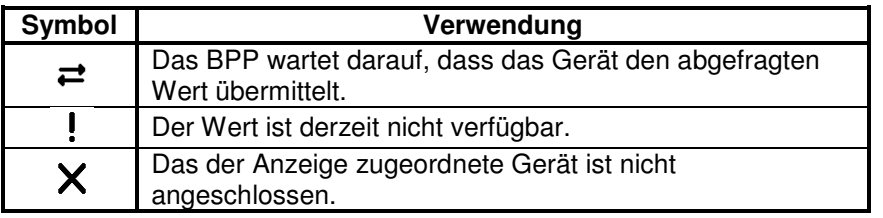

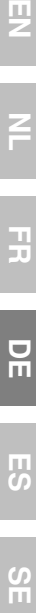

 $\overline{z}$ 

 $\frac{1}{2}$ 

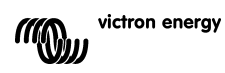

## **6 Anschluss an ein VE.Bus-System**

Durch seinen integrierten VVC, bietet das BPP die leistungsstarke Steuerung der VE Configure-Software, ohne, dass dafür ein Computer<br>erforderlich ist. Mit dem VVC können Sie den aktuellen Status Ihres<br>VE.Bus-System einsehen sowie die Einstellungen und Systemerforderlich ist. Mit dem VVC können Sie den aktuellen Status Ihres VE.Bus-System einsehen sowie die Einstellungen und System Konfigurationen anpassen.

### **6.1 Unterstützte Geräte**

Der VVC arbeitet mit allen VE.Bus-Geräten mit der Software-Version 19xx111 und höher. Unter anderem gehören die hierzu folgende Produkte:

- Multi
- Multi Plus
- Multi Compact
- Wechselrichter
- Wechselrichter Compact
- Quattro

### **6.2 Verwendung des VVC**

Beachte: Beachten Sie Kapitel 0 für die korrekte Konfiguration der Verkabelung und Überbrückungen.

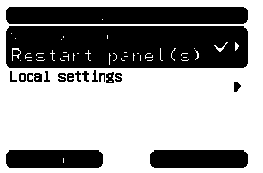

Schalten Sie das BPP ein.

Wenn Sie dieses Gerät zum ersten Ma Mal an das BPP anschließen, werden Sie möglicherweise aufgefordert, das Paneel neu zu starten. Sie sollten dies jetzt tun.

Der VVC wird nun in der Geräteliste angezeigt. Wenn Sie noch weitere VF Net-Geräte angeschlossen haben, müssen Sie die Liste möglicherweise erst durchblättern, bevor der VCC erscheint.

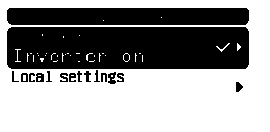

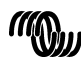

Die erste Zeile des VVC-Geräteliste-Eintrages zeigt die Art des angeschlossenen Gerätes an. Die zweite Zeile gibt den aktuellen Status des angeschlossenen Gerätes an.

Durch Betätigen der rechten Richtungstaste wird das VVC-Menü angezeigt. Jetzt können Sie eine Liste mit Informationen und Einstellungen durchblättern, die das angeschlossene Gerät betreffen.

Weitere Informationen zu den verschiedenen Optionen erhalten Sie in Kapitel 6.9 - Menu layout.

### **6.3 Fernbedienungspaneel**

Der VVC kann parallel zu einem herkömmlichen Fernbedienungspaneel betrieben werden, so z. B. mit einem Phoenix Multi Control- oder einem digitalen Multi Control-Bedienpaneel. Nachdem die Fernbedienung angeschlossen wurde, übernimmt sie die Steuerung der Begrenzung des Landstroms und die Schalter-Einstellung. Eine Änderung dieser Eigenschaften auf dem BPP ist dann wirkungslos. Alle anderen Funktionalitäten des VVC sind nach Anschluss des Fernbedienungspaneels weiterhin verfügbar. Bei Trennung des Fernbedienungspaneels übernimmt der VVC automatisch wieder die Steuerung der Schalter- und Landstrom-Einstellungen.

### **6.4 Parallelschaltungen und Mehrphasensysteme**

Der VVC erkennt automatisch die Konfiguration einer Parallelschaltung/eines Mehrphasensystems eines VE.Bus-Systems und zeigt die systemweiten AC/DC-Informationen auf dem Menü oberster Ebene an. Die jeweils für die Geräte spezifischen Werte sind ebenso erhältlich. Diese finden Sie im "Device specific"- (Gerätespezifischen) Menü (unter dem "Advanced" (Erweiterten) Menü).

Bevor Sie im "Device specific"-Menü Einstellungen ändern oder aufrufen, bzw. Eigenschaften aufrufen, ist es wichtig, sicherzustellen, dass das richtige Gerät ausgewählt wurde. Das zu konfigurierende Gerät wird mit der "Current device"- (Aktuelles Gerät) Eigenschaft im "VE.Bus device"- (VE.Bus-Geräte)-Menü ausgewählt. Die Geräte werden durch Nummern gekennzeichnet. Jedoch kann unter Umständen nicht ganz klar sein, welche Nummer zu welchem physischen Gerät gehört. Nach der Auswahl eines Geräts, können mit Hilfe der "Flash-LEDs"- (LED blinken lassen)- Eigenschaft die LEDS auf dem ausgewählten Gerät zum Blinken

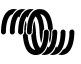

victron energy

EN NL FR DE ES SE<br>ES SE

 $\frac{\Box}{\Box}$ 

円の

 $\frac{5}{1}$ 

끍

男

gebracht werden. Setzen Sie diese Eigenschaft auf "No" (Nein) zurück, um die normale LED-Funktionsweise wiederherzustellen.

## **6.5 VE.Bus-System-Konfiguration**

Der VVC kann verwendet werden, um die Parallel-/Mehrphasen-Konfiguration für einfache VE-Bus-Systeme mit bis zu drei Geräten einzustellen. Die Eigenschaft "VE.Bus sys setup" (Ve.Bus-Systemsetup) im "VE.Bus device"- (VE.Bus-Geräte)-Menü zeigt die aktuelle Systemkonfiguration an.

Um das System neu zu konfigurieren, bestimmen Sie zunächst, welches physische Gerät welche Funktion ausführen soll (zum Beispiel: Master/Slave bzw. Phasen-Leader/Follower). Als nächstes wählen Sie bei der Eigenschaft "VE.Bus sys setup" eine der vordefinierten Systemkonfigurationen. Daraufhin werden Sie aufgefordert, das Gerät/die Geräte aus- und dann in einer bestimmten Reihenfolge wieder einzuschalten. Nachdem jeder Schritt abgeschlossen ist, betätigen Sie den rechten Soft-Botton, um fortzufahren. Nach Abschluss der Konfiguration werden Sie möglicherweise dazu aufgefordert, das BPP neu zu starten.

An der Systemkonfiguration werden keine Änderungen vorgenommen, bis nicht auch das letzte Gerät eingeschaltet und erkannt wurde. Der Konfigurationsprozess kann jederzeit vorzeitig durch "Cancel" (Abbruch) beendet werden.

Die unterstützten Konfigurationen sind:

- 2 parallele Geräte.
- 3 parallele Geräte.
- Spaltphase 120°.
- Spaltphase 180°.
- Spaltphase 240°.
- Spaltphase (sich anpassend).
- Einzelgerät.

Bei komplexeren Systemen sollte der VE.Bus-System Configurator (Konfigurationstool) verwendet werden (kostenlos herunterzuladen auf www.victronenergy.com)

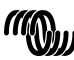

**Beachte:** Bevor Sie mit der Neukonfigurierung eines VE.-Bus-Systems beginnen, überprüfen Sie bitte die Wechselstromverkabelung, um sicherzustellen, dass sie für die neue Konfiguration geeignet ist.

#### **6.6 Landstromsteuerung**

Bei der Verwendung eines Multis oder Quattros kommt es oft vor, dass das System mehr Strom aufnehmen kann, als eigentlich durch die Land- oder Generatorstromversorgung zur Verfügung steht. Die Strommenge, die das System tatsächlich aufnimmt, lässt sich begrenzen. Dadurch kann verhindert werden, dass die Versorgung überlastet wird. Es gibt drei Einstellungen zur Steuerung der Landstromregulierung. Die Art und Weise, in der diese Einstellungen verwendet werden, hängt von der angeschlossenen Ausstattung ab.

### 6.6.1 Standard-Strombegrenzung

Das ist der maximal aufgenommene Strom, wenn kein Fernbedienungspaneel oder VVC angeschlossen ist. Handelt es sich bei dem Zielgerät um einen Quattro, muss die Begrenzung für jeden Wechselstrom-Eingang einzeln konfiguriert werden.

Diese Einstellung kann im Menü des "Transfer switch" (Transfer-Schalter) geändert werden und gibt den maximalen Strom an, der in Parallelschaltungen pro Gerät und in Mehrphasen-Systemen pro Phase aufgenommen wird.

### 6.6.2 Landstrom-Begrenzung

Ist ein VVC angeschlossen, hat diese Einstellung (Haupt-Menü) vor der Standard-Strombegrenzung Vorrang. Ist ein Fernbedienungspaneel angeschlossen, zeigt diese Eigenschaft den Wert, der durch das Fernbedienungspaneel eingestellt ist.

Werden der VVC und das Fernbedienungspaneel entfernt, kehrt das Multi zur Standard-Landstrom-Begrenzung zurück.

**Beachte:** Wenn das Zielgerät die "ACIN uses PMC" (AC-EINGANG nutzt PMC) -Option ("Transfer switch"- [Transferschalter-] Menü) unterstützt und der Wert auf "No" (Nein) eingestellt ist, wird diese Eigenschaft ignoriert und stattdessen die Standard-Landstrombegrenzung verwendet.

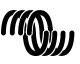

### 6.6.3 Landstrom-Bereich

Mit dieser Einstellung ("VVC"-Menü) wird der Maximalwert festgelegt, der für die Landstrom-Begrenzung verwendet werden kann. Dieser Wert sollte auf den maximalen Strom eingestellt werden, der vom System aufgenommen werden kann (vorausgesetzt, es ist ausreichend Energie verfügbar).

Der maximale Strom hängt von der Konfiguration der Geräte und der Größe des Netzrelais in den einzelnen Geräten ab. Die Größe des Netzrelais hängt vom verwendeten Gerätetyp ab. Hierbei gilt normalerweise 16 A bei 230 V Modellen und 32 A bei 110 V Modellen.

Der maximale Strom, der aufgenommen werden kann, entspricht der Summe der Größe der Netzrelais in jedem der Geräte.

**Beachte:** Wird diese Einstellung auf einen Wert festgelegt, der höher ist, als der, den das System tatsächlich aufnehmen kann, wird möglicherweise eine Landstrom-Begrenzung eingestellt, die das System nicht verarbeiten kann. Dadurch werden keine Schäden verursacht, aber das System wird auch nie so viel Strom aufnehmen, selbst, wenn genügend Energie verfügbar ist.

### **6.7 Alarms (Alarme)**

Der VVC kann das BPP veranlassen, einen Alarm zu erzeugen, wenn bei einem der angeschlossenen Geräte eine Störung erkannt wird. Der VVC unterstützt 5 Alarme: Überlastung, Batterie schwach, Temperatur hoch, Verbindung unterbrochen und Verdrahtungsfehler. Tritt eine Störung auf, zeigt das BPP eine Alarm-Benachrichtigung an und gibt solange eine Alarmwarnung ab, bis diese durch das Betätigen des rechten Soft-Buttons bestätigt wurde.

**Beachte**: Wenn Sie einen Alarm ausblenden, werden Sie nicht noch einmal an das Problem erinnert.

Abgesehen von dem Verdrahtungsfehler können alle anderen Alarme im "Alarms"- (Alarme-) Menü deaktiviert werden.

**Beachte:** Der Alarm bei Verdrahtungsfehlern kann nur bestimmte Arten von Verdrahtungsfehlern erkennen.

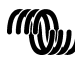

victron energy

## **6.8 Caching**

Wird eine Einstellung auf dem BPP angezeigt, fragt der VVC den Wert vom Ziel ab und sendet dann die Antwort an das BPP. Braucht das Zielgerät zu lange, um zu antworten (zum Beispiel weil es gerade mit dem Fernbedienungspaneel in Verbindung steht), zeigt das BPP die Benachrichtigung "Retrieving ..." (Wert wird abgerufen...) an, bis es eine Antwort erhält. Durch die Aktivierung der Caching-Funktion (im erweiterten Menü), antwortet der VVC mit dem zuletzt abgefragten Wert für diese Einstellung, während er auf die Antwort des Ziels wartet. Nach Erhalt des neuen Wertes wird dieser an das BPP gesendet. Bei aktivierter Caching-Funktion werden die Werte zwar schneller angezeigt, spiegeln jedoch möglicherweise den Status des Zielgeräts nicht genau wieder. Die Caching-Funktion ist standardmäßig aktiviert.

## **6.9 Menü-Aufbau**

Die Menü-Struktur des VVC wird in Figur 6-1 - Menylayout för VVC angezeigt. Table 6-1 beschreibt die Inhalte eines jeden Menüs ausführlicher.

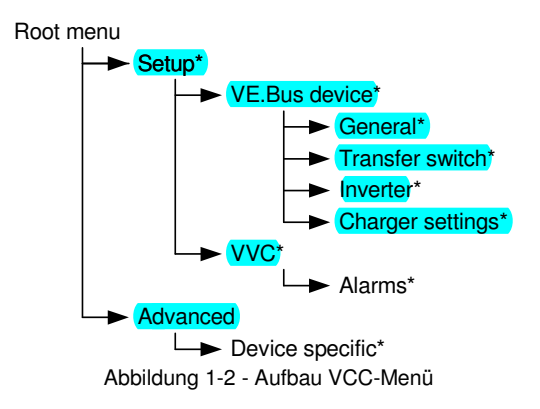

Wenn das BPP auf die Zugangsebene "user" (Nutzer) eingestellt wurde, werden die mit einem \* gekennzeichneten Punkte nicht angezeigt.

**Beachte**: Im Menü werden nur die vom derzeitig angeschlossenen System unterstützten Optionen angezeigt. In Systemen mit mehreren Wechselstrom-Eingängen/Ausgängen werden einige Eigenschaften mehrmals angezeigt.

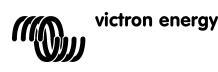

핒

F

 $\frac{\Box}{\Box}$ 

굕

Menüpunkte, die mit † gekennzeichnet sind, erfordern einen Neustart des Paneels, bevor die Änderungen ordnungsgemäß registriert werden.

Einstellungen im "VVC"-Menü werden im VVC und nicht im Zielgerät gespeichert. Das bedeutet, dass der Wert abgerufen werden kann, wenn ein anderes Ziel angeschlossen wird (und umgekehrt, wenn der VVC ausgetauscht wird, müssen diese Einstellungen neu konfiguriert werden).

**Vorsicht:** Ein inkorrekt konfiguriertes Gerät kann das System beschädigen. Bevor Sie eine der Optionen ändern, machen Sie sich die damit verbundenen Risiken klar. Die unten aufgeführten Beschreibungen sind nur zusammengefasst. Sollten Sie Fragen haben, beachten Sie die Bedienungsanleitung des Zielgeräts oder kontaktieren Sie Ihren Victron-Händler.

| <b>Bezeichnung</b>                              | <b>Information</b><br>/Einstellung | Erläuterung                                                               |
|-------------------------------------------------|------------------------------------|---------------------------------------------------------------------------|
| Root menu (Haupt-Menü)                          |                                    |                                                                           |
| Device switch<br>(Geräteschalter)               | Einstellung                        | Hiermit schalten Sie das System ein oder<br>aus.                          |
| Shore cur. limit<br>(Begrenzung<br>Landstrom)   | <b>Einstellung</b>                 | Der maximale Strom, der über die<br>Landstromversorgung aufgenommen wird. |
| Device state<br>(Gerätestatus)                  | Information                        | Gibt den aktuellen Status des Systems an.                                 |
| DC voltage (DC-<br>Stromspannung)               | Information                        | Die Batteriespannung.                                                     |
| DC current<br>(Gleichstrom)                     |                                    | Der Gleichstromfluss zwischen der Batterie<br>und dem Zielsystem.         |
| Mains AC voltage<br>(Netzwechselspannung)       | Information                        | Die Spannung der Netzstromversorgung.                                     |
| Mains AC current<br>(Netzwechselstrom)          | Information                        | Der Strom, der von der Netzstromversorgung<br>aufgenommen wird.           |
| Mains AC power (AC-<br>Netz-Energie)            | Information                        | Die Energie, die von der<br>Netzstromversorgung verbraucht wird.          |
| Mains frequency<br>(Netzfrequenz)               | Information                        | Die Frequenz der Netzstromversorgung.                                     |
| Inv. AC voltage                                 | Information                        | Die Spannung, die durch den Wechselrichter<br>erzeugt wird.               |
| Inv. AC current                                 | Information                        | Der Strom, der vom Wechselrichter<br>abgezogen wird.                      |
| Inv. AC power                                   | Information                        | Die Energie, die der Inverter verbraucht.                                 |
| Inv. frequency<br>(Wechselrichter-<br>Frequenz) | Information                        | Die Frequenz des Wechselrichterausgangs.                                  |
| <b>VVC</b> Version                              | Information                        | Die Firmware-Version des VVC.                                             |

Tabelle 1-1 - Zusammenfassung VVC-Menü

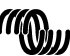

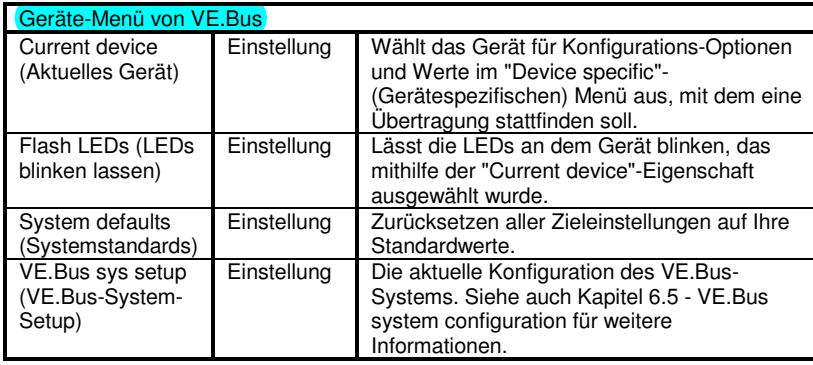

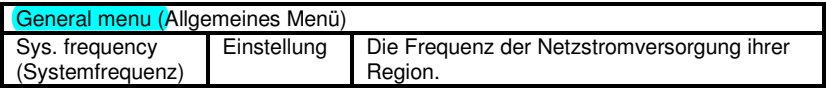

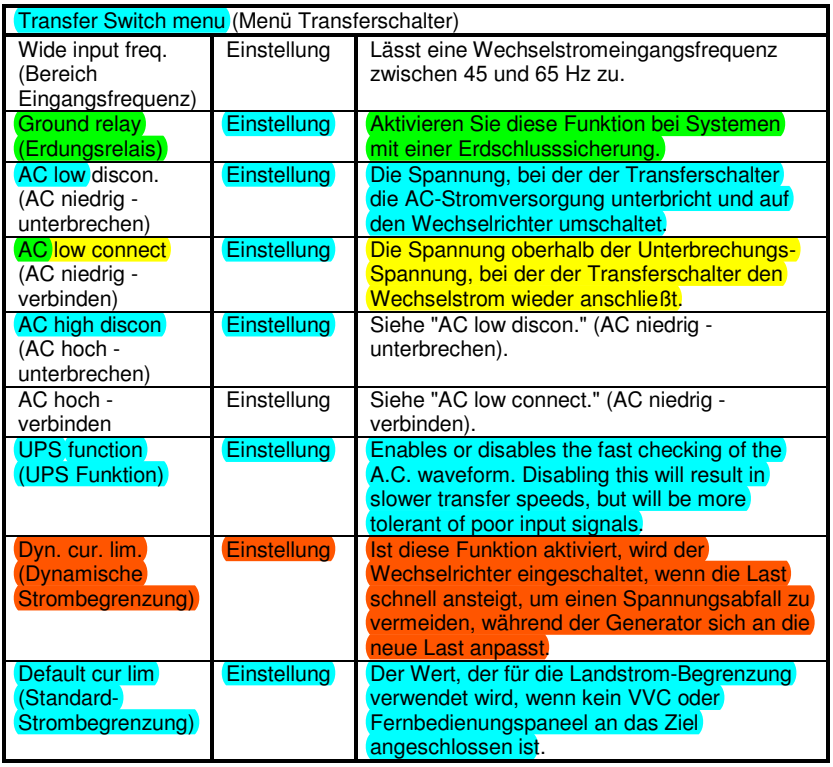

 $\overline{z}$ 

 $\frac{1}{2}$ 

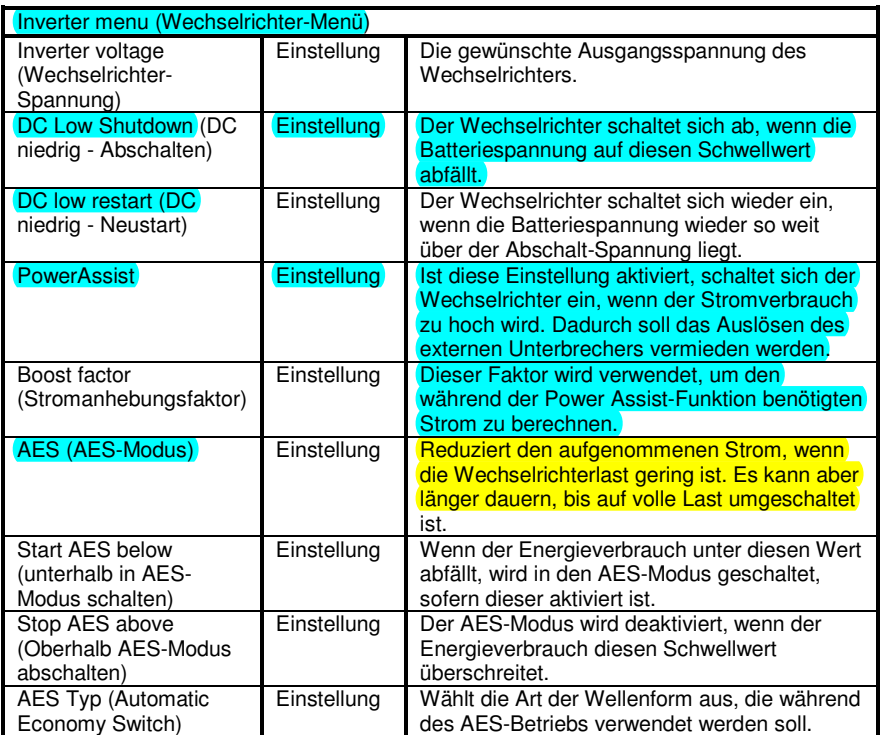

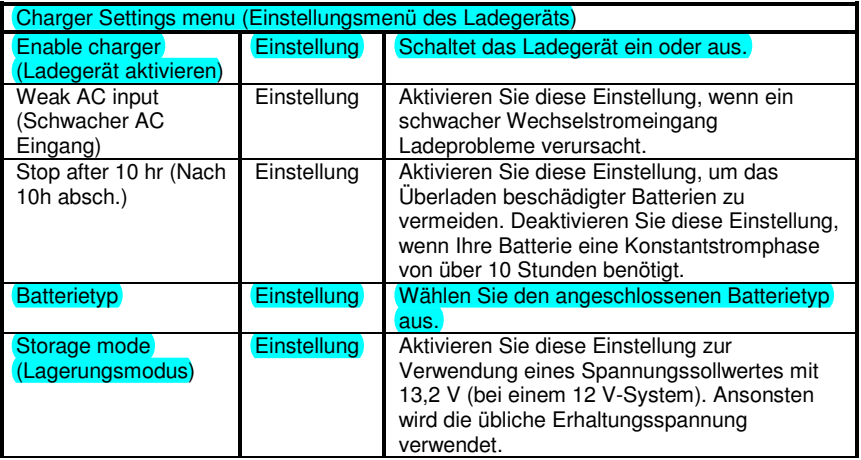

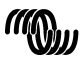

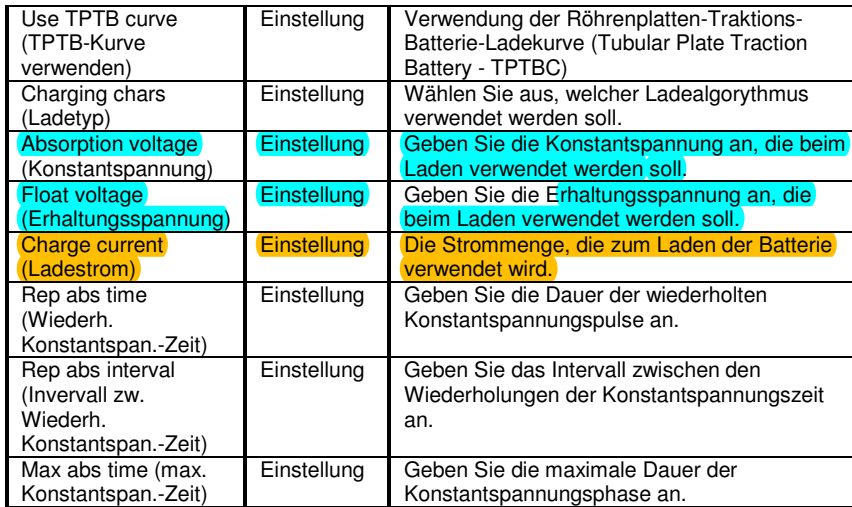

 $\leq$ 

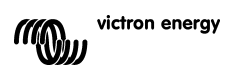

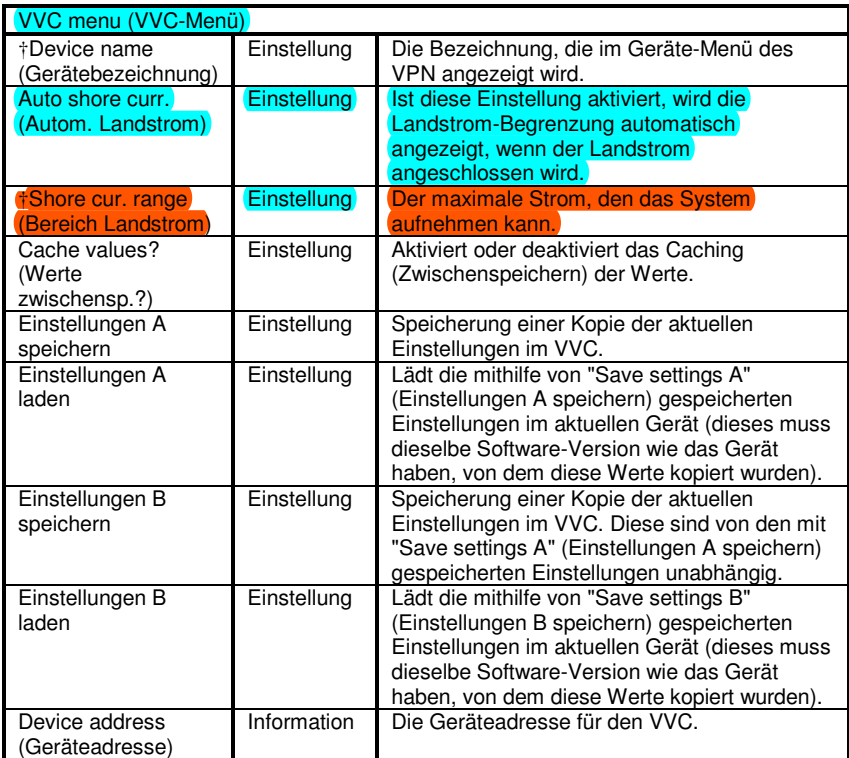

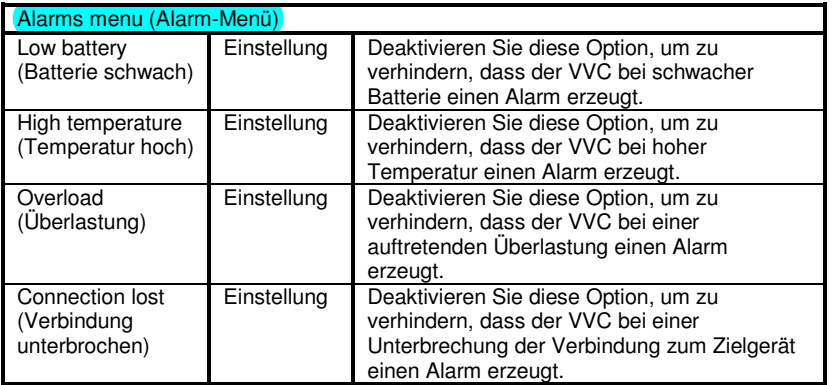

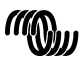

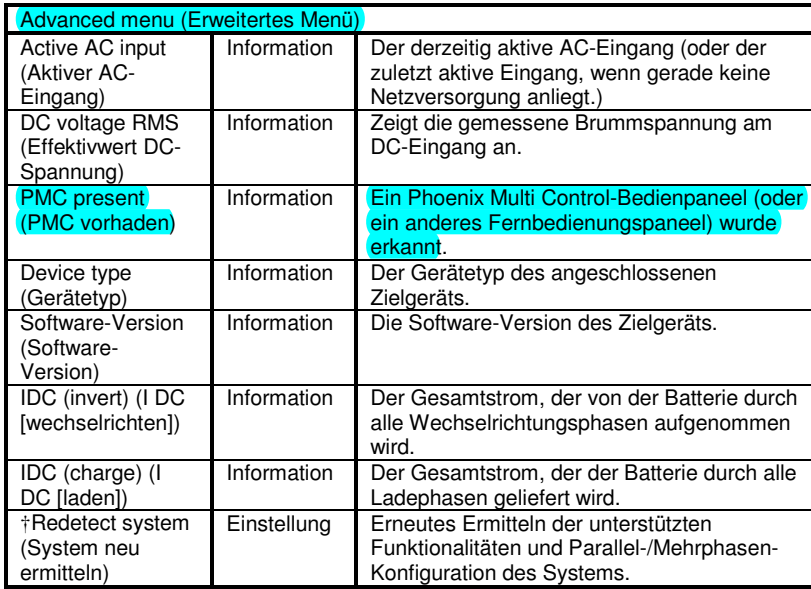

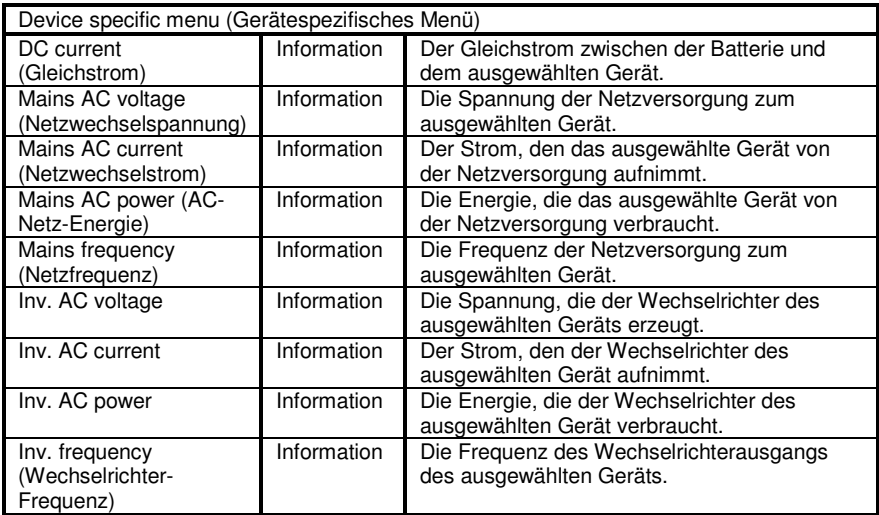

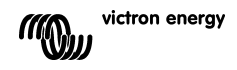

 $\leq$ 

 $\frac{1}{2}$ 

## **7 Technische Daten**

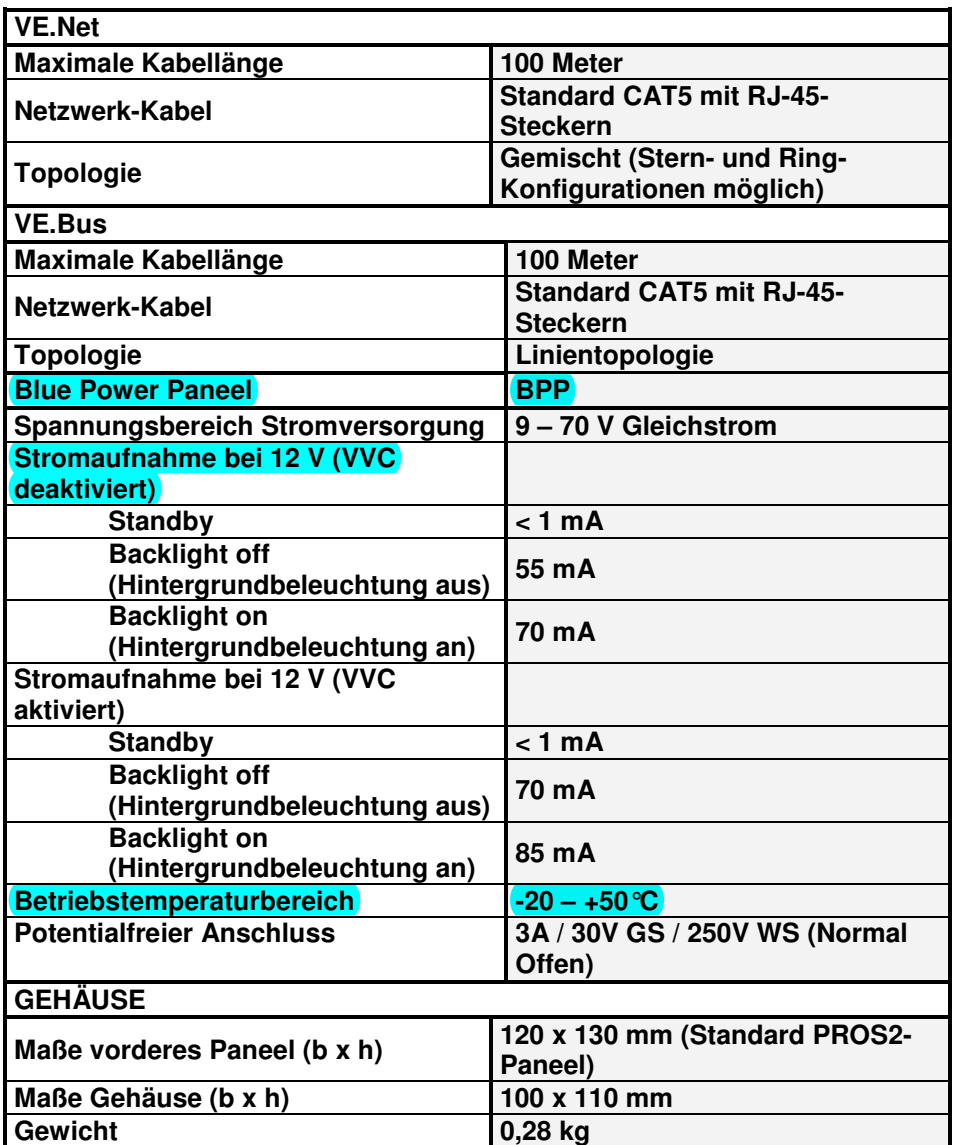

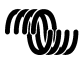

#### Copyrights © 2009 Victron Energy B.V. All Rights Reserved

This publication or parts thereof may not be reproduced in any form, by any method, for any purpose.

For conditions of use and permission to use this manual for publication in other than the English language, contact Victron Energy B.V.

VICTRON ENERGY B.V. MAKES NO WARRANTY, EITHER EXPESSED OR IMPLIED, INCLUDING BUT NOT LIMITED TO ANY IMPLIED WARRANTIES OF MERCHANTABILITY OR FITNESS FOR A PARTICULAR PURPOSE, REGARDING THESE VICTRON ENERGY PRODUCTS AND MAKES SUCH VICTRON ENERGY PRODUCTS AVAILABLE SOLELY ON AN "AS IS" BASIS.

IN NO EVENT SHALL VICTRON ENERGY B.V. BE LIABLE TO ANYONE FOR SPECIAL, COLLATERAL, INCIDENTAL, OR CONSEQUENTIAL DAMAGES IN CONNECTION WITH OR ARISING OUT OF PURCHASE OR USE OF THESE VICTRON ENERGY PRODUCTS. THE SOLE AND EXCLUSIVE LIABILITY TO VICTRON ENERGY B.V., REGARDLESS OF THE FORM OF ACTION, SHALL NOT EXCEED THE PURCHASE PRICE OF THE VICTRON ENERGY PRODUCTS DESCRIBED HERE IN.

Victron Energy B.V. reserves the right to revise and improve its products as it sees fit. This publication describes the state of this product at the time of its publication and may not reflect the product at all times in the future.

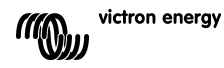

## **1 Introduction**

Victron Energy has established an international reputation as a leading designer and manufacturer of energy systems. Our R&D department is the driving force behind this reputation. It is continually seeking new ways of incorporating the latest technology in our products. Each step forward results in value-added technical and economical features.

### **1.1 Introduction to VE.Net**

VE.Net stands for Victron Energy Network. It allows all VE.Net compatible devices to communicate with each other. This means that the charger for example can get information from the battery controller to optimize the charge current. It is possible to control and monitor all your VE.Net devices from a single VE.Net compatible control panel. This saves space and allows you to control all your devices from one place. It is however, not necessary to be limited to a single panel. Multiple panels can be used on the network, allowing full control and monitoring capabilities of all devices in multiple locations.

### **1.2 The Blue Power Panel 2**

The Blue Power Panel (BPP) provides intuitive control for all devices connected to the VE.Net network. It can be used to view and configure the full range of settings on VE.Net devices. Furthermore, its fully customizable overview screens make it the ideal monitoring tool for your power system.

The BPP now features an integrated VE.Net to VE.Bus Converter (VVC). This allows you to combine the powerful control of the VE Configure software with the simple interface of the BPP, without requiring a computer or additional interface devices.

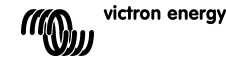

F

 $\frac{1}{1}$ 

## **2 Hardware installation**

### **2.1 Package contents**

The package in which the BPP is delivered should contain the following items:

- Blue Power Panel
- Manual
- Mounting instructions
- Four mounting screws

## **2.2 Connector and jumper locations**

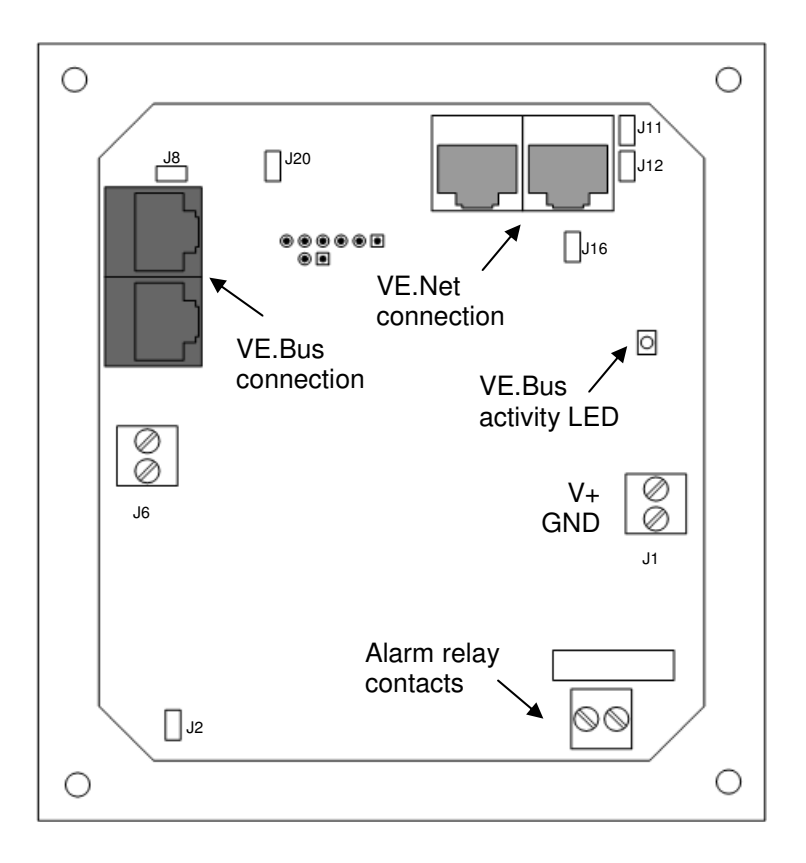

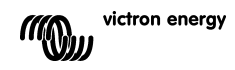

### **2.3 Installation instructions**

Before mounting the BPP, according to the included mounting instructions, set the jumpers and make the connections according to how you intend to use the BPP.

#### 2.3.1 VE.Net only

- Connect the BPP to the VE. Net network using a standard cat5 cable with two RJ45 connectors (not supplied).
- Remove the jumper from J2.
- Optional<sup>1</sup> supply power to J1 (9-70 V).

### 2.3.2 VE.Bus only

- Connect the BPP to the VE.Bus system using a standard cat5 cable with two RJ45 connectors (not supplied).
- Supply power to J1 (9-70 V).
- Ensure that the jumper at J2 is placed.
- 2.3.3 VF Net and VF Rus
	- Connect the BPP to the VE. Net network using a standard cat5 cable with two RJ45 connectors (not supplied).
	- Connect the BPP to the VE.Bus system using a standard cat5 cable with two RJ45 connectors (not supplied).
	- Ensure that the jumper at J2 is placed.
	- Optional<sup>1</sup> supply power to J1 (9-70 V).

If desired, an external alarm can be connected to the potential free contact.

l <sup>1</sup> The BPP can either be powered from VE.Net, or from J1. In order to power from VE.Net, a device capable of powering the network must be connected. Such devices include the VE.Net Battery Controller, and the VE.Net Generator Module. When powering from the network, jumpers must be placed at J11 and J12. When powering from J1, the jumpers can be removed from J11 and J12 in order to provide complete galvanic isolation from the network.

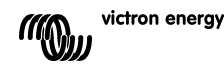

핒

**Note:** The maximum total cat5 cable length in a VE.Net system is 100m; RJ45 splitters may be used.

**Note:** The maximum total cat5 cable length in a VE.Bus system is 100m; RJ45 splitters may not be used.

**Warning:** Do not confuse the VE.Net and VE.Bus connectors. Incorrect wiring could result in permanent damage to connected devices.

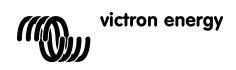

## **3 Using the Blue Power Panel**

### **3.1 Button descriptions**

- A Left soft button
- B Right soft button
- C Up directional button
- D Down directional button
- E Left directional button
- F Right directional button
- G Centre button

### **3.2 Turning the panel on and off**

To turn the panel on, hold the right soft button (B) until the VE.Net logo is displayed.

To turn the panel off, hold the left soft button (A) until the VE.Net logo is displayed.

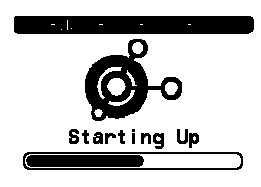

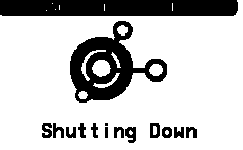

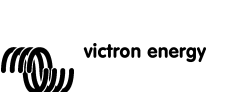

**A**

**C E F G D**

Device List

3A 100%

0%load

**B**

**E**

 $13.8V + B$ 

Runnina Phoenix Multi Charge-float

Shut down

Gen Controlle

EN NL FR DE ES SE<br>ES SE ES SE

∊ īπ

굕

 $\frac{0}{11}$ 

Ŧ

巴

## **3.3 Understanding the display**

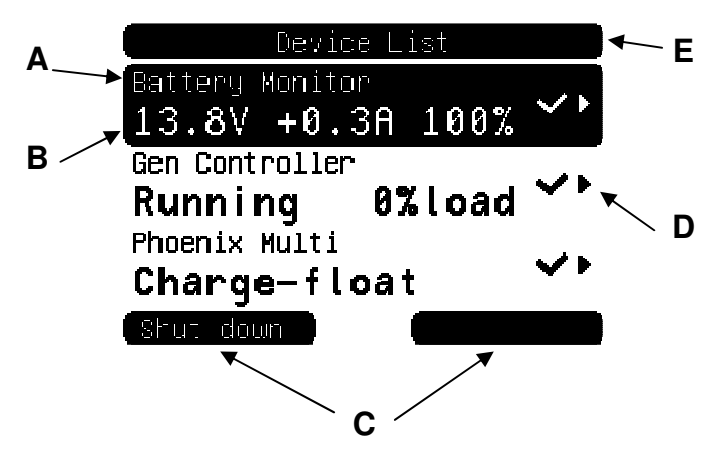

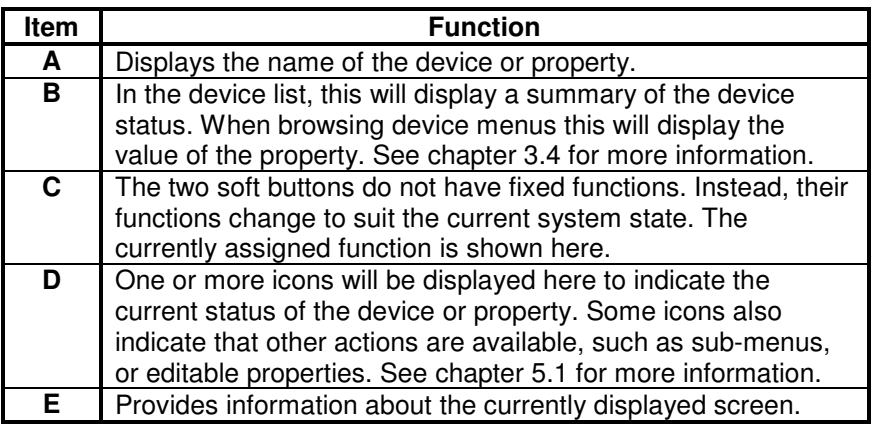

## **3.4 Navigating the menu**

When the BPP is switched on, it will search the network, and then display the list of connected devices. For each connected device, the name of the device, and a summary of its current status are displayed. If there are too many devices to fit on the screen at once, the up and down directional buttons can be used to scroll through the list.

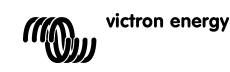

For each device in the device list, there is a menu which provides information and control specific to that device. To view the menu for a device, use the up or down directional buttons to highlight the required device, use the up or down directional buttons to highlight the require<br>device, then press the right directional button to enter the menu. The screen title will then be set to the name of the device, and the first few properties of the menu will be displayed. You can use the up and down directional buttons to highlight different properties, and scroll to any additional properties that are not currently displayed. If the property displays the  $\cdot$  icon, you can use the right directional button to enter a sub-menu with more information.

Pressing the left directional button will take you back to the property that you were viewing before you entered the current menu. You can also press the left soft button at any time to take you directly to the device list.

For information about specific device menus, refer to the manual for that device.

When selecting devices in the device list. sometimes the right soft-button description will change to indicate that a shortcut is available for performing a common action. Rather than navigate through the menu to perform this action, you can simply press the right-soft button. mal buttons to highlight different properties, and<br>al properties that are not currently displayed.<br>So the ' icon, you can use the right directional l<br>mu with more information.<br>In with more information.<br>In were viewing befo

### **3.5 Editing values**

Some properties can be changed, as indicated by the  $\lambda$  icon. Exactly

Language Contrast

how a value is edited depends on the type of value.

For most properties that have only two possible values, the description of the right soft button will read "Toggle". Simply press the right soft button once to change the value.

For all other editable properties, the description of the right soft button will read "Edit". To begin editing a value, press the right soft button. When editing, the up and down directional buttons can

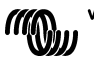

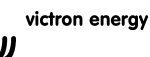

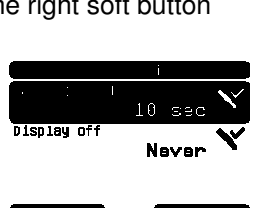

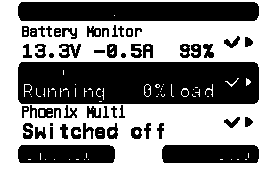

∊

 $\frac{G}{\Box}$ 

be used to change the value. When editing text, the left and right directional buttons can be used to move the cursor in order to edit different characters.

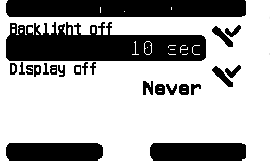

To stop editing, press the right soft-button to save the changes, or the left soft-button to restore the old value.

### **3.6 The overview screen**

The overview screen displays the most important values from different devices on the network together in one screen. To display the overview, press the centre button while the device list is displayed. The BPP can also be configured to display the overview screen automatically after a period of inactivity (see chapter 4.2 for more information). The appearance of the overview screen depends on which type of overview has been configured. See chapter 4.3 for more information. Exclisive off<br>
statistic off and the changes, or the left soft-button to restore the<br>
Never<br>
Never<br>
Button restore the old value.<br>
Button restore the<br>
Duranges, or the left soft-button to restore the<br>
Duranges, or the left

### **3.7 Alarms**

When a VE.Net device experiences a problem, it will generate an alarm. The BPP will display a message with information about the alarm. Additionally, the BPP can be configured to generate an audible alarm, and/or close its relay contact.

To acknowledge the alarm, press the right softbutton. This will hide the pop-up, and disable the buzzer. However, this does not switch off the relay. The relay will remain closed until the device that generated the alarm indicates that the alarm condition is no longer present.

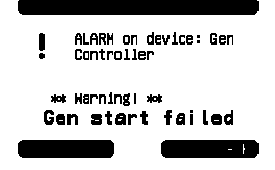

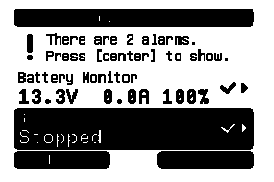

As long as there are persisting alarm conditions, a warning will be displayed at the top of the screen. To view the details of the alarms, press the centre button. It is not possible to display the overview screen whilst there are persisting alarm conditions.

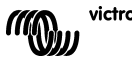

F

# **4 Configuring the panel**

It is possible to begin using most features of the BPP without any configuration. However, the BPP is highly customisable, so it is worth familiarising yourself with the different settings in order to get the most from your VE.Net system.

## **4.1 Access Levels**

Many of the properties provided by VE.Net devices are only required during system configuration. Not only are these properties not useful during normal operation, but having them available allows for the possibility of accidental changes. The BPP solves this problem with access levels. Initially, the access level of the BPP will be set to "User and install". In this mode, all options are available, allowing devices to be configured as necessary. Once configuration is complete, the access level can be changed to "User". In this mode, all configuration options are hidden, leaving only the properties required for normal use. If at any point it is necessary to reconfigure a device, the access level can be changed back to "User and install" to reveal the properties again.

If there are multiple BPPs on the network, their access levels can be set independently.

## **4.2 The Blue Power Panel menu**

The BPP menu structure is shown in Figure 4-1 - BPP menu layout. The menu items are described in chapters 4.2 and 4.3.

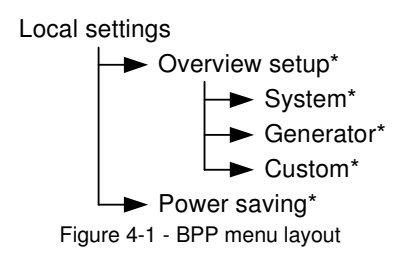

If the BPP has been set to "user" access level, items marked with \* are hidden.

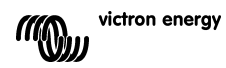

## **Local settings menu**

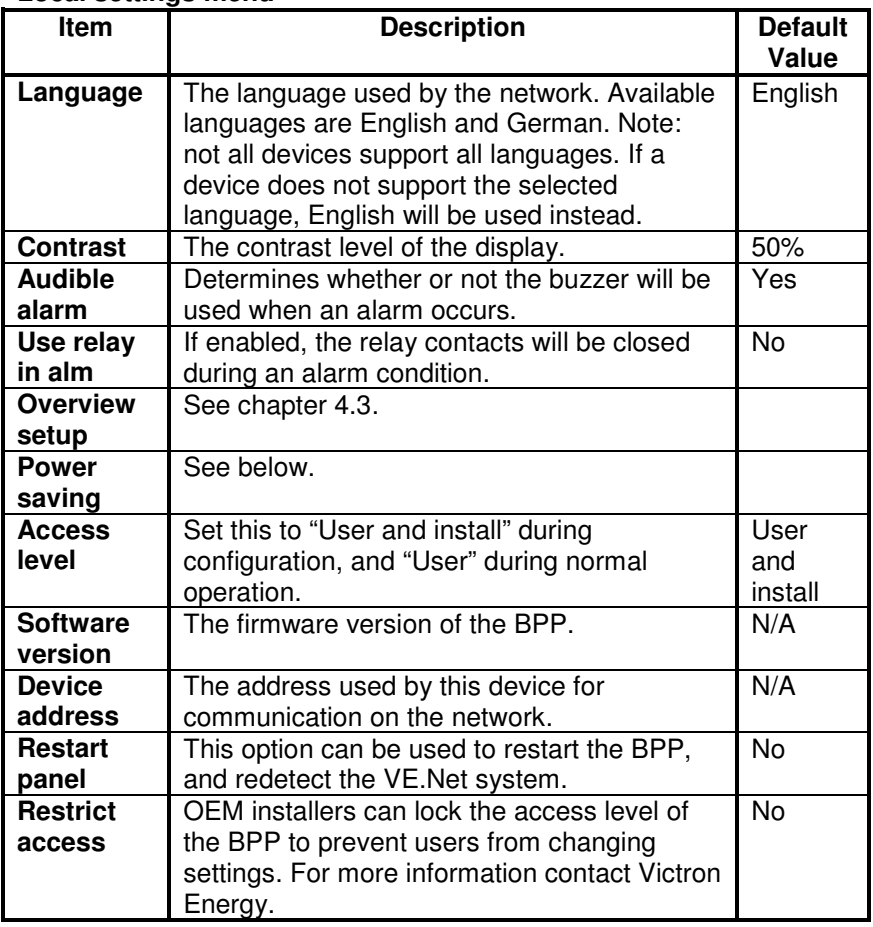

## **Power saving menu**

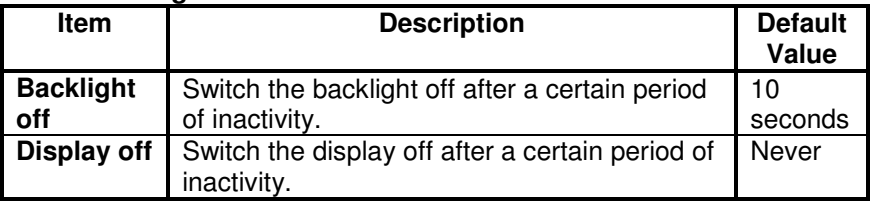

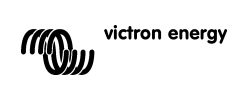

## **4.3 Overview configuration**

Use the options in the 'Overview setup' submenu to configure the overview screen. First decide which type of overview will be used (system, generator, or custom). Next, enter the corresponding submenu and set the configuration options as required.

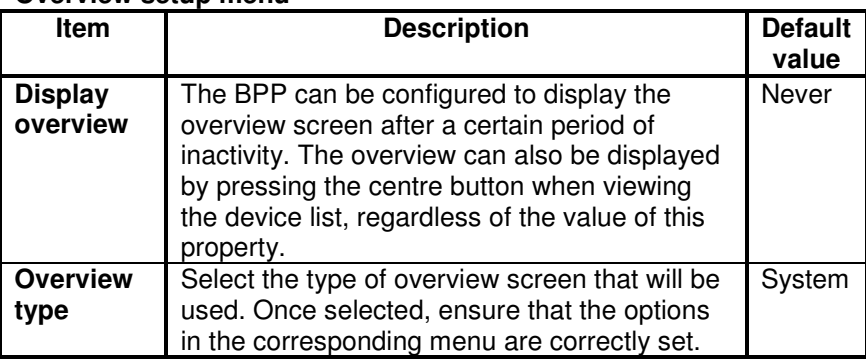

#### **Overview setup menu**

If a device selected for an overview is listed as "Unknown", this means this property has been configured, but the device is no longer available on the network. In order to display the overview, either the device must be reconnected, or another device must be selected.

곬

 $\frac{1}{1}$ 

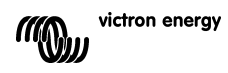

### 4.3.1 The system overview

The system overview is designed to work with the VE.Net to VE.Bus converter (VVC) connected to a Phoenix Multi or Quattro, and optionally a VE.Net Battery Controller (VBC) and VE.Net Generator Module (VGM).

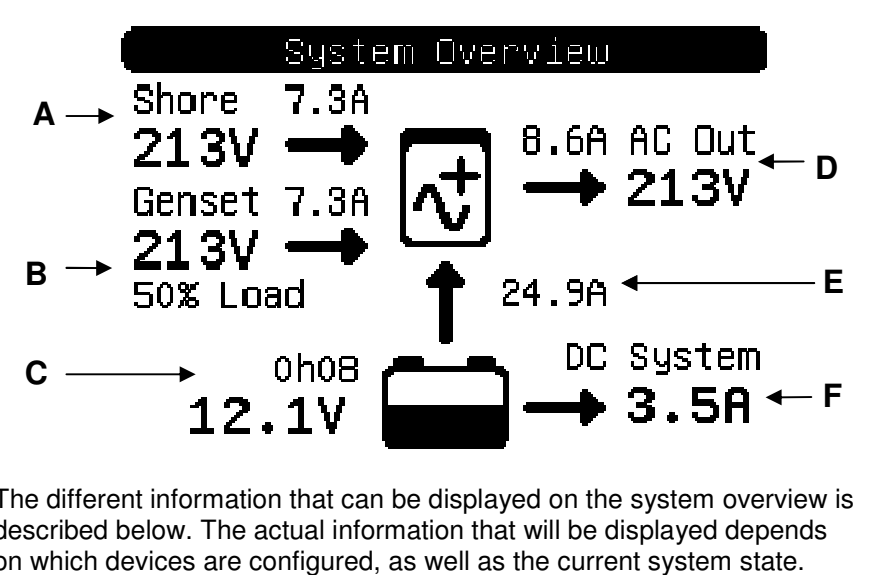

The different information that can be displayed on the system overview is described below. The actual information that will be displayed depends on which devices are configured, as well as the current system state.

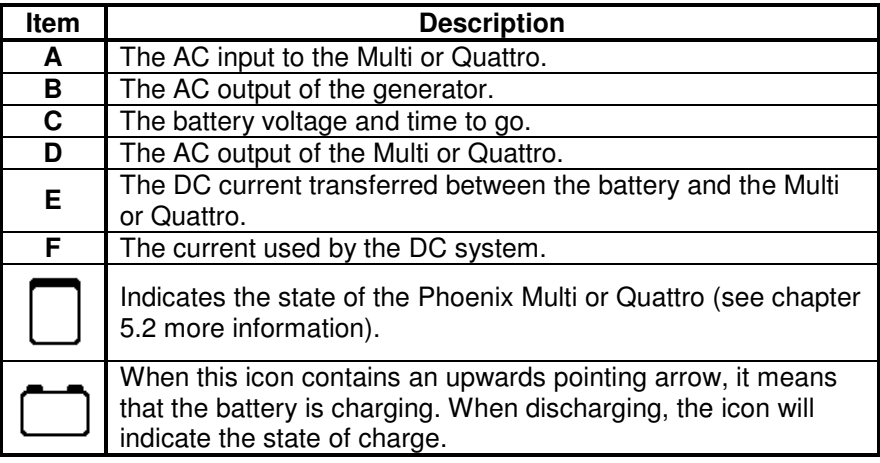

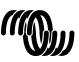

To configure the system overview, set the VE.Net devices that will be used in the "System" menu.

#### **System menu**

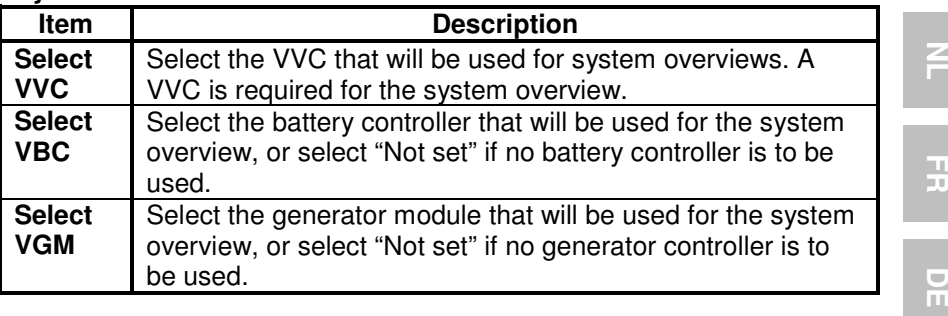

### 4.3.2 The generator overview

The generator overview displays important information regarding the operation of the generator (requires a VGM).

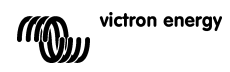

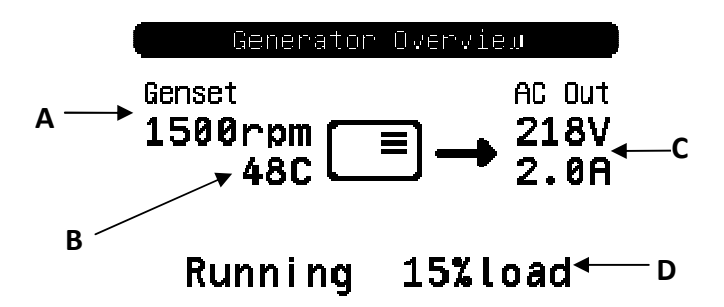

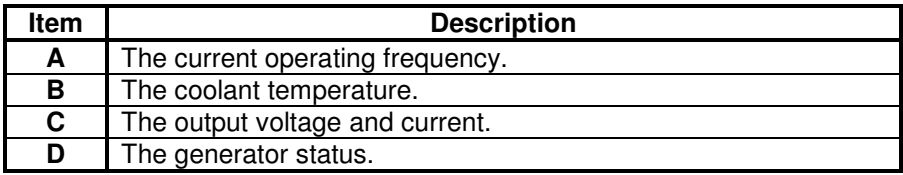

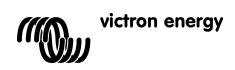
To configure the generator overview, set the VGM that will be used in the "Generator" menu.

#### **Generator menu**

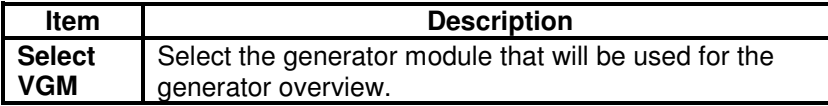

#### 4.3.3 The custom overview

The custom overview allows you to select which information is displayed, and how it is presented.

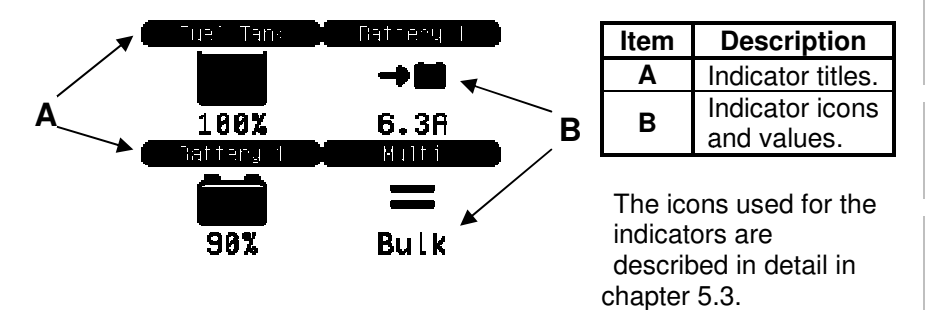

To configure the custom overview, you must first decide which information will be displayed, and where. Once this decision has been made, set the appropriate values for the properties of each indicator in the "Custom" menu. The numbers of the property names in this menu refer to the

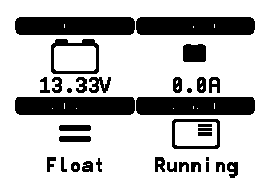

location at which the indicator will be displayed, as shown in the diagram on the right.

#### **Custom menu**

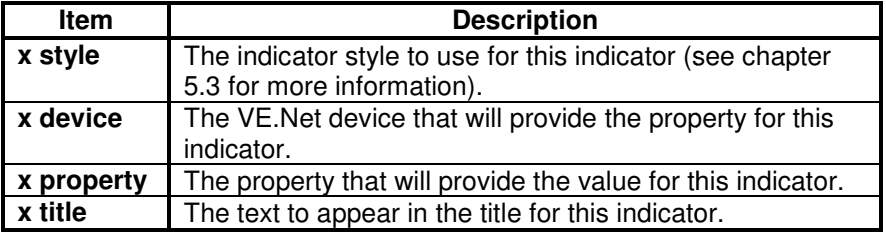

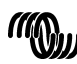

## **5 Description of icons**

#### **5.1 Menu icons**

The following icons are used to indicate the current status of a property or device.

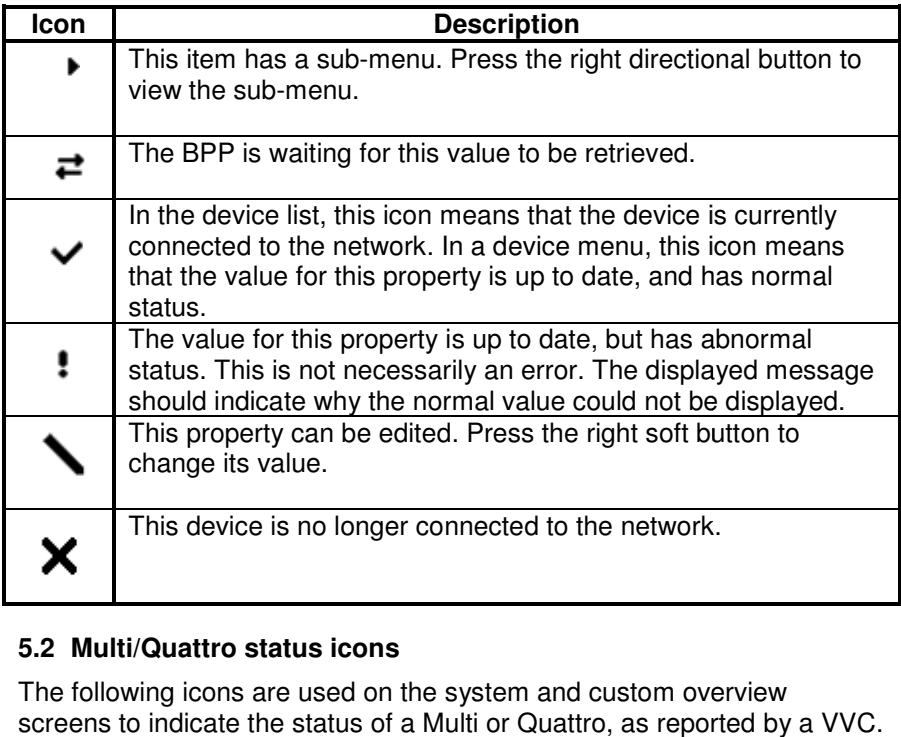

## **5.2 Multi/Quattro status icons**

The following icons are used on the system and custom overview screens to indicate the status of a Multi or Quattro, as reported by a VVC

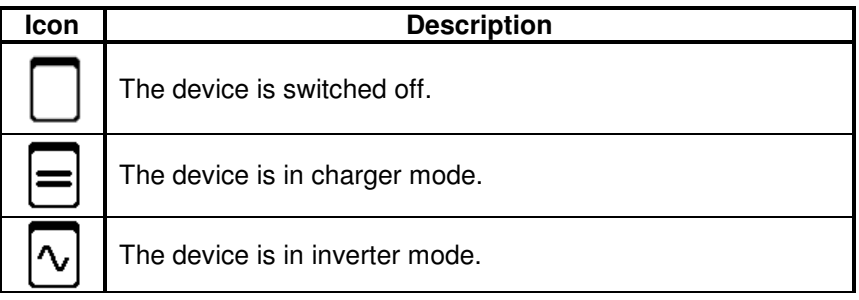

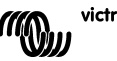

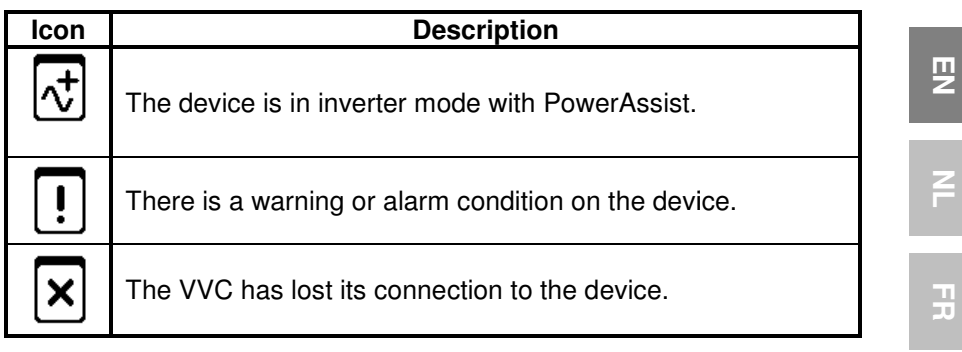

#### **5.3 Custom overview indicators**

The following indicator styles can be selected for use on the custom overview. The icons for some indicators will change depending on the value of the property they represent, in order to provide a better visual representation.

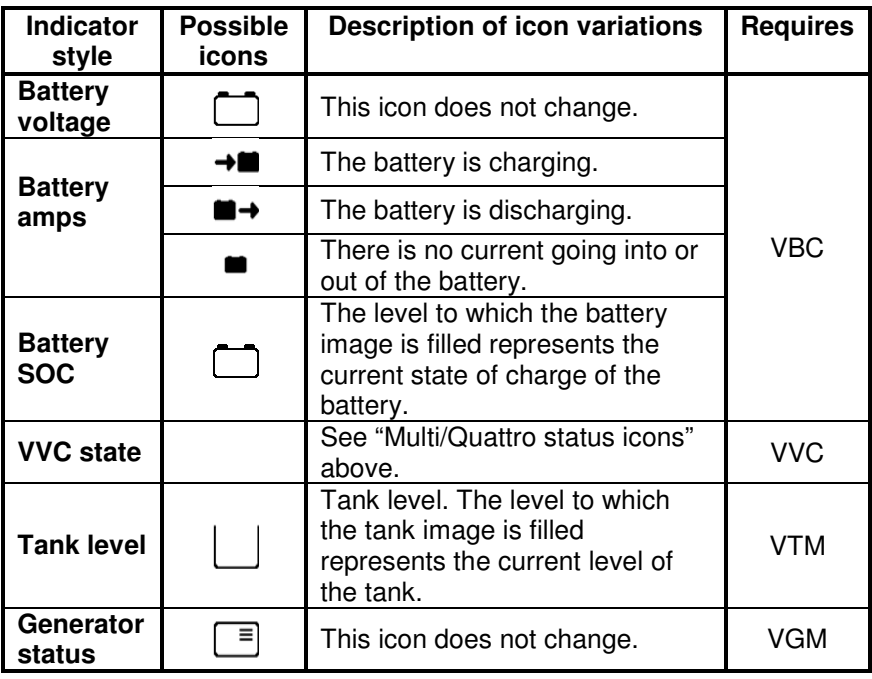

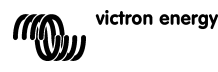

EN NL FR DE ES SE<br>ES SE ES SE

DE<br>E

 $\overline{\mathbf{S}}$ 

 $\frac{0}{11}$ 

Under certain circumstances, the following icons may be displayed instead of the specified indicator.

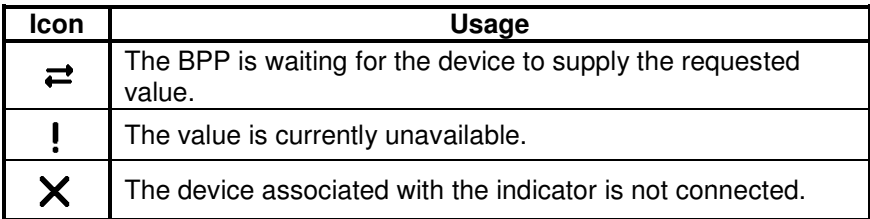

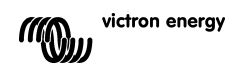

## **6 Connecting to a VE.Bus system**

With its integrated VVC, the BPP provides the powerful control of the VE Configure software, without the need for a computer. Using the VVC, you can view the current status of your VE.Bus system, as well as adjust settings and system configuration.

#### **6.1 Supported devices**

The VVC works with all VE.Bus devices with software version 19xx111 and higher. This includes the following products:

- Multi
- Multi Plus
- Multi Compact
- Inverter
- Inverter Compact
- Quattro

#### **6.2 Using the VVC**

Note: Refer to chapter 0 for the correct wiring and jumper configuration.

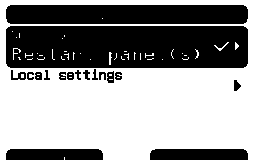

Switch on the BPP.

If this is the first time you have connected this device to the BPP, you may be prompted to restart the panel. You should do this now. with software version 19xx111<br>roducts:<br>primary and jumper configuration.<br>P.<br>me you have connected this<br>, you may be prompted to restar<br>pull do this now.<br>Primary in the star on<br>the fore the the top the type of device<br>in the

The VVC will now be shown in the device list. If you have other VE.Net devices connected, you may have to scroll through the list first before the VVC is visible.

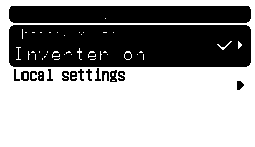

The first line of the VVC's device list entry will display the type of device you have connected, and the second will show the current state of the connected device.

Press the right directional button to view the VVC menu. You will now be able to scroll through a list of information and settings relating to the device that you have connected. urrent<br>enu. Yo<br>s relati

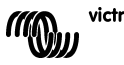

巴

For more information on the different options, refer to chapter 6.9 - Menu layout.

## **6.3 Remote panel**

The VVC can work in parallel with a traditional remote panel, such as a Phoenix Multi Control, or Multi Digital Control. When connected, the remote panel will take control of the shore current limit and the switch setting, so changing these properties on the BPP will have no effect. All other features of the VVC are still available when the remote panel is connected. When the remote panel is disconnected, the VVC will automatically resume control of the switch and shore current settings.

#### **6.4 Parallel and multi-phase systems**

The VVC will automatically detect the parallel/multi-phase configuration of a VE.Bus system, and display the system-wide A.C./D.C. information in the top level menu. The device specific values are also available from the "Device specific" menu (under the "Advanced" menu).

Before changing or viewing settings, or viewing properties in the "Device specific" menu, it is important to make sure that the correct device has been selected. The "Current device" property in the "VE.Bus device" menu is used to select the device to be configured. Devices are identified by a number, however it may not be clear which number relates to which physical device. After selecting a device, the "Flash LEDs" property can be used to make the LEDs on the selected device flash. Set this property back to "No" to resume normal LED functionality.

### **6.5 VE.Bus system configuration**

The VVC can be used to set up the parallel/multi-phase configuration for simple VE.Bus systems of up to three devices. The "VE.Bus sys setup" property on the "VE.Bus device" menu displays the current system configuration.

To re-configure the system, first determine which physical device will perform which function (for example, master/slave, or phase leader/follower). Next select one of the pre-defined system configurations with the "VE.Bus sys setup" property. You will then be prompted to switch the device(s) off and then back on in a specific order. After each step has been completed, press the right soft button to proceed. Once configuration is complete, you may be prompted to restart the BPP.

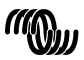

victron energy

No changes are made to the system configuration until the last device has been switched on, and acknowledged. The configuration procedure can be aborted at any time before this point by pressing "Cancel".

The supported configurations are:

- 2 parallel devices
- 3 parallel devices
- Split phase 120°
- Split phase 180°
- Split phase 240°
- Split phase floating
- Stand alone

For more complex systems, VE.Bus System Configurator should be used (available as a free download from www.victronenergy.com).

**Note:** before re-configuring a VE.Bus system, check the A.C. cabling to ensure that it is suitable for the new configuration.

#### **6.6 Shore current control**

When using a Multi or Quattro, it is often the case that the system is capable of drawing more current than is actually available from the shore or generator supply. It is possible to limit the amount of current that the system will actually draw, preventing the supply from becoming overloaded. There are three settings which control the shore current regulation. How these settings are used depends on the connected equipment.

#### 6.6.1 Default current limit

This is the maximum current that will be drawn if there is no remote panel or VVC connected. If the target device is a Quattro, then the limit for each A.C. input must be configured separately.

This setting can be changed on the "Transfer switch" menu, and indicates the maximum current that will be drawn per device for parallel systems, and per phase for multi-phase systems.

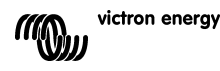

EN NL FR DE ES SE<br>ES SE ES SE

 $\frac{1}{1}$ 

円の

 $\frac{5}{11}$ 

F

男

21

# Victron Energy Blue Power

Distributor:

Serial number:

Version : 02 Date : 22 February 2012

Victron Energy B.V. De Paal 35 | 1351 JG Almere PO Box 50016 | 1305 AA Almere | The Netherlands

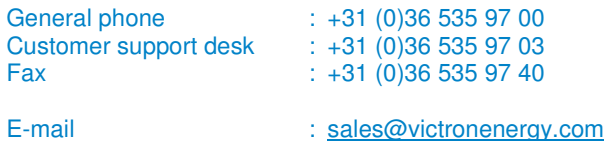

**www.victronenergy.com**

No changes are made to the system configuration until the last device has been switched on, and acknowledged. The configuration procedure can be aborted at any time before this point by pressing "Cancel".

The supported configurations are:

- 2 parallel devices
- 3 parallel devices
- Split phase 120°
- Split phase 180°
- Split phase 240°
- Split phase floating
- Stand alone

For more complex systems, VE.Bus System Configurator should be used (available as a free download from www.victronenergy.com).

**Note:** before re-configuring a VE.Bus system, check the A.C. cabling to ensure that it is suitable for the new configuration.

#### **6.6 Shore current control**

When using a Multi or Quattro, it is often the case that the system is capable of drawing more current than is actually available from the shore or generator supply. It is possible to limit the amount of current that the system will actually draw, preventing the supply from becoming overloaded. There are three settings which control the shore current regulation. How these settings are used depends on the connected equipment.

#### 6.6.1 Default current limit

This is the maximum current that will be drawn if there is no remote panel or VVC connected. If the target device is a Quattro, then the limit for each A.C. input must be configured separately.

This setting can be changed on the "Transfer switch" menu, and indicates the maximum current that will be drawn per device for parallel systems, and per phase for multi-phase systems.

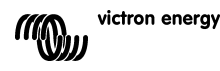

EN NL FR DE ES SE<br>ES SE ES SE

 $\frac{1}{1}$ 

円の

 $\frac{5}{11}$ 

F

男

21

#### 6.6.2 Shore current limit

When a VVC is connected the default shore current limit is overruled by this setting (root menu). If a remote panel is connected, this property will show the value that is set by the remote panel.

If the VVC and remote panel are removed, the Multi will revert to the default current limit.

**Note:** If the target device supports the "ACIN uses PMC" option ("Transfer switch" menu), and the value set to "No", this property will be ignored, and the default current limit will be used instead.

#### 6.6.3 Shore current range

This setting ("VVC" menu) determines the maximum value that can be used for the shore current limit. This value should be set to the maximum current that the system is capable of drawing (assuming sufficient power is available).

The maximum current depends on the configuration of the devices, and the size of the mains relay in each device. The size of the mains relay depends on the type of device used. This is usually 16A for 230V models and 32A for 110V models.

The maximum current that can be drawn is equal to the sum of the size of the mains relay in each device.

**Note:** If this setting is set to a value higher than the system is actually capable of drawing, it will be possible to set a shore current limit that the system cannot handle. This will not cause any damage, but the system will also never draw that much current, even if there is sufficient power available.

### **6.7 Alarms**

The VVC can cause the BPP to generate an alarm if a fault is detected on the connected device. The VVC supports 5 alarms: overload, low battery, high temperature, connection lost, and wiring error. If a fault occurs, the BPP will display a message warning of an alarm, until it is acknowledged by pressing the right soft button.

**Note**: If you hide an alarm, you will not be reminded of the problem again.

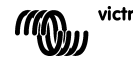

Ŧ

 $\frac{1}{1}$ 

 $\frac{0}{11}$ 

With the exception of the wiring error, all alarms can be disabled on the "Alarms" menu.

**Note:** The wiring error alarm can only detect certain types of wiring error.

## **6.8 Caching**

When a setting is viewed on the BPP, the VVC will request the value from the target, and then send the reply to the BPP. If the target device takes too long to respond (for example it is busy communicating with the remote panel), the BPP will display the message "Retrieving…", until the response is received. By enabling caching (under the advanced menu), the VVC will reply with the most recently retrieved value for that setting, whilst it waits for the target to respond. When the new value is received, it will be sent to the BPP. With caching enabled, values will be shown more quickly, but may not represent the state of the target device exactly. By default, caching is enabled.

## **6.9 Menu layout**

The VVC menu structure is shown in Figur 6-1 - Menylayout för VVC. Table 6-1 describes in more detail, the contents of each menu.

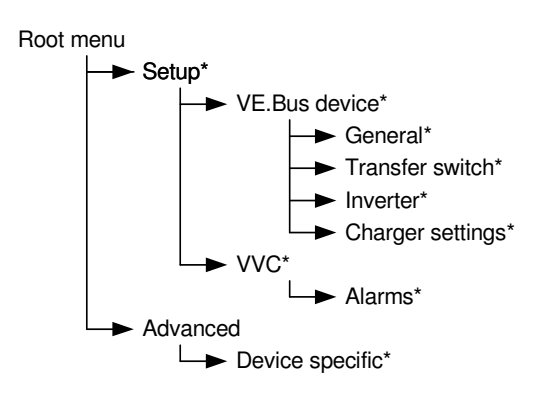

If the BPP has been set to "user" access level, items marked with \* are hidden.

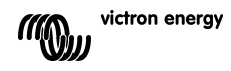

**Note**: Only the options supported by the currently connected system will be shown in the menu. In systems with multiple A.C. inputs/outputs, some properties will appear multiple times.

Items marked with † require a panel restart before the changes will be properly registered.

Settings under the "VVC" menu are stored in the VVC, and not the target device. This means that the value will be remembered if you connect a different target (and conversely, if the VVC is replaced, these settings will need to be re-configured).

**Warning:** An incorrectly configured device can cause damage to the system. Before changing any options make sure you know the associated risks. The descriptions below are summaries only; if in doubt consult the manual for the target device, or your Victron dealer.

| rabic or revolucing summary |                                 |                                                       |
|-----------------------------|---------------------------------|-------------------------------------------------------|
| Name                        | <b>Information</b><br>/ Setting | <b>Details</b>                                        |
| Root menu                   |                                 |                                                       |
| Device switch               | Setting                         | Use this to turn the system on or off.                |
| Shore cur. limit            | Setting                         | The maximum current to draw from the shore<br>supply. |
| Device state                | Information                     | Indicates the current status of the system.           |
| DC voltage                  | Information                     | The battery voltage.                                  |
| DC current                  |                                 | The D.C. current flow between the battery and         |
|                             |                                 | the target system.                                    |
| Mains AC voltage            | Information                     | The voltage of the mains power supply,                |
| Mains AC current            | Information                     | The current being drawn from the mains                |
|                             |                                 | supply.                                               |
| Mains AC power              | Information                     | The power being consumed from the mains               |
|                             |                                 | supply.                                               |
| Mains frequency             | Information                     | The frequency of the mains supply.                    |
| Inv. AC voltage             | Information                     | The voltage being produced by the inverter.           |
| Inv. AC current             | Information                     | The current drawn from the inverter.                  |
| Inv. AC power               | Information                     | The power consumed from the inverter.                 |
| Inv. frequency              | Information                     | The frequency of the inverter output.                 |
| <b>VVC</b> version          | Information                     | The firmware version of the VVC.                      |

Table 6-1 - VVC menu summary

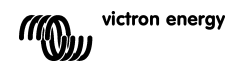

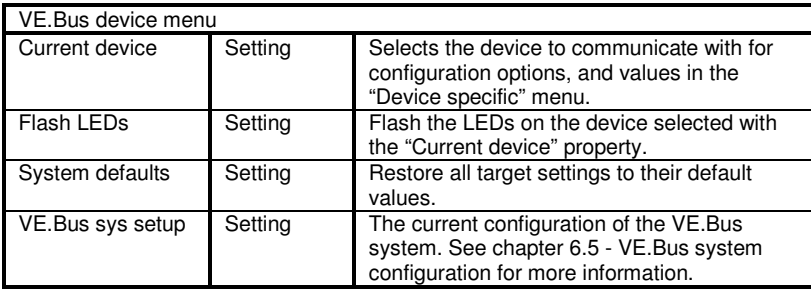

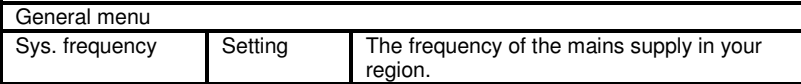

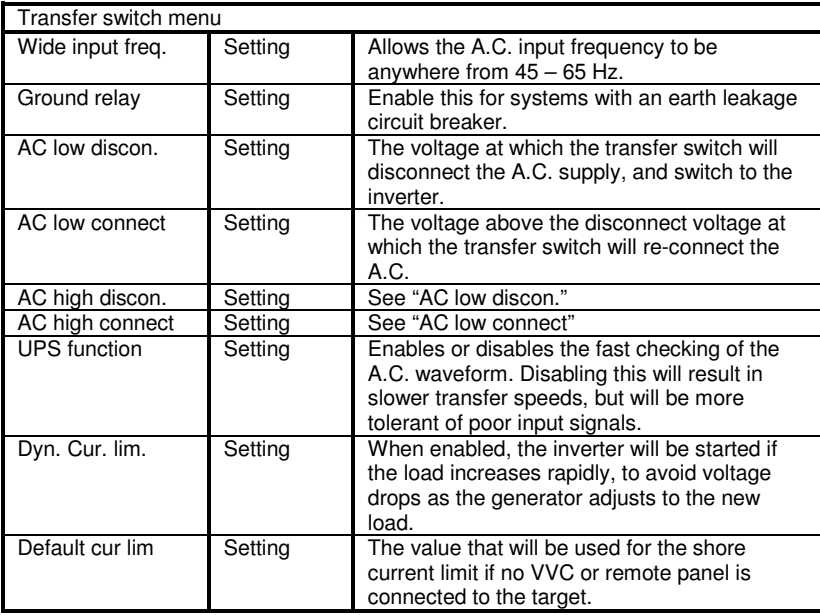

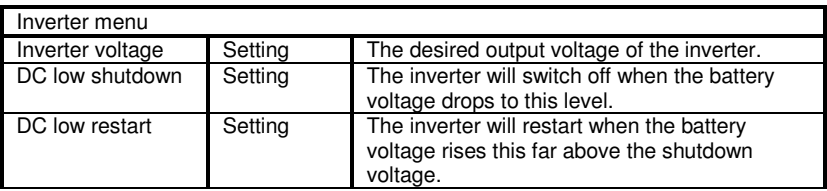

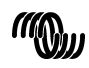

 $\overline{z}$ 

 $\leq$ 

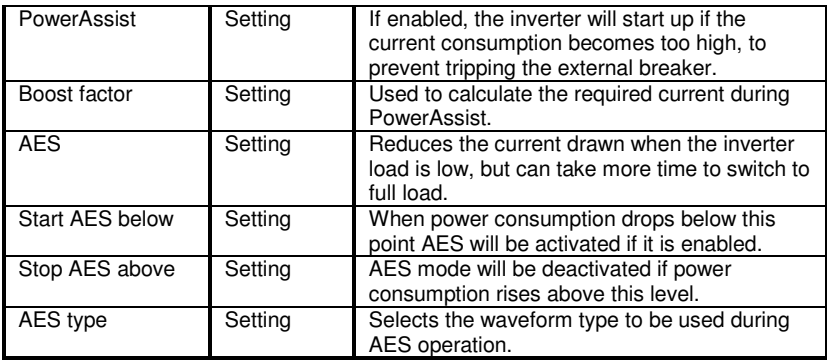

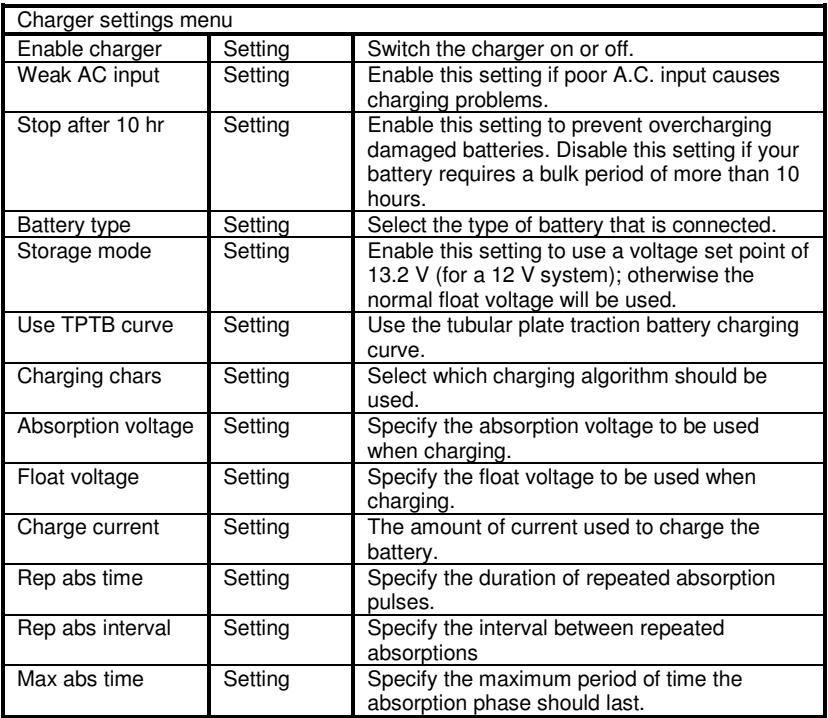

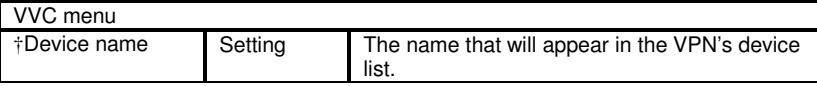

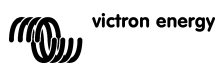

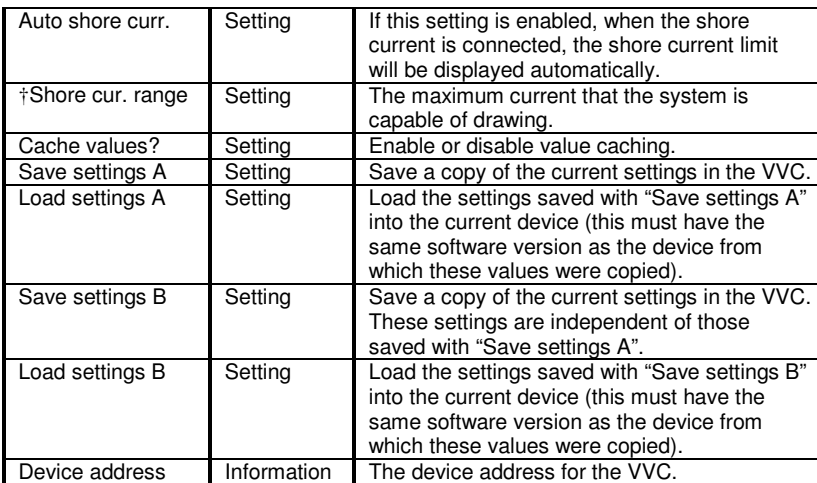

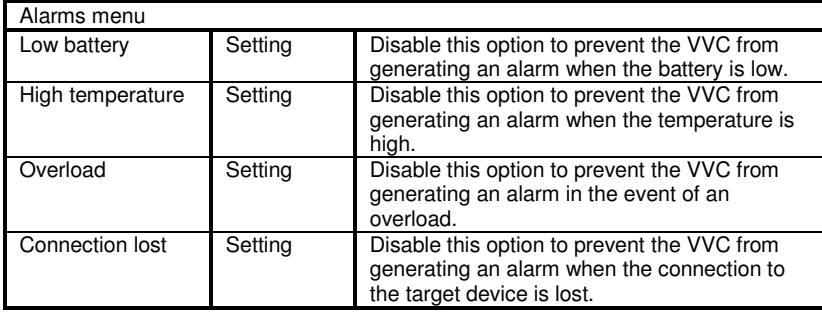

 $\overline{z}$ 

 $\overline{R}$ 

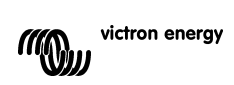

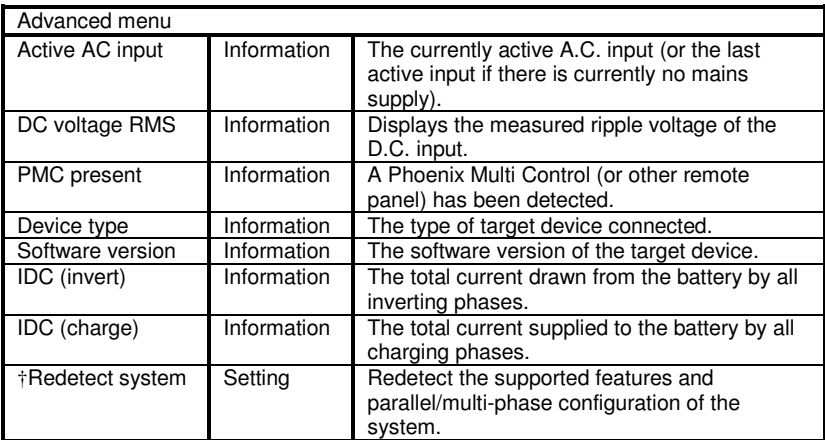

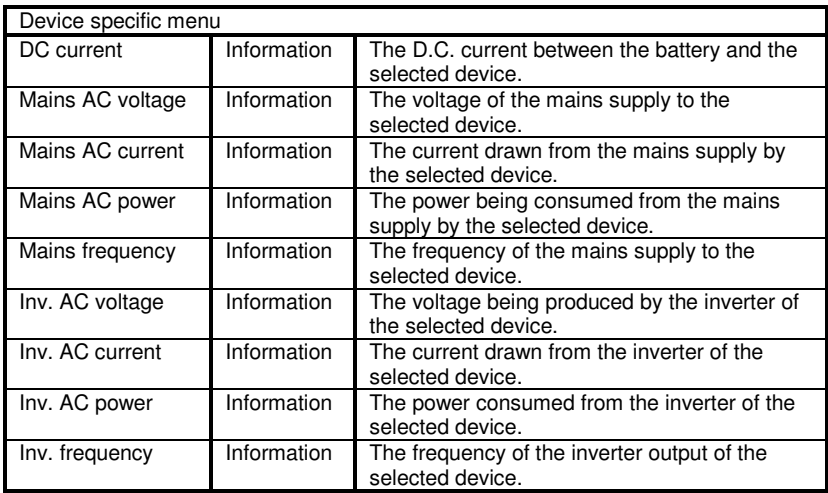

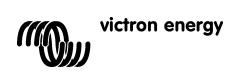

## **7 Specifications**

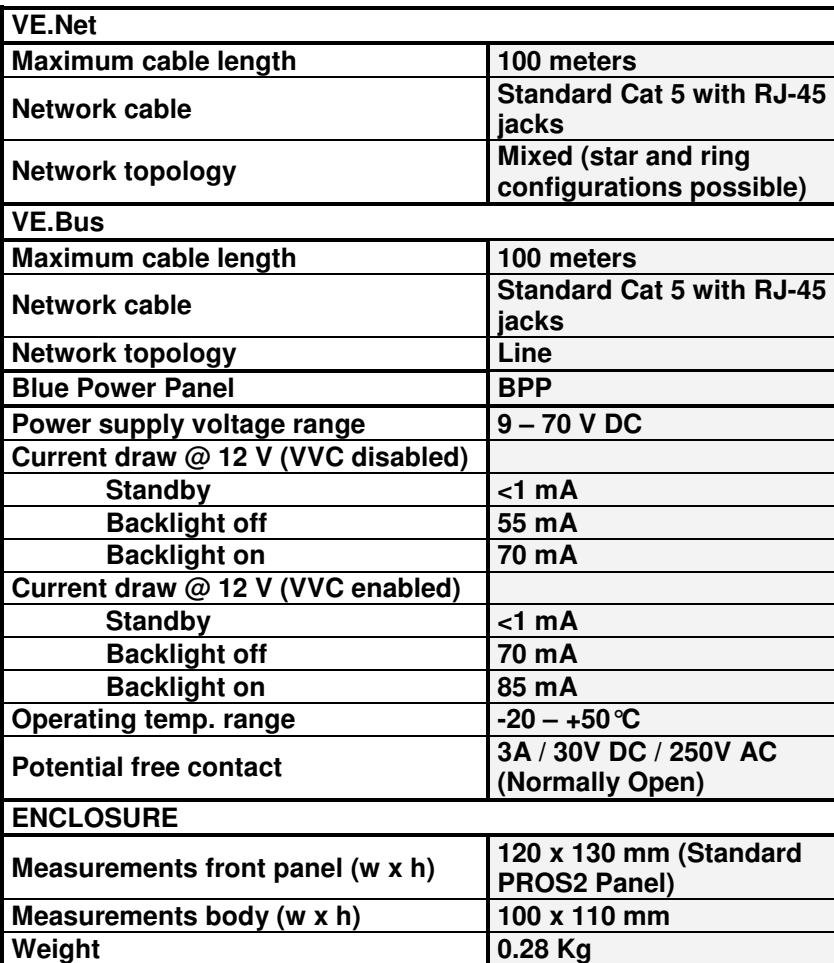

 $\mathbb{H}$ 

 $\overline{a}$ 

## **Anmärkningar**

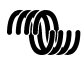

# Victron Energy Blue Power

Distributor:

Serial number:

Version : 02 Date : 22 February 2012

Victron Energy B.V. De Paal 35 | 1351 JG Almere PO Box 50016 | 1305 AA Almere | The Netherlands

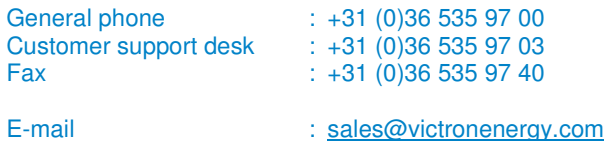

**www.victronenergy.com**